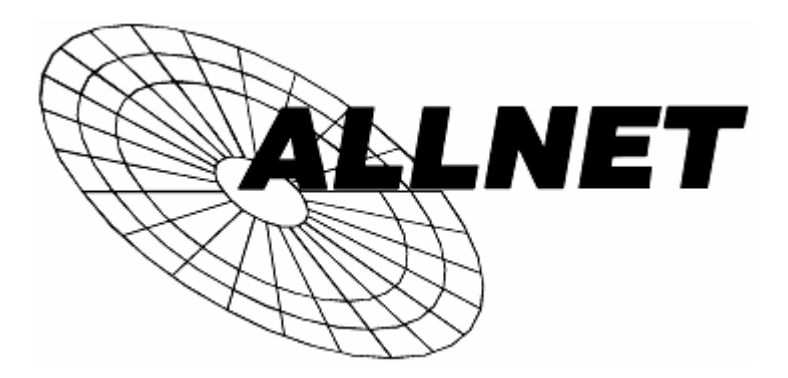

# **Dual WAN Broadband VPN Router**

# **ALL1295VPN**

**Broadband Internet Access** 

**4-Port Switching Hub** 

**2 WAN Ports** 

# **User's Guide**

# **Table of Contents**

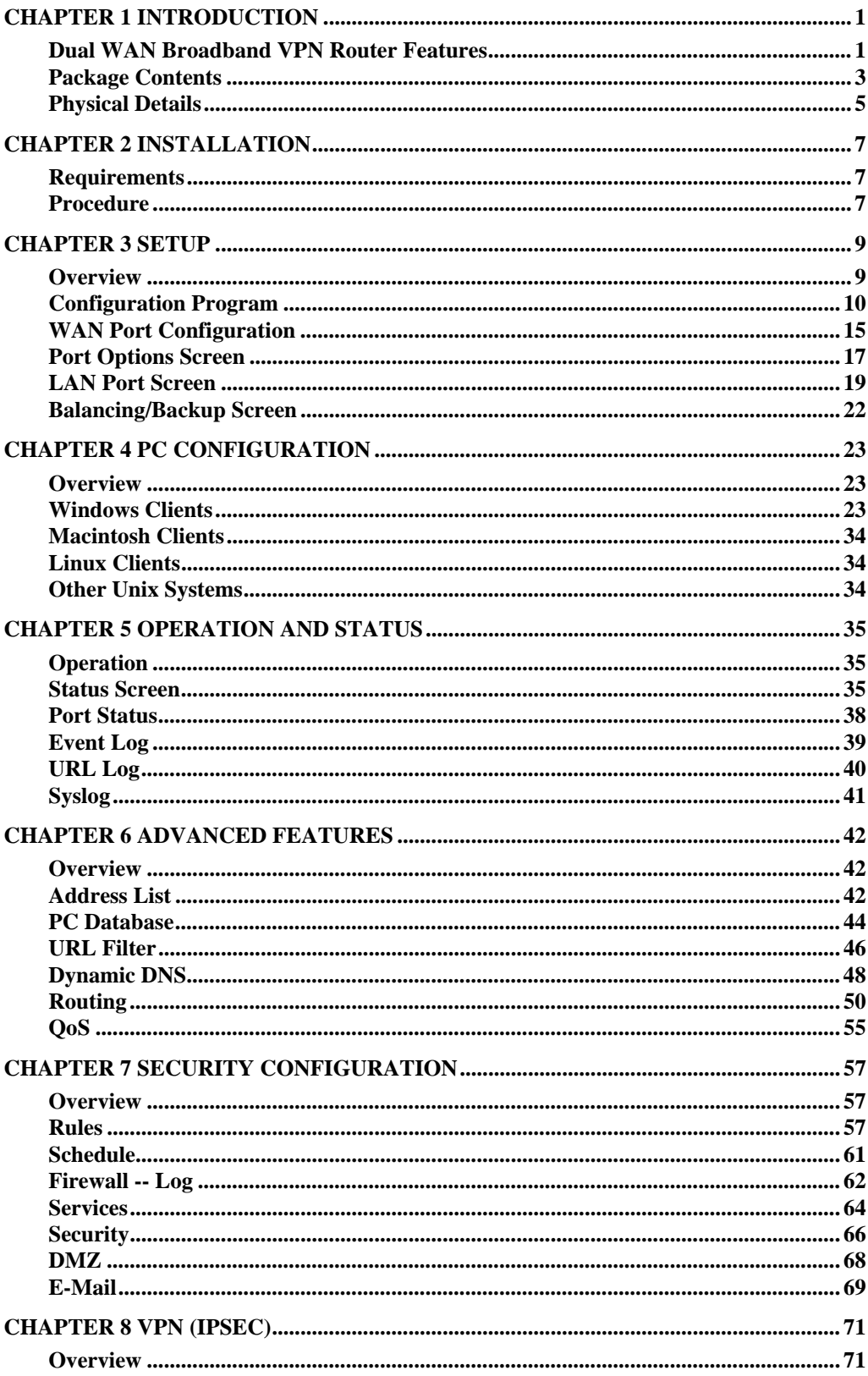

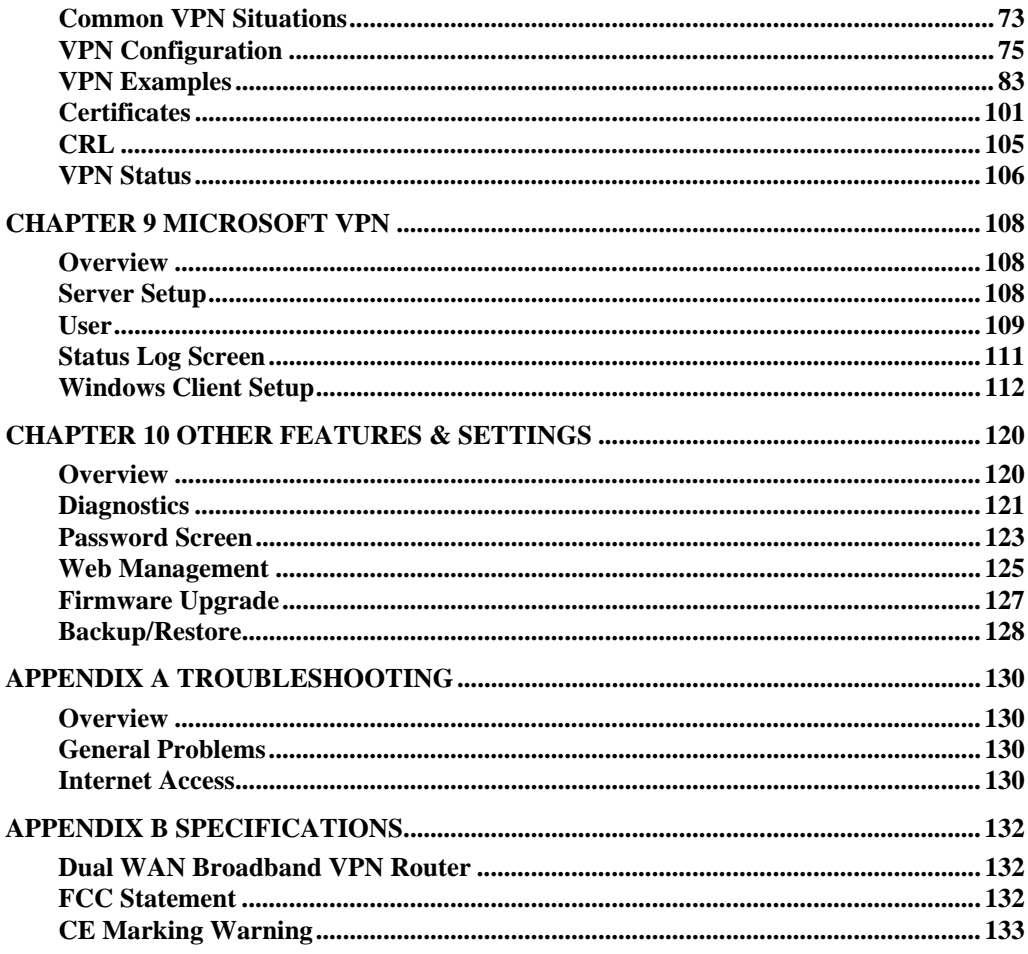

P/N: 956YH10030

Copyright  $@$  2007. All Rights Reserved.

Document Version:1.0

All trademarks and trade names are the properties of their respective owners.

# <span id="page-3-0"></span>*1* Chapter 1 Introduction

*This Chapter provides an overview of the Dual WAN Broadband VPN Router's features and capabilities.* 

Congratulations on the purchase of your new Dual WAN Broadband VPN Router. The Dual WAN Broadband VPN Router is a multi-function device providing the following services:

- *Shared Broadband Internet Access* for all LAN users.
- *VPN Gateway* for IPSec VPN connections to remote PCs or sites.
- 4-Port Switching Hub for 10BaseT or 100BaseT connections.

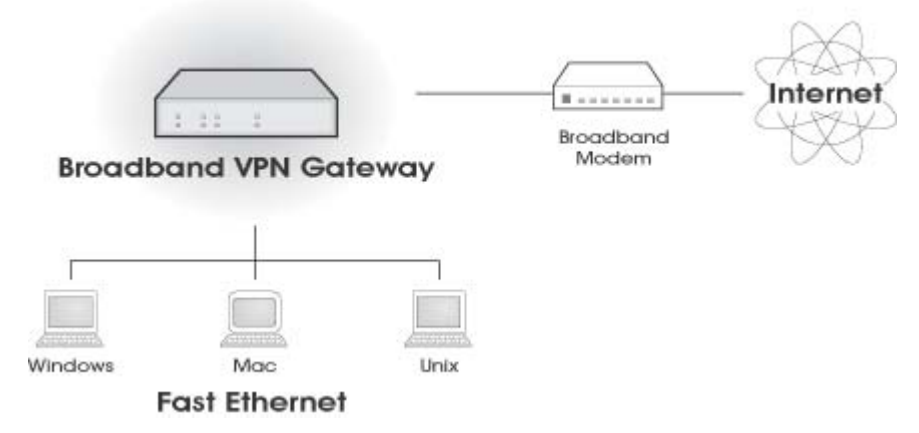

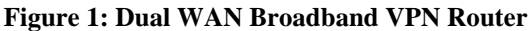

# **Dual WAN Broadband VPN Router Features**

The Dual WAN Broadband VPN Router incorporates many advanced features, carefully designed to provide sophisticated functions while being easy to use.

# **Internet Access Features**

- *Shared Internet Access.* All users on the LAN or WLAN can access the Internet through the Dual WAN Broadband VPN Router, using only a single external IP Address. The local (invalid) IP Addresses are hidden from external sources. This process is called NAT (Network Address Translation).
- *Dual WAN Support.* Dual 10/100 WAN ports let you have a second link to your ISP, providing failover protection. You can use both WAN ports simultaneously, and let the router balance the requirements between them for maximum bandwidth efficiency.
- **Fixed or Dynamic IP Address.** On the Internet (WAN port) connection, the Dual WAN Broadband VPN Router supports both Dynamic IP Address (IP Address is allocated on connection) and Fixed IP Address.

# **Advanced Internet Functions**

- *Communication Applications.* Support for Internet communication applications, such as interactive Games, Telephony, and Conferencing applications, which are often difficult to use when behind a Firewall, is included.
- *Special Internet Applications.* Applications which use non-standard connections or port numbers are normally blocked by the Firewall. The ability to define and allow such applications is provided, to enable such applications to be used normally.
- **Virtual Servers.** This feature allows Internet users to access Internet servers on your LAN. The required setup is quick and easy.
- *Multi-DMZ.* For each WAN (Internet) IP address allocated to you, one (1) PC on your local LAN can be configured to allow unrestricted 2-way communication with Servers or individual users on the Internet. This provides the ability to run programs which are incompatible with Firewalls.
- Address List. Use address list to block access to undesirable Web sites by LAN users. Up to 40 addresses can be listed.
- *IM/P2P Control.* The IM/P2P control allows you to better manage your employees' network activities and prevent possible misuse of IM and P2P applications.
- **URL Filter.** Use the URL Filter to block access to undesirable Web sites by LAN users.
- *Internet Access Log.* See which Internet connections have been made.
- *VPN Pass through Support.* PCs with VPN (Virtual Private Networking) software using PPTP, L2TP and IPSec are transparently supported - no configuration is required.
- *QoS Support* Quality of Service can be used to handle packets so that more important connections receive priority over less important one.

# **LAN Features**

- *4-Port Switching Hub.* The Dual WAN Broadband VPN Router incorporates a 4-port 10/100BaseT switching hub, making it easy to create or extend your LAN.
- *DHCP Server Support.* **D**ynamic **H**ost **C**onfiguration **P**rotocol provides a dynamic IP address to PCs and other devices upon request. The Dual WAN Broadband VPN Router can act as a **DHCP Server** for devices on your local LAN and WLAN.

# **Configuration & Management**

- *Easy Setup.* Use your WEB browser from anywhere on the LAN or WLAN for configuration.
- *Remote Management.* The Dual WAN Broadband VPN Router can be managed from any PC on your LAN. And, if the Internet connection exists, it can also (optionally) be configured via the Internet.
- *UPnP Support.* UPnP (Universal Plug and Play) allows automatic discovery and configuration of the Dual WAN Broadband VPN Router. UPnP is by supported by Windows ME, XP, or later.
- *Multi-Language Support.* Multi-Language Pack facilitates the process of creating multi-language applications. Add support for as many languages as you like.
- *Configuration File Backup & Restore.* You can backup (download) the Dual WAN Broadband VPN Router's configuration file to your PC, and restore (upload) a previouslysaved configuration file to the Dual WAN Broadband VPN Router.

# <span id="page-5-0"></span>**Security Features**

- *Password protected Configuration*. Optional password protection is provided to prevent unauthorized users from modifying the configuration data and settings.
- *NAT Protection.* An intrinsic side effect of NAT (Network Address Translation) technology is that by allowing all LAN users to share a single IP address, the location and even the existence of each PC is hidden. From the external viewpoint, there is no network, only a single device - the Dual WAN Broadband VPN Router.
- *NATT (NAT-Traversal).* NAT Traversal is a method to allow IPSec to work through NAT devices. It is encapsulating IPsec ESP packets into UDP packets for passing through routers or firewalls employing Network Address Translation (NAT).
- *Stateful Inspection Firewall.* All incoming data packets are monitored and all incoming server requests are filtered, thus protecting your network from malicious attacks from external sources.
- *IP/MAC Binding.* Users cannot change the IP address unless they have the permission of the IT manager.
- **Protection against DoS attacks.** DoS (Denial of Service) attacks can flood your Internet connection with invalid packets and connection requests, using so much bandwidth and so many resources that Internet access becomes unavailable. The Dual WAN Broadband VPN Router incorporates protection against DoS attacks.
- *Rule-based Policy Firewall.* To provide additional protection against malicious packets, you can define your own firewall rules. This can also be used to control the Internet services available to LAN users.

# **IPSec VPN Gateway Features**

- *IPSec.* Support for IPSec standards, including IKE and certificates.
- 100 Tunnels. Up to 100 VPN tunnels can be created.
- *High performance*. High performance encryption engine maintains high throughput even when using 3DES.
- *DPD Support* Dead Peer Detection is a method of detecting a dead Internet Key Exchange (IKE) peer. The method uses IPSec traffic patterns to minimize the number of messages required to confirm the liveness of a peer. DPD is used to reclaim the lost resources in case a peer is found dead.

# **Microsoft VPN Gateway Support**

- *PPTP Server.* The Dual WAN Broadband VPN Router emulates a Microsoft PPTP VPN Server, allowing clients to use the Microsoft VPN client provided in Windows.
- *Windows Client Support.* Remote users can use the Microsoft VPN client (VPN Adapter) provided in recent versions of Windows.
- **Easy Setup.** For both the Administrator and remote users, the Microsoft VPN is much easier to configure than IPSec VPN.

# **Package Contents**

The following items should be included:

- The Dual WAN Broadband VPN Router Unit
- Power Adapter
- Quick Installation Guide

• CD-ROM containing the on-line manual.

If any of the above items are damaged or missing, please contact your dealer immediately.

# <span id="page-7-0"></span>**Physical Details**

# **Front-mounted LEDs**

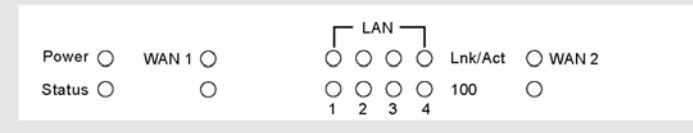

#### **Figure 2: Front Panel**

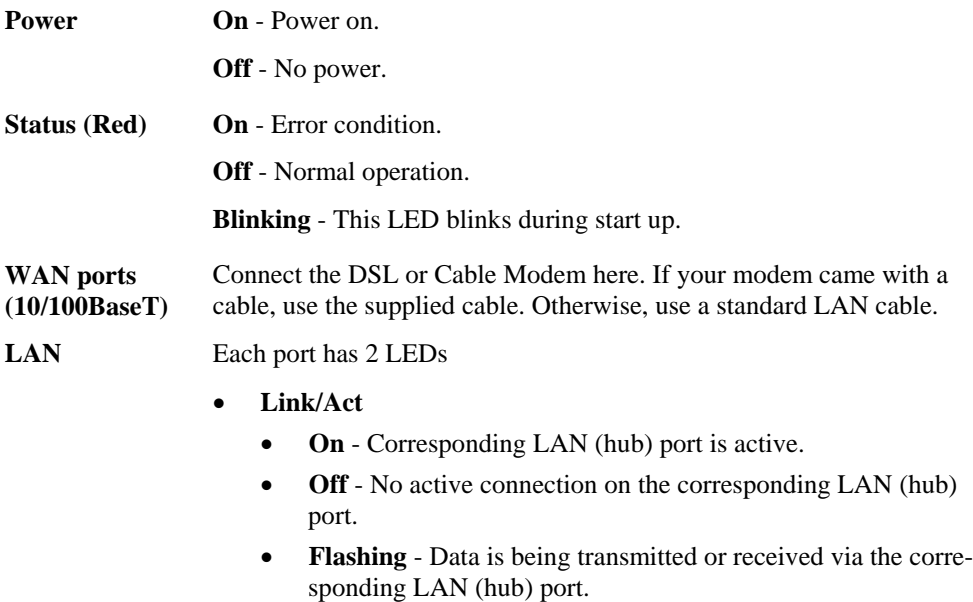

- **100** 
	- **On** Corresponding LAN (hub) port is using 100BaseT.
	- **Off** Corresponding LAN (hub) port connection is using 10BaseT, or no active connection.

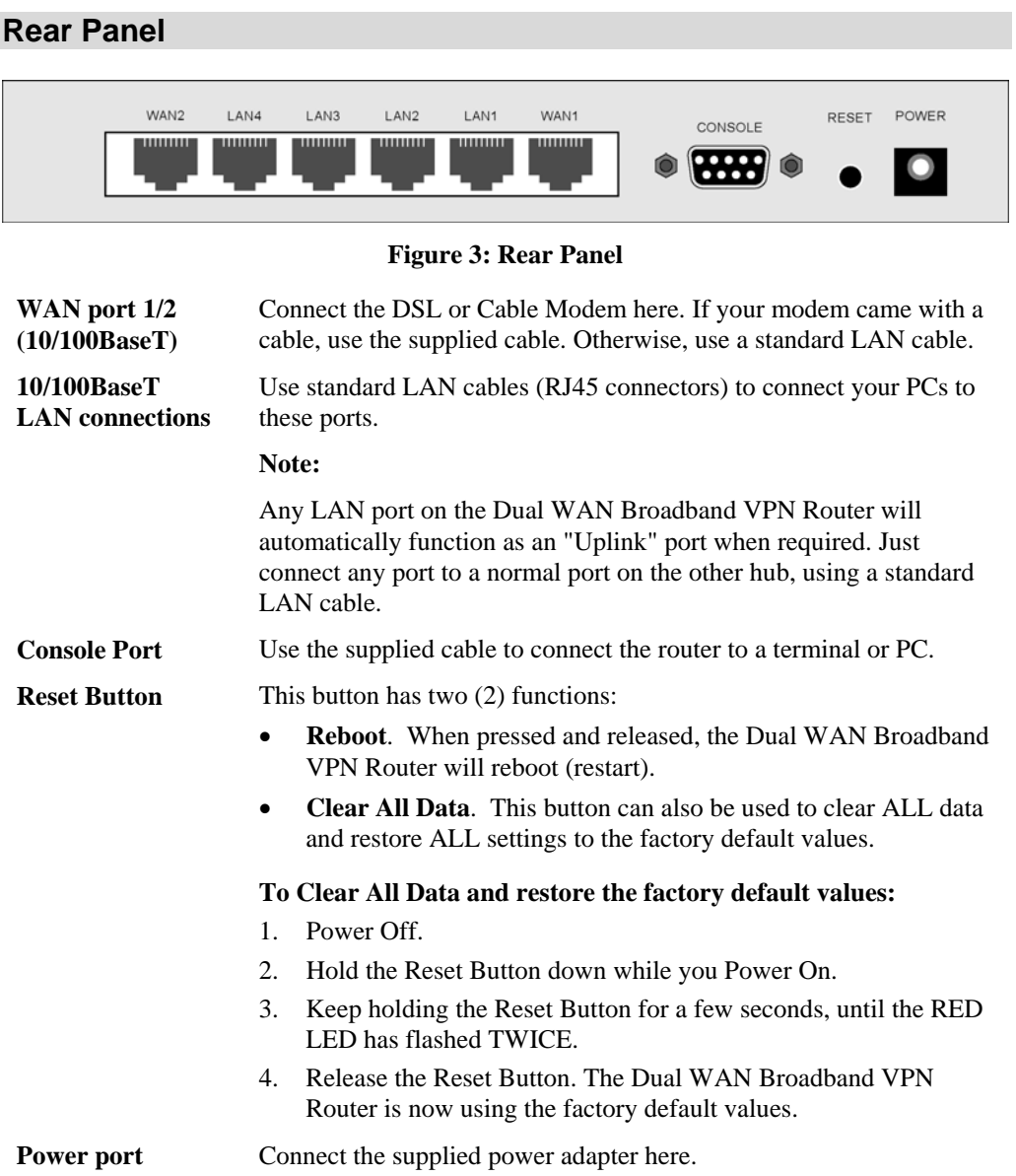

# <span id="page-9-0"></span>Performance of the Chapter 2 (Chapter 2 and 2 and 2 and 2 and 2 and 2 and 2 and 2 and 2 and 2 and 2 and 2 and 2 and 2 and 2 and 2 and 2 and 2 and 2 and 2 and 2 and 2 and 2 and 2 and 2 and 2 and 2 and 2 and 2 and 2 and 2 an

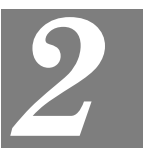

*This Chapter covers the physical installation of the Dual WAN Broadband VPN Router.* 

# **Requirements**

- Network cables. Use standard 10/100BaseT network (UTP) cables with RJ45 connectors.
- TCP/IP protocol must be installed on all PCs.
- For Internet Access, an Internet Access account with an ISP, and a Broadband modem (usually, DSL or Cable modem).

# **Procedure**

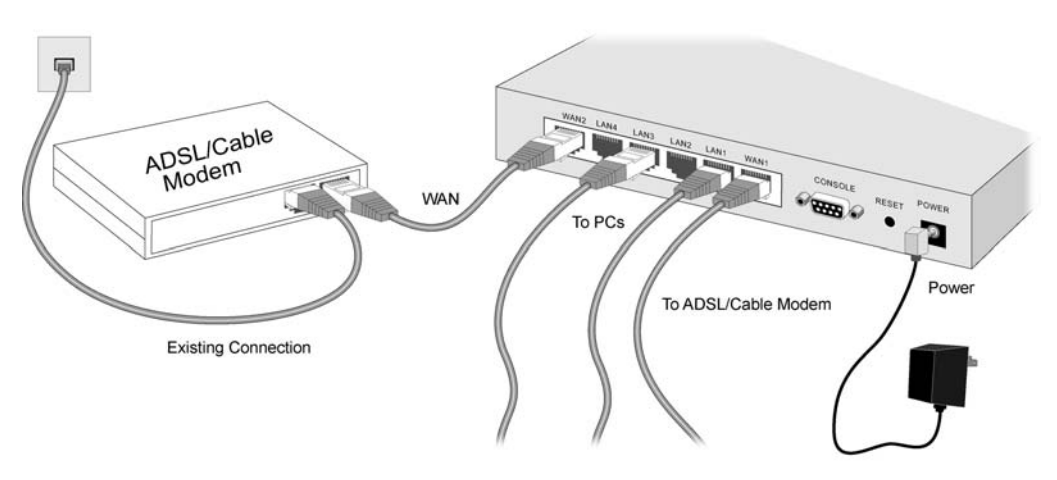

**Figure 4: Installation Diagram** 

# **1. Choose an Installation Site**

Select a suitable place on the network to install the Dual WAN Broadband VPN Router. Ensure the Dual WAN Broadband VPN Router and the DSL/Cable modem are powered OFF.

# **2. Connect LAN Cables**

- Use standard LAN cables to connect PCs to the Switching Hub ports on the Dual WAN Broadband VPN Router. Both 10BaseT and 100BaseT connections can be used simultaneously.
- If required, you can connect any LAN port to another Hub. Any LAN port on the Dual WAN Broadband VPN Router will automatically function as an "Uplink" port when required. Just connect any LAN port to a normal port on the other hub, using a standard LAN cable.

# **3. Connect WAN Cable**

Connect the Broadband modem to the WAN port on the Dual WAN Broadband VPN Router. Use the cable supplied with your Broadband modem. If no cable was supplied, use a standard LAN cable.

# **4. Power Up**

- Power on the Broadband modem.
- Connect the supplied power adapter to the Dual WAN Broadband VPN Router and power up.

Use only the power adapter provided. Using a different one may cause hardware damage.

# **5. Check the LEDs**

- The *Power* LED should be ON.
- The *Status* LED should blink during start up, then turn Off. If it stays on, there is a hardware error.
- For each LAN (PC) connection, the LAN *Link/Act* LED should be ON (provided the PC is also ON.)
- The *WAN1 or WAN2* LED should be ON.

For more information, refer to Front-mounted LEDs in Chapter 1.

# <span id="page-11-0"></span>Chapter 3 Setup

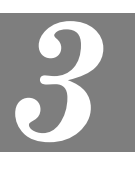

*This Chapter provides Setup details of the Dual WAN Broadband VPN Router.* 

# **Overview**

This chapter describes the setup procedure for:

- Internet Access
- LAN configuration

PCs on your local LAN may also require configuration. For details, see *Chapter 4 - PC Configuration*.

Other configuration may also be required, depending on which features and functions of the Dual WAN Broadband VPN Router you wish to use. Use the table below to locate detailed instructions for the required functions.

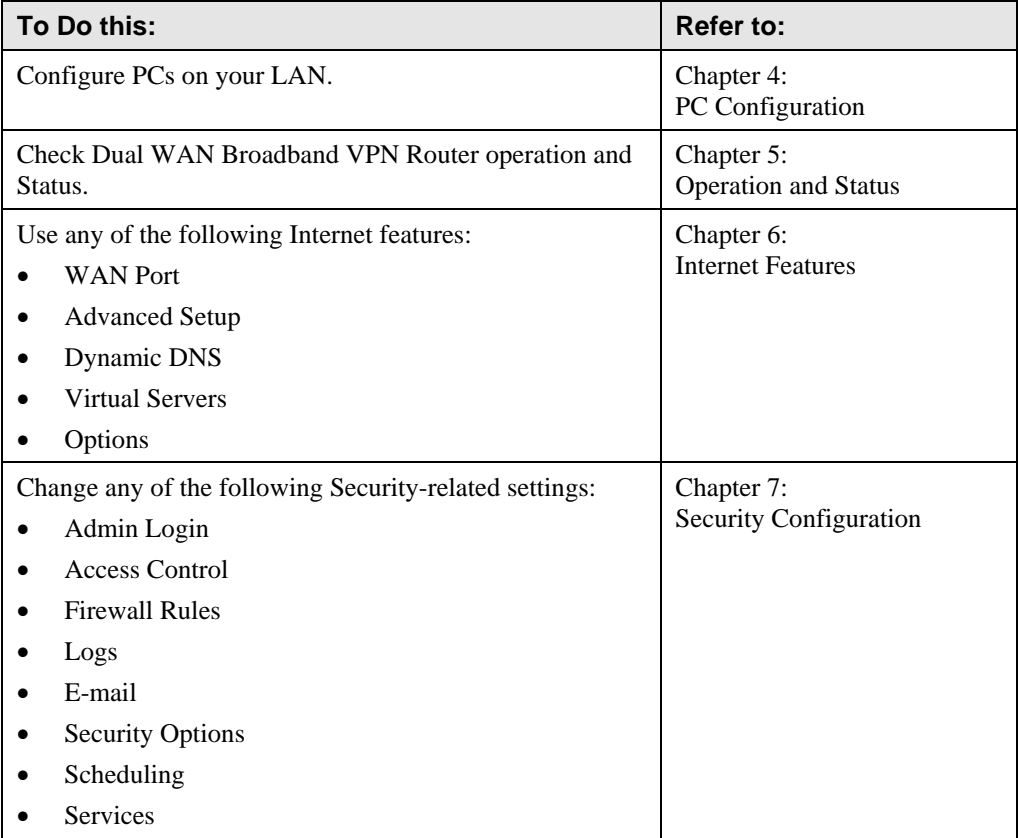

<span id="page-12-0"></span>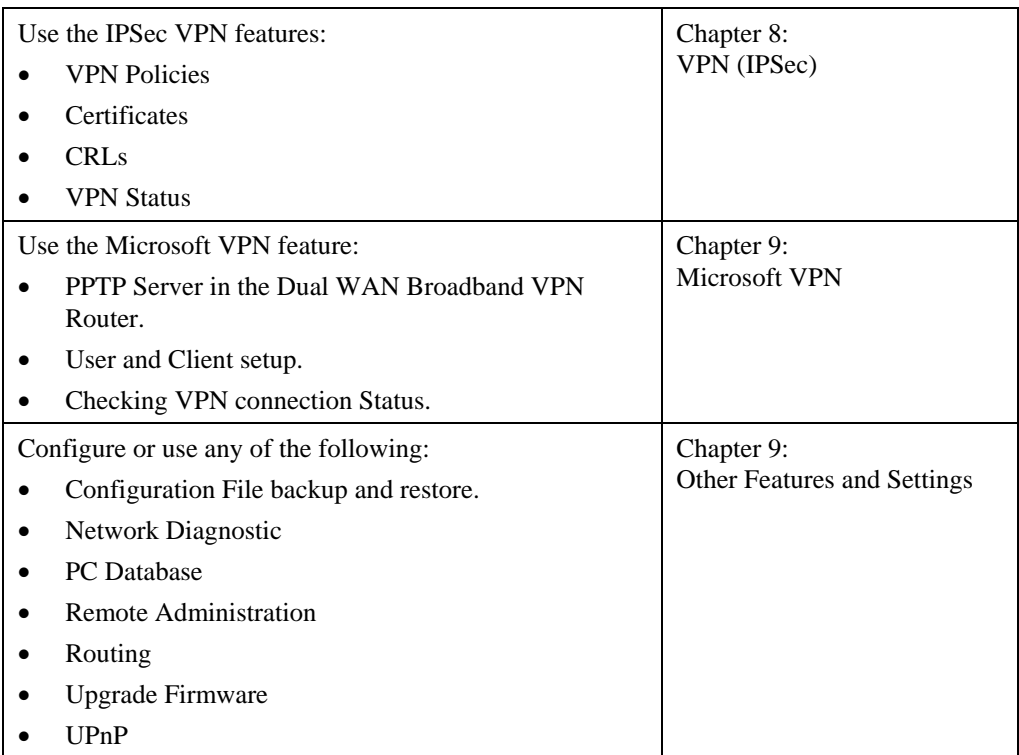

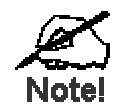

**Where use of a certain feature requires that PCs or other LAN devices be configured, this is also explained in the relevant chapter.** 

# **Configuration Program**

The Dual WAN Broadband VPN Router contains an HTTP server. This enables you to connect to it, and configure it, using your Web Browser. **Your Browser must support JavaScript**. The configuration program has been tested on the following browsers:

- Netscape V4.08 or later
- Internet Explorer V4 or later

# **Preparation**

Before attempting to configure the Dual WAN Broadband VPN Router, please ensure that:

- Your PC can establish a physical connection to the Dual WAN Broadband VPN Router. The PC and the Dual WAN Broadband VPN Router must be directly connected (using the Hub ports on the Dual WAN Broadband VPN Router) or on the same LAN segment.
- The Dual WAN Broadband VPN Router must be installed and powered ON.
- If the Dual WAN Broadband VPN Router 's default IP Address (192.168.0.1) is already used by another device, the other device must be turned OFF until the Dual WAN Broadband VPN Router is allocated a new IP Address during configuration.

# **Using UPnP**

If your Windows system supports UPnP, an icon for the Dual WAN Broadband VPN Router will appear in the system tray, notifying you that a new network device has been found, and offering to create a new desktop shortcut to the newly-discovered device.

- Unless you intend to change the IP Address of the Dual WAN Broadband VPN Router, you can accept the desktop shortcut.
- Whether you accept the desktop shortcut or not, you can always find UPnP devices in *My Network Places* (previously called *Network Neighborhood*).
- Double click the icon for the Dual WAN Broadband VPN Router (either on the Desktop, or in *My Network Places*) to start the configuration.

# **Using your Web Browser**

To establish a connection from your PC to the Dual WAN Broadband VPN Router:

- 1. After installing the Dual WAN Broadband VPN Router in your LAN, start your PC. If your PC is already running, restart it.
- 2. Start your WEB browser.
- 3. In the *Address* box, enter "HTTP://" and the IP Address of the Dual WAN Broadband VPN Router, as in this example, which uses the Dual WAN Broadband VPN Router's default IP Address:

HTTP://192.168.0.1

### **If you can't connect**

If the Dual WAN Broadband VPN Router does not respond, check the following:

- The Dual WAN Broadband VPN Router is properly installed, LAN connection is OK, and it is powered ON. You can test the connection by using the "Ping" command:
	- Open the MS-DOS window or command prompt window.
	- Enter the command: ping 192.168.0.1 If no response is received, either the connection is not working, or your PC's IP address is not compatible with the Dual WAN Broadband VPN Router's IP Address. (See next item.)
- If your PC is using a fixed IP Address, its IP Address must be within the range 192.168.0.2 to 192.168.0.254 to be compatible with the Dual WAN Broadband VPN Router's default IP Address of 192.168.0.1. Also, the *Network Mask* must be set to 255.255.255.0. See *Chapter 4 - PC Configuration* for details on checking your PC's TCP/IP settings.
- Ensure that your PC and the Dual WAN Broadband VPN Router are on the same network segment. (If you don't have a router, this must be the case.)
- 4. You will be prompted for a username and password, as shown below.

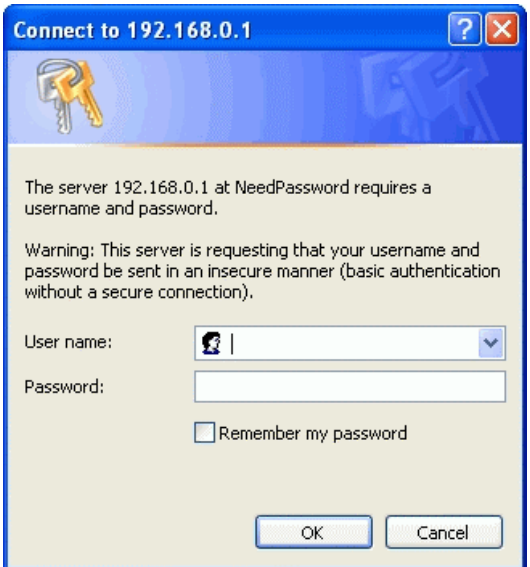

**Figure 5: Password Dialog** 

- Enter admin for the *User Name*, and password for the *Password*.
- These are the default values. Both the name and password can (and should) be changed, using the *Admin Login* screen. Once you have changed either the name or the password, you must use the current values.

# **Home Screen**

After logging, you will see the *Home* screen. When you connect in future, you will see this screen when you connect. An example screen is shown below.

| LLNET          |                       |                               |                                                                 | ALL1295VPN<br><b>Broadband Router</b> |
|----------------|-----------------------|-------------------------------|-----------------------------------------------------------------|---------------------------------------|
|                |                       |                               |                                                                 | <b>LOGOUT</b>                         |
| Status Log     |                       |                               |                                                                 |                                       |
| Setup          | <b>General Status</b> |                               |                                                                 |                                       |
| Advanced       | WAN1                  | Connection Method: Dynamic IP |                                                                 |                                       |
| Firewall       |                       | IP Address:                   |                                                                 |                                       |
| VPN (IPSec)    |                       | Subnet Mask:                  |                                                                 |                                       |
| VPN (PPTP)     |                       | Gateway:                      |                                                                 |                                       |
| Administration |                       | <b>DNS IP Address:</b>        |                                                                 |                                       |
|                |                       | <b>MAC Address:</b>           | 00:c0:02:ff:b3:8d                                               |                                       |
|                |                       | <b>Connection Status:</b>     | Connection:0, Throughput:less than1Kbps                         |                                       |
|                |                       | Internet Connection:          | Connect                                                         |                                       |
|                |                       |                               |                                                                 |                                       |
|                | WAN <sub>2</sub>      | Connection Method: Dynamic IP |                                                                 |                                       |
|                |                       | IP Address:                   |                                                                 |                                       |
|                |                       | Subnet Mask:                  |                                                                 |                                       |
|                |                       | Gateway:                      |                                                                 |                                       |
|                |                       | DNS IP Address:               |                                                                 |                                       |
|                |                       | <b>MAC Address:</b>           | 00:c0:02:ff:b3:8e                                               |                                       |
|                |                       | <b>Connection Status:</b>     | Connection:0, Throughput:less than1Kbps                         |                                       |
|                |                       | Internet Connection:          | Connect                                                         |                                       |
|                |                       |                               |                                                                 |                                       |
|                | LAN                   | Port Status:                  | ON                                                              |                                       |
|                |                       | IP Address:                   | 192.168.0.1                                                     |                                       |
|                |                       | Subnet Mask:                  | 255.255.255.0                                                   |                                       |
|                |                       | <b>MAC Address:</b>           | 00:c0:02:ff:b3:8c                                               |                                       |
|                |                       | <b>DHCP Server:</b>           | Open                                                            |                                       |
|                |                       | <b>DHCP Clients:</b>          | 50                                                              |                                       |
|                |                       |                               |                                                                 |                                       |
|                | <b>Firewall</b>       | Rule Number:                  | 4 Entry                                                         |                                       |
|                |                       | Advanced Rule Number: 0 Entry |                                                                 |                                       |
|                |                       | System Rule Number:           | 4 Entry                                                         |                                       |
|                |                       | Remote Access:                | N/A                                                             |                                       |
|                |                       | E-mail Log:                   | N/A                                                             |                                       |
|                |                       | DMZ:                          | N/A                                                             |                                       |
|                |                       | Address List:                 | N/A                                                             |                                       |
|                |                       |                               |                                                                 |                                       |
|                |                       | Kernel PC Bundle Rule:        | N/A                                                             |                                       |
|                |                       | Load Balancing:               | Bandwidth, main port shares 50%<br>All networks are terminated. |                                       |
|                |                       | <b>VPN Tunnel Number:</b>     | N/A                                                             |                                       |
|                |                       | <b>DDNS Status:</b>           | N/A                                                             |                                       |
|                |                       |                               |                                                                 |                                       |
|                | <b>System</b>         | Device Name:                  | ALL1295VPN                                                      |                                       |
|                |                       | Firmware Version:             | Version 1.0 Release 00                                          |                                       |
|                |                       | System Up Time:               | 2000/01/01 00:00:00                                             |                                       |
|                |                       | System Run Time:              | 20hour(s) 51minute(s) 30second(s)                               |                                       |
|                |                       | Session Loading:              | 0/40000                                                         |                                       |
|                |                       | Language Version:             | Default                                                         |                                       |
|                |                       |                               |                                                                 |                                       |
|                |                       |                               | Refresh<br>Show Status                                          |                                       |
|                |                       | Restart                       |                                                                 |                                       |

**Figure 6: Home Screen** 

# **Navigation & Data Input**

- Use the menu bar on the left of the screen, and the "Back" button on your Browser, for navigation.
- Changing to another screen without clicking "Save" does NOT save any changes you may have made. You must "Save" before changing screens or your data will be ignored.

# <span id="page-17-0"></span>**WAN Port Configuration**

The *WAN Port* option is on the *Setup* menu.

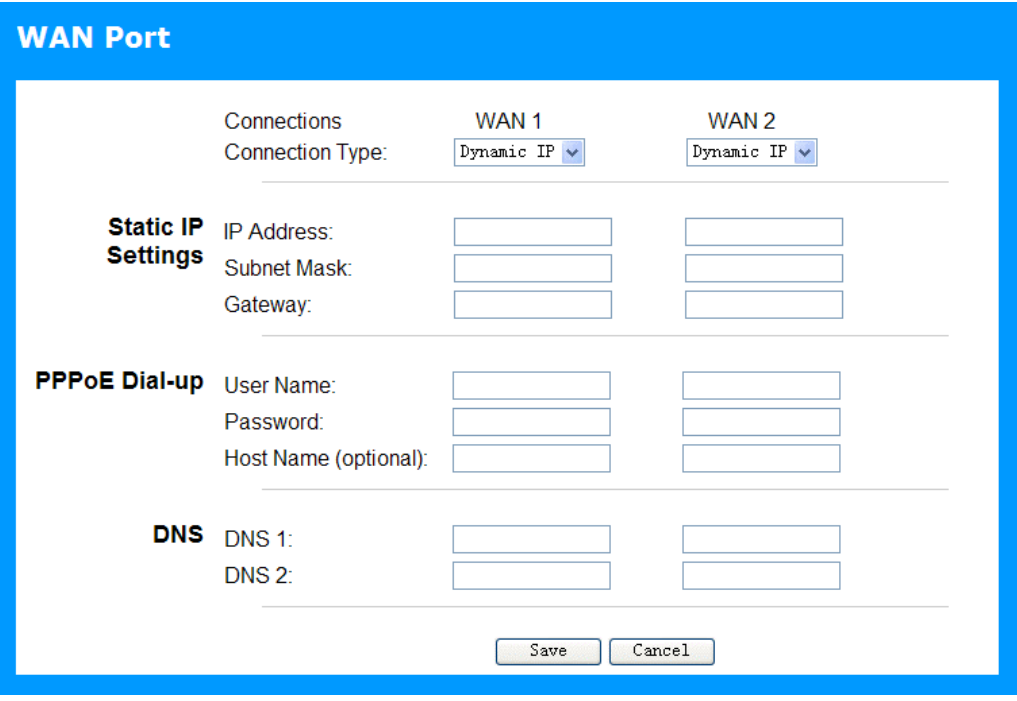

**Figure 7: WAN Port Screen** 

| <b>WAN Port Settings</b>  |                                                                                                    |  |  |  |
|---------------------------|----------------------------------------------------------------------------------------------------|--|--|--|
| <b>Connections</b>        | Normally, this can be left at "Automatic". If the device attached to<br>the WAN Port has problems making a connection, you can select the<br>setting required or preferred by the other device.                                          |  |  |  |
| <b>Connection Type</b>    | Select the login method used, and enter the required data.                                                                                                    |  |  |  |
|                           | <b>Static IP</b> - Select this if your ISP has allocated you a fixed IP<br>$\bullet$<br>Address. If this option is selected, you must enter the data in the<br>Static IP Settings section.                                               |  |  |  |
|                           | <b>Dynamic IP</b> - This is the default, and the most common. Leave<br>٠<br>this selected if your ISP allocates an IP Address to the Dual<br>WAN Broadband VPN Router upon connection.                                                   |  |  |  |
|                           | <b>PPPoE</b> - This is the most common login method, widely used<br>٠<br>with DSL modems. Normally, your ISP will have provided some<br>software to connect and login. This software is no longer re-<br>quired, and should not be used. |  |  |  |
| <b>Static IP Settings</b> |                                                                                                    |  |  |  |
| <b>IP Address</b>         | The IP Address allocated by the ISP.                                                                                                    |  |  |  |
| <b>Subnet Mask</b>        | This is also supplied by your ISP. It must be compatible with the IP<br>Address above.                                                                                                    |  |  |  |
| Gateway                   | The address of the router or gateway, as supplied by your ISP.                                                                                                    |  |  |  |

### **Data - WAN Port Screen**

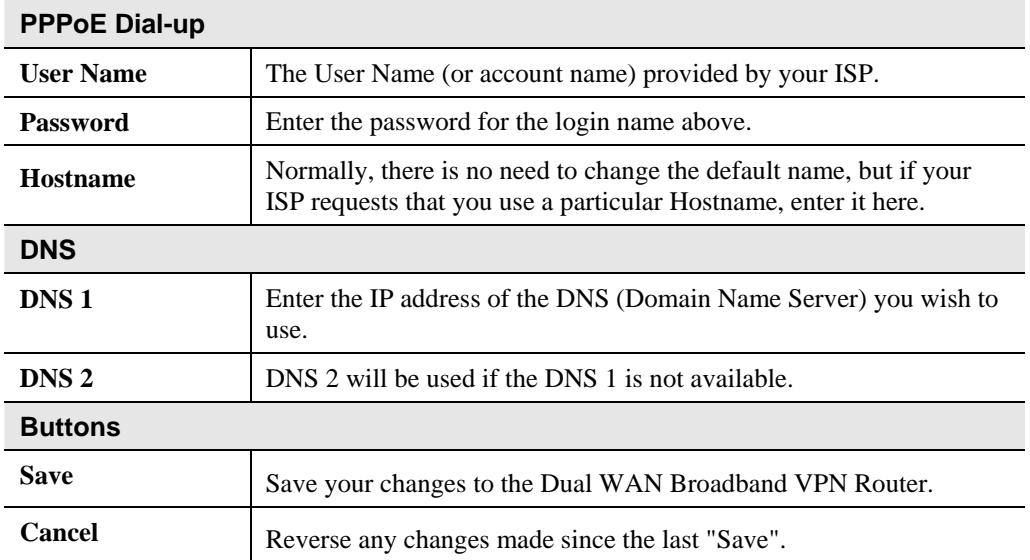

# <span id="page-19-0"></span>**Port Options Screen**

Use the *Port Options* link on the Setup menu. An example screen is shown below.

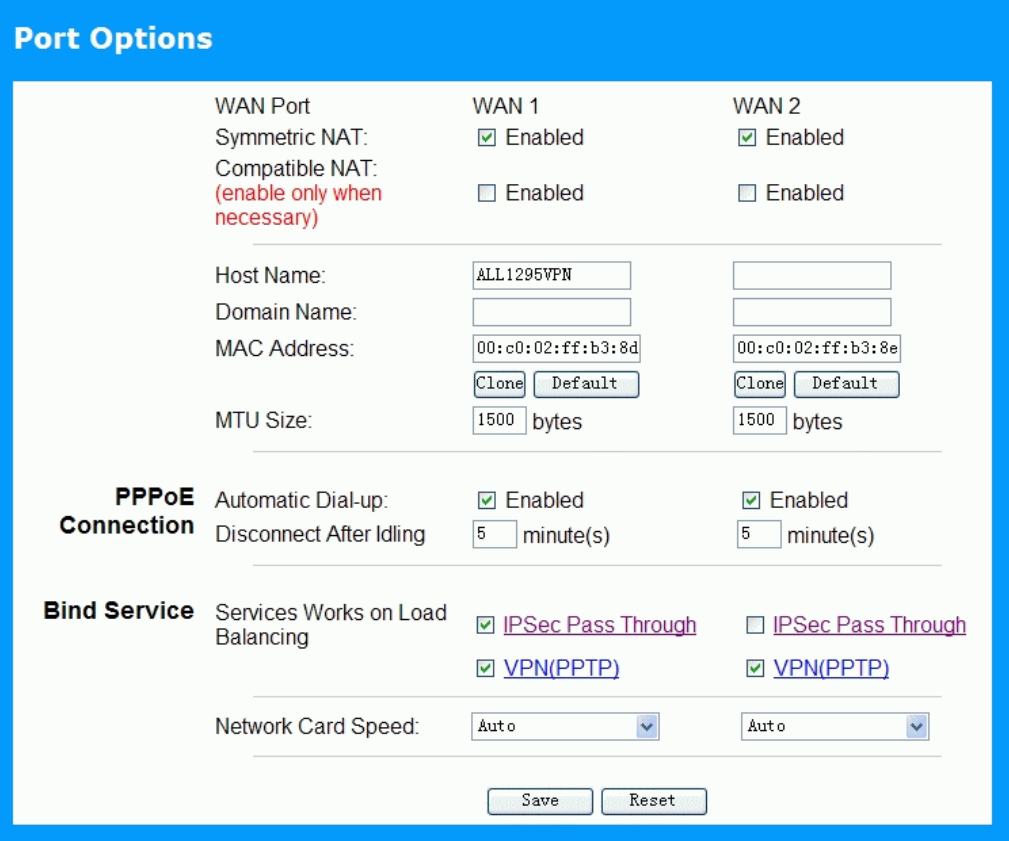

**Figure 8: Port Options Screen** 

|  |  | <b>Data - Port Options Screen</b> |  |
|--|--|-----------------------------------|--|
|--|--|-----------------------------------|--|

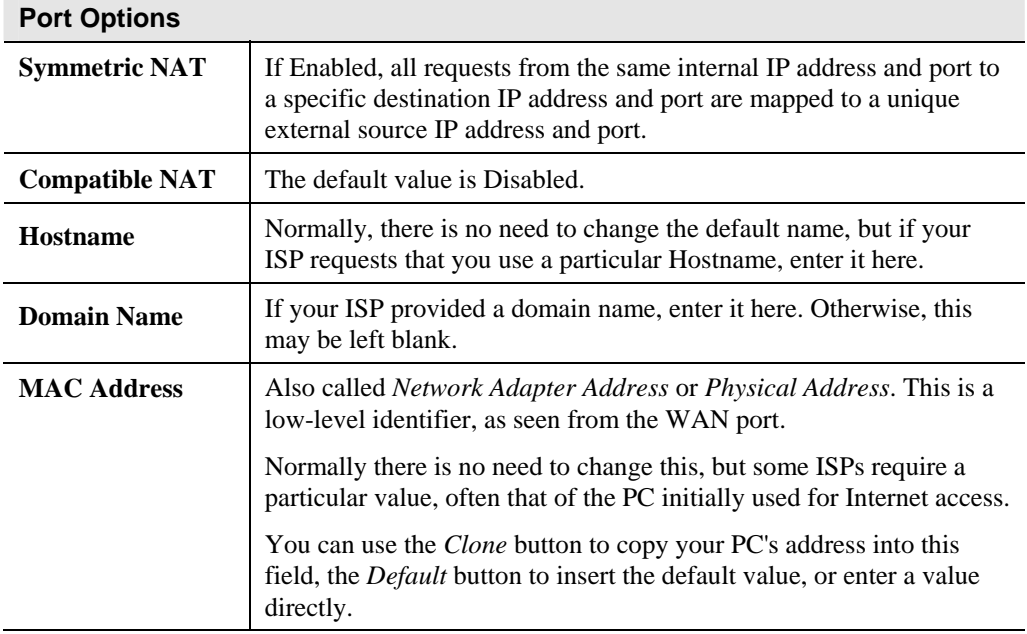

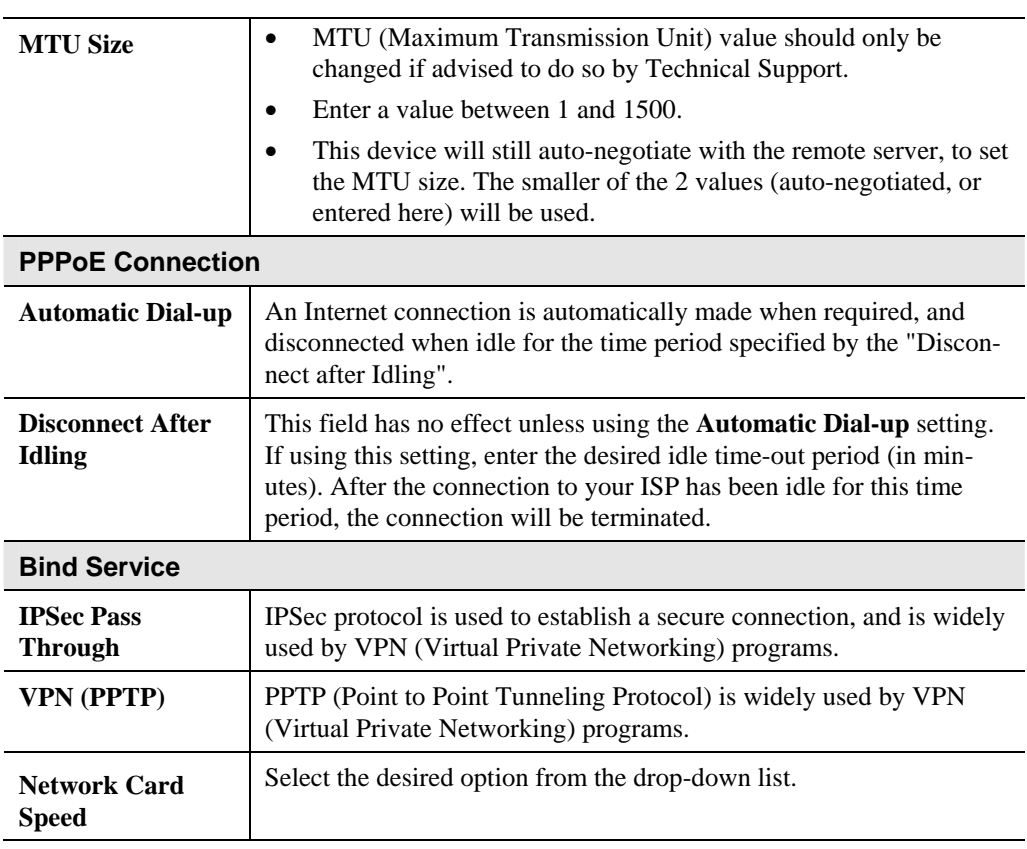

# <span id="page-21-0"></span>**LAN Port Screen**

Use the *LAN Port* link on the main menu to reach the *LAN Port* screen. An example screen is shown below.

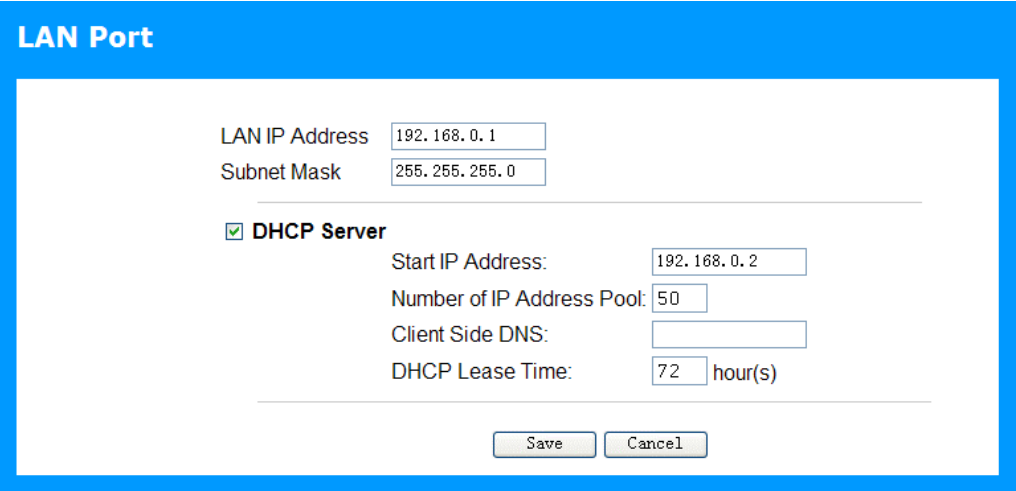

**Figure 9: LAN Port Screen** 

# **Data - LAN Port Screen**

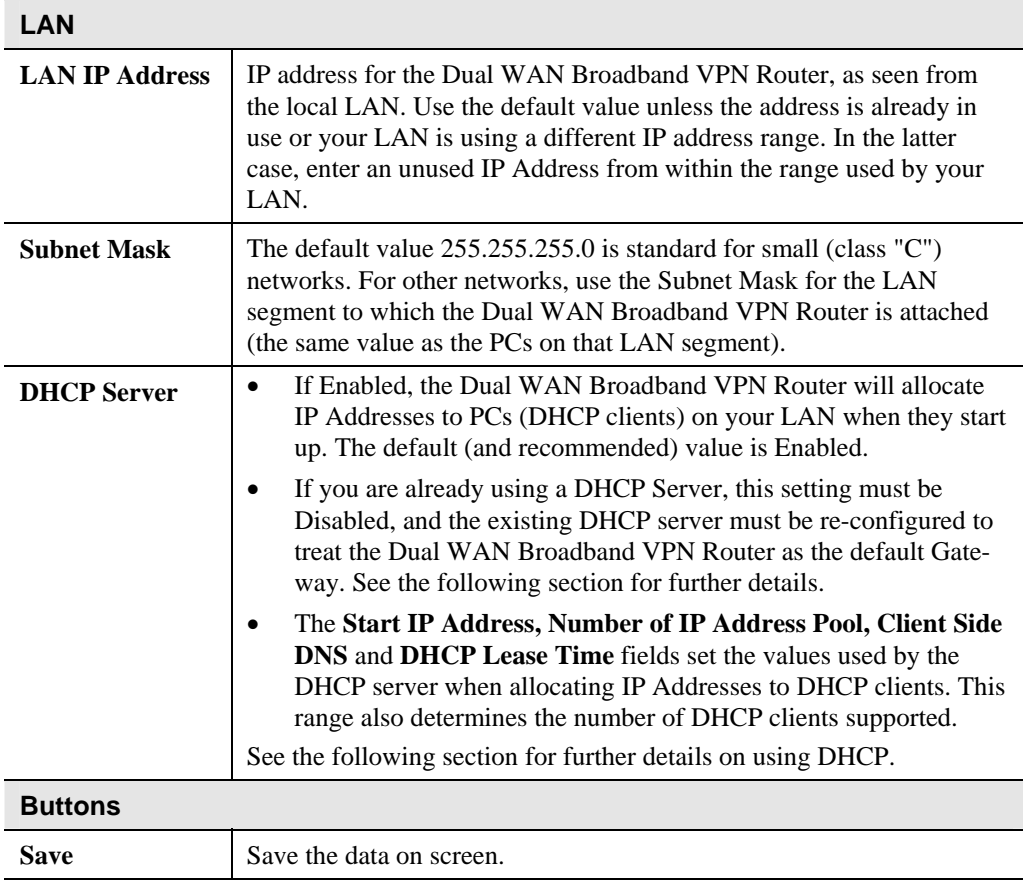

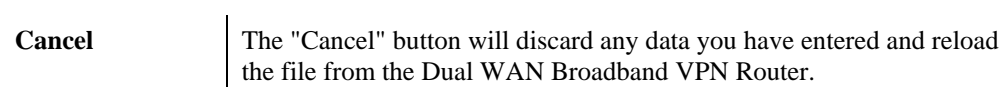

# **DHCP**

#### **What DHCP Does**

A DHCP (Dynamic Host Configuration Protocol) **Server** allocates a valid IP address to a DHCP **Client** (PC or device) upon request.

- The client request is made when the client device starts up (boots).
- The DHCP Server provides the *Gateway* and *DNS* addresses to the client, as well as allocating an IP Address.
- The Dual WAN Broadband VPN Router can act as a **DHCP server**.
- Windows 95/98/ME and other non-Server versions of Windows will act as a DHCP **client**. This is the default Windows setting for the TCP/IP network protocol. However, Windows uses the term *Obtain an IP Address automatically* instead of "DHCP Client".
- You must NOT have two (2) or more DHCP Servers on the same LAN segment. (If your LAN does not have other Routers, this means there must only be one (1) DHCP Server on your LAN.)

#### **Using the Dual WAN Broadband VPN Router 's DHCP Server**

This is the default setting. The DHCP Server settings are on the *LAN* screen. On this screen, you can:

- Enable or Disable the Dual WAN Broadband VPN Router's *DHCP Server* function.
- Set the range of IP Addresses allocated to PCs by the DHCP Server function.

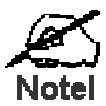

**You can assign Fixed IP Addresses to some devices while using DHCP, provided that the Fixed IP Addresses are NOT within the range used by the DHCP Server.** 

#### **Using another DHCP Server**

You can only use one (1) DHCP Server per LAN segment. If you wish to use another DHCP Server, rather than the Dual WAN Broadband VPN Router's, the following procedure is required.

- 1. Disable the DHCP Server feature in the Dual WAN Broadband VPN Router. This setting is on the LAN screen.
- 2. Configure the DHCP Server to provide the Dual WAN Broadband VPN Router's IP Address as the *Default Gateway*.

#### **To Configure your PCs to use DHCP**

This is the default setting for TCP/IP under Windows 95/98/ME.

See *Chapter 4 - Client Configuration* for the procedure to check these settings.

# <span id="page-24-0"></span>**Balancing/Backup Screen**

Use the *Balancing/Backup* link on the Setup menu. An example screen is shown below.

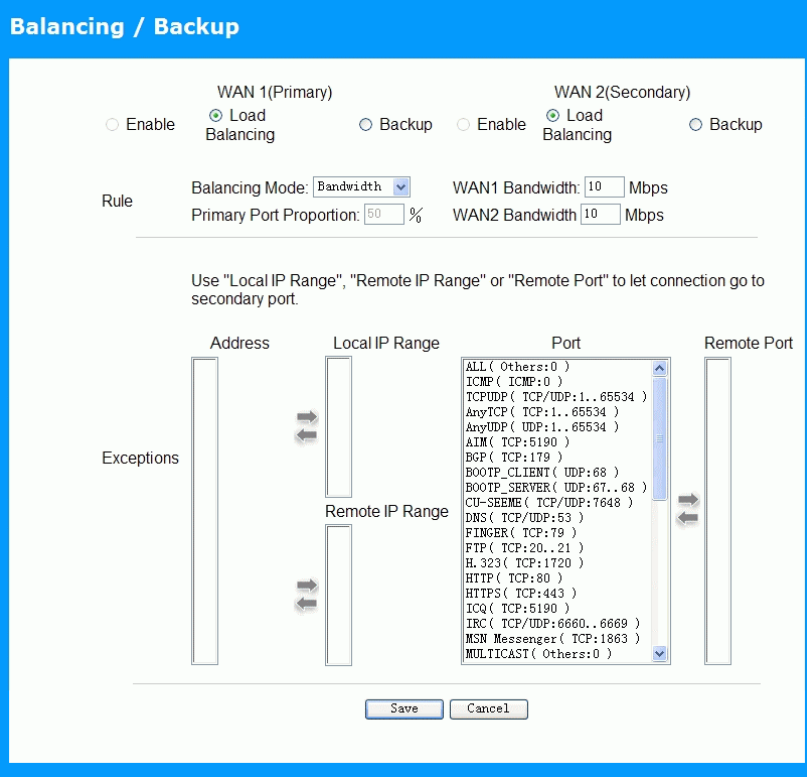

**Figure 10: Balancing/Backup Screen** 

### **Data - Balancing/Backup Screen**

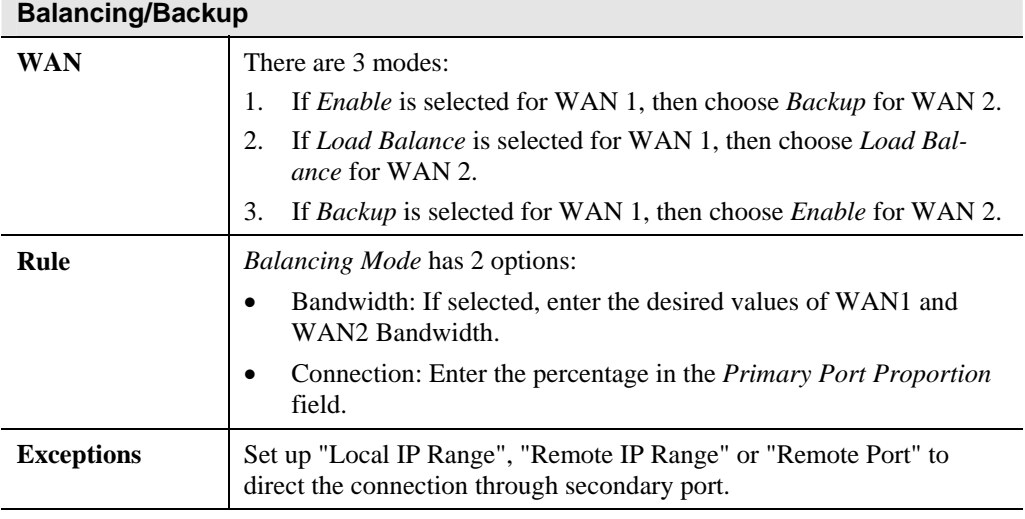

# <span id="page-25-0"></span>**PC Configuration**

![](_page_25_Picture_1.jpeg)

*This Chapter details the PC Configuration required on the local ("Internal") LAN.* 

# **Overview**

For each PC, the following may need to be configured:

- TCP/IP network settings
- Internet Access configuration

# **Windows Clients**

This section describes how to configure Windows clients for Internet access via the Dual WAN Broadband VPN Router.

The first step is to check the PC's TCP/IP settings.

The Dual WAN Broadband VPN Router uses the TCP/IP network protocol for all functions, so it is essential that the TCP/IP protocol be installed and configured on each PC.

# **TCP/IP Settings - Overview**

#### **If using the default Dual WAN Broadband VPN Router settings, and the default Windows TCP/IP settings, no changes need to be made.**

- By default, the Dual WAN Broadband VPN Router will act as a DHCP Server, automatically providing a suitable IP Address (and related information) to each PC when the PC boots.
- For all non-Server versions of Windows, the default TCP/IP setting is to act as a DHCP client.

#### **If using a Fixed (specified) IP address, the following changes are required:**

- The *Gateway* must be set to the IP address of the Dual WAN Broadband VPN Router
- The *DNS* should be set to the address provided by your ISP.

![](_page_25_Picture_18.jpeg)

**If your LAN has a Router, the LAN Administrator must reconfigure the Router itself. Refer to** *Chapter 8 - Other Features and Operations* **for details.** 

# **Checking TCP/IP Settings - Windows 9x/ME:**

1. Select *Control Panel - Network*. You should see a screen like the following:

![](_page_26_Picture_81.jpeg)

**Figure 11: Network Configuration** 

- 2. Select the *TCP/IP* protocol for your network card.
- 3. Click on the *Properties* button. You should then see a screen like the following.

![](_page_26_Picture_82.jpeg)

**Figure 12: IP Address (Win 95)** 

Ensure your TCP/IP settings are correct, as follows:

# **Using DHCP**

To use DHCP, select the radio button *Obtain an IP Address automatically*. This is the default Windows setting. **Using this is recommended**. By default, the Dual WAN Broadband VPN Router will act as a DHCP Server.

Restart your PC to ensure it obtains an IP Address from the Dual WAN Broadband VPN Router.

# **Using "Specify an IP Address"**

If your PC is already configured, check with your network administrator before making the following changes:

• On the *Gateway* tab, enter the Dual WAN Broadband VPN Router's IP address in the *New Gateway* field and click *Add*, as shown below. Your LAN administrator can advise you of the IP Address they assigned to the Dual WAN Broadband VPN Router.

![](_page_27_Picture_57.jpeg)

**Figure 13: Gateway Tab (Win 95/98)** 

• On the *DNS Configuration* tab, ensure *Enable DNS* is selected. If the *DNS Server Search Order* list is empty, enter the DNS address provided by your ISP in the fields beside the *Add* button, then click *Add*.

![](_page_27_Picture_58.jpeg)

**Figure 14: DNS Tab (Win 95/98)** 

# **Checking TCP/IP Settings - Windows NT4.0**

1. Select *Control Panel - Network*, and, on the *Protocols* tab, select the TCP/IP protocol, as shown below.

![](_page_28_Picture_47.jpeg)

**Figure 15: Windows NT4.0 - TCP/IP** 

2. Click the *Properties* button to see a screen like the one below.

![](_page_28_Picture_48.jpeg)

**Figure 16: Windows NT4.0 - IP Address** 

3. Select the network card for your LAN.

4. Select the appropriate radio button - *Obtain an IP address from a DHCP Server* or *Specify an IP Address*, as explained below.

#### **Obtain an IP address from a DHCP Server**

This is the default Windows setting. **Using this is recommended**. By default, the Dual WAN Broadband VPN Router will act as a DHCP Server.

Restart your PC to ensure it obtains an IP Address from the Dual WAN Broadband VPN Router.

#### **Specify an IP Address**

If your PC is already configured, check with your network administrator before making the following changes.

- 1. The *Default Gateway* must be set to the IP address of the Dual WAN Broadband VPN Router. To set this:
	- Click the *Advanced* button on the screen above.
	- On the following screen, click the *Add* button in the *Gateways* panel, and enter the Dual WAN Broadband VPN Router's IP address, as shown in Figure 17 below.
	- If necessary, use the *Up* button to make the Dual WAN Broadband VPN Router the first entry in the *Gateways* list.

![](_page_29_Picture_119.jpeg)

#### **Figure 17 - Windows NT4.0 - Add Gateway**

- 2. The DNS should be set to the address provided by your ISP, as follows:
	- Click the DNS tab.
	- On the DNS screen, shown below, click the *Add* button (under *DNS Service Search Order*), and enter the DNS provided by your ISP.

![](_page_30_Picture_12.jpeg)

**Figure 18: Windows NT4.0 - DNS** 

# **Checking TCP/IP Settings - Windows 2000:**

- 1. Select *Control Panel Network and Dial-up Connection*.
- 2. Right click the *Local Area Connection* icon and select *Properties*. You should see a screen like the following:

![](_page_31_Picture_53.jpeg)

**Figure 19: Network Configuration (Win 2000)** 

- 3. Select the *TCP/IP* protocol for your network card.
- 4. Click on the *Properties* button. You should then see a screen like the following.

![](_page_31_Picture_54.jpeg)

**Figure 20: TCP/IP Properties (Win 2000)** 

5. Ensure your TCP/IP settings are correct, as described below.

# **Using DHCP**

To use DHCP, select the radio button *Obtain an IP Address automatically*. This is the default Windows setting. **Using this is recommended**. By default, the Dual WAN Broadband VPN Router will act as a DHCP Server.

Restart your PC to ensure it obtains an IP Address from the Dual WAN Broadband VPN Router.

# **Using a fixed IP Address ("Use the following IP Address")**

If your PC is already configured, check with your network administrator before making the following changes.

- Enter the Dual WAN Broadband VPN Router's IP address in the *Default gateway* field and click *OK*. (Your LAN administrator can advise you of the IP Address they assigned to the Dual WAN Broadband VPN Router.)
- If the *DNS Server* fields are empty, select *Use the following DNS server addresses*, and enter the DNS address or addresses provided by your ISP, then click *OK*.

# **Checking TCP/IP Settings - Windows XP**

- 1. Select *Control Panel Network Connection*.
- 2. Right click the *Local Area Connection* and choose *Properties*. You should see a screen like the following:

![](_page_33_Picture_47.jpeg)

**Figure 21: Network Configuration (Windows XP)** 

- 3. Select the *TCP/IP* protocol for your network card.
- 4. Click on the *Properties* button. You should then see a screen like the following.

![](_page_34_Picture_1.jpeg)

**Figure 22: TCP/IP Properties (Windows XP)** 

5. Ensure your TCP/IP settings are correct.

# **Using DHCP**

To use DHCP, select the radio button *Obtain an IP Address automatically*. This is the default Windows setting. **Using this is recommended**. By default, the Dual WAN Broadband VPN Router will act as a DHCP Server.

Restart your PC to ensure it obtains an IP Address from the Dual WAN Broadband VPN Router.

# **Using a fixed IP Address ("Use the following IP Address")**

If your PC is already configured, check with your network administrator before making the following changes.

- In the *Default gateway* field, enter the Dual WAN Broadband VPN Router's IP address and click *OK*. Your LAN administrator can advise you of the IP Address they assigned to the Dual WAN Broadband VPN Router.
- If the *DNS Server* fields are empty, select *Use the following DNS server addresses*, and enter the DNS address or addresses provided by your ISP, then click *OK*.

# **Internet Access**

To configure your PCs to use the Dual WAN Broadband VPN Router for Internet access:

- Ensure that the DSL modem, Cable modem, or other permanent connection is functional.
- Use the following procedure to configure your Browser to access the Internet via the LAN, rather than by a Dial-up connection.

### **For Windows 9x/ME/2000**

- 1. Select *Start Menu Settings Control Panel Internet Options*.
- 2. Select the Connection tab, and click the *Setup* button.
- 3. Select "I want to set up my Internet connection manually, or I want to connect through a local area network (LAN)" and click *Next*.
- 4. Select "I connect through a local area network (LAN)" and click *Next*.
- 5. Ensure all of the boxes on the following Local area network Internet Configuration screen are **unchecked**.
- 6. Check the "No" option when prompted "Do you want to set up an Internet mail account now?".
- 7. Click *Finish* to close the Internet Connection Wizard. Setup is now completed.

# **For Windows XP**

- 1. Select *Start Menu Control Panel Network and Internet Connections*.
- 2. Select *Set up or change your Internet Connection*.
- 3. Select the *Connection* tab, and click the *Setup* button.
- 4. Cancel the pop-up "Location Information" screen.
- 5. Click *Next* on the "New Connection Wizard" screen.
- 6. Select "Connect to the Internet" and click *Next*.
- 7. Select "Set up my connection manually" and click *Next*.
- 8. Check "Connect using a broadband connection that is always on" and click *Next*.
- 9. Click *Finish* to close the New Connection Wizard. Setup is now completed.

# **Accessing AOL**

To access AOL (America On Line) through the Dual WAN Broadband VPN Router, the *AOL for Windows* software must be configured to use TCP/IP network access, rather than a dial-up connection. The configuration process is as follows:

- Start the *AOL for Windows* communication software. Ensure that it is Version 2.5, 3.0 or later. This procedure will not work with earlier versions.
- Click the *Setup* button.
- Select *Create Location*, and change the location name from "New Locality" to "Dual WAN Broadband VPN Router ".
- Click *Edit Location*. Select *TCP/IP* for the *Network* field. (Leave the *Phone Number* blank.)
- Click *Save*, then *OK*. Configuration is now complete.
- Before clicking "Sign On", always ensure that you are using the "Dual WAN Broadband VPN Router " location.
#### **Macintosh Clients**

From your Macintosh, you can access the Internet via the Dual WAN Broadband VPN Router. The procedure is as follows.

- 1. Open the TCP/IP Control Panel.
- 2. Select *Ethernet* from the *Connect via* pop-up menu.
- 3. Select *Using DHCP Server* from the *Configure* pop-up menu. The DHCP Client ID field can be left blank.
- 4. Close the TCP/IP panel, saving your settings.

#### **Note:**

If using manually assigned IP addresses instead of DHCP, the required changes are:

- Set the *Router Address* field to the Dual WAN Broadband VPN Router's IP Address.
- Ensure your DNS settings are correct.

# **Linux Clients**

To access the Internet via the Dual WAN Broadband VPN Router, it is only necessary to set the Dual WAN Broadband VPN Router as the "Gateway".

#### **Ensure you are logged in as "root" before attempting any changes.**

#### **Fixed IP Address**

By default, most Unix installations use a fixed IP Address. If you wish to continue using a fixed IP Address, make the following changes to your configuration.

- Set your "Default Gateway" to the IP Address of the Dual WAN Broadband VPN Router.
- Ensure your DNS (Name server) settings are correct.

#### **To act as a DHCP Client (recommended)**

The procedure below may vary according to your version of Linux and X -windows shell.

- 1. Start your X Windows client.
- 2. Select *Control Panel Network*
- 3. Select the "Interface" entry for your Network card. Normally, this will be called "eth0".
- 4. Click the *Edit* button, set the "protocol" to "DHCP", and save this data.
- 5. To apply your changes
	- Use the "Deactivate" and "Activate" buttons, if available.
	- OR, restart your system.

### **Other Unix Systems**

To access the Internet via the Dual WAN Broadband VPN Router:

- Ensure the "Gateway" field for your network card is set to the IP Address of the Dual WAN Broadband VPN Router.
- Ensure your DNS (Name Server) settings are correct.

# Chapter 5<br> **Operation and Status**

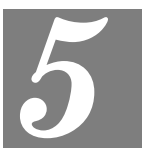

*This Chapter details the operation of the Dual WAN Broadband VPN Router and the status screens.* 

# **Operation**

#### **Once both the Dual WAN Broadband VPN Router and the PCs are configured, operation is automatic.**

However, there are some situations where additional Internet configuration may be required:

- If using Internet-based *Communication Applications*, it may be necessary to specify which PC receives an incoming connection. Refer to *Chapter 6 - Internet Features* for further details.
- Applications which use non-standard connections or port numbers may be blocked by the Dual WAN Broadband VPN Router's built-in firewall. You can define such applications as *Special Applications* to allow them to function normally. Refer to *Chapter 6 - Internet Features* for further details.
- Some non-standard applications may require use of the *DMZ* feature. Refer to *Chapter 6 Internet Features* for further details.

# **Status Screen**

Use the *Status* link on the main menu to view this screen.

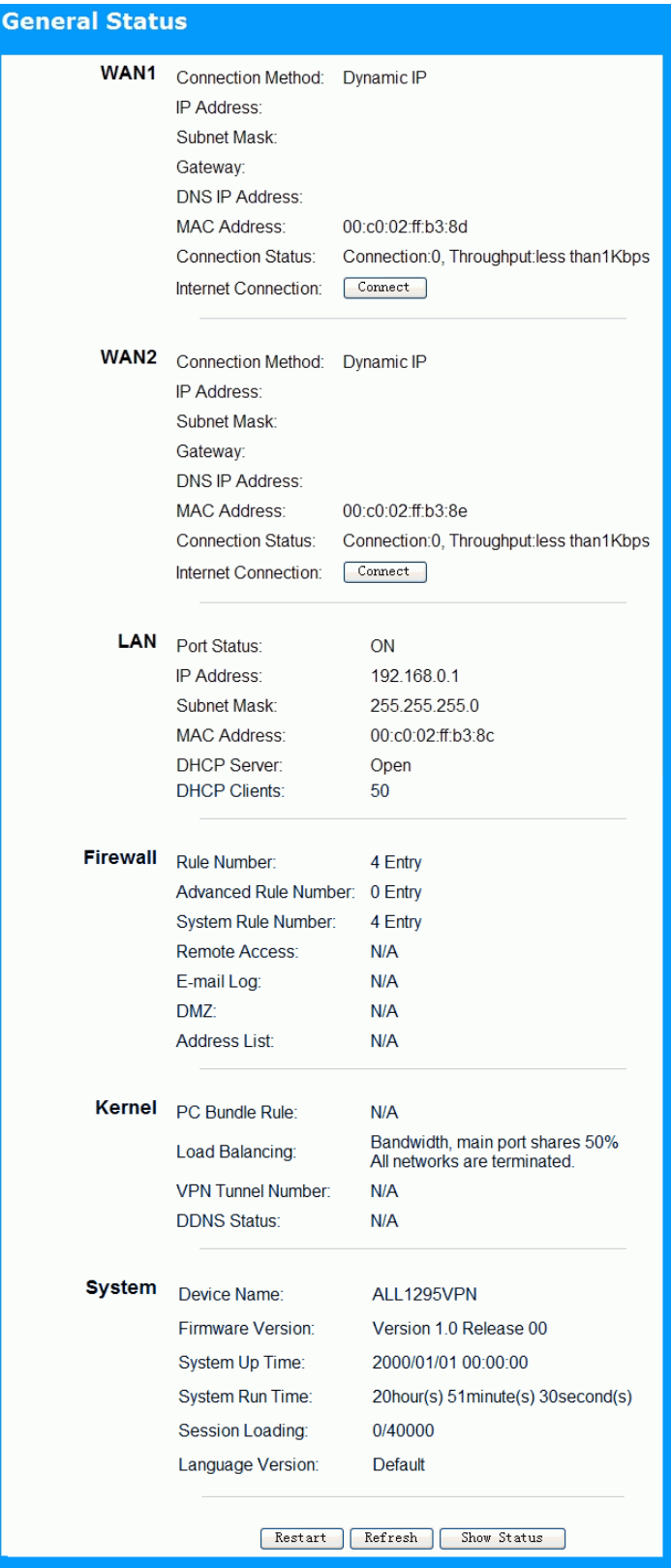

**Figure 23: General Status Screen** 

#### **Data - General Status Screen**

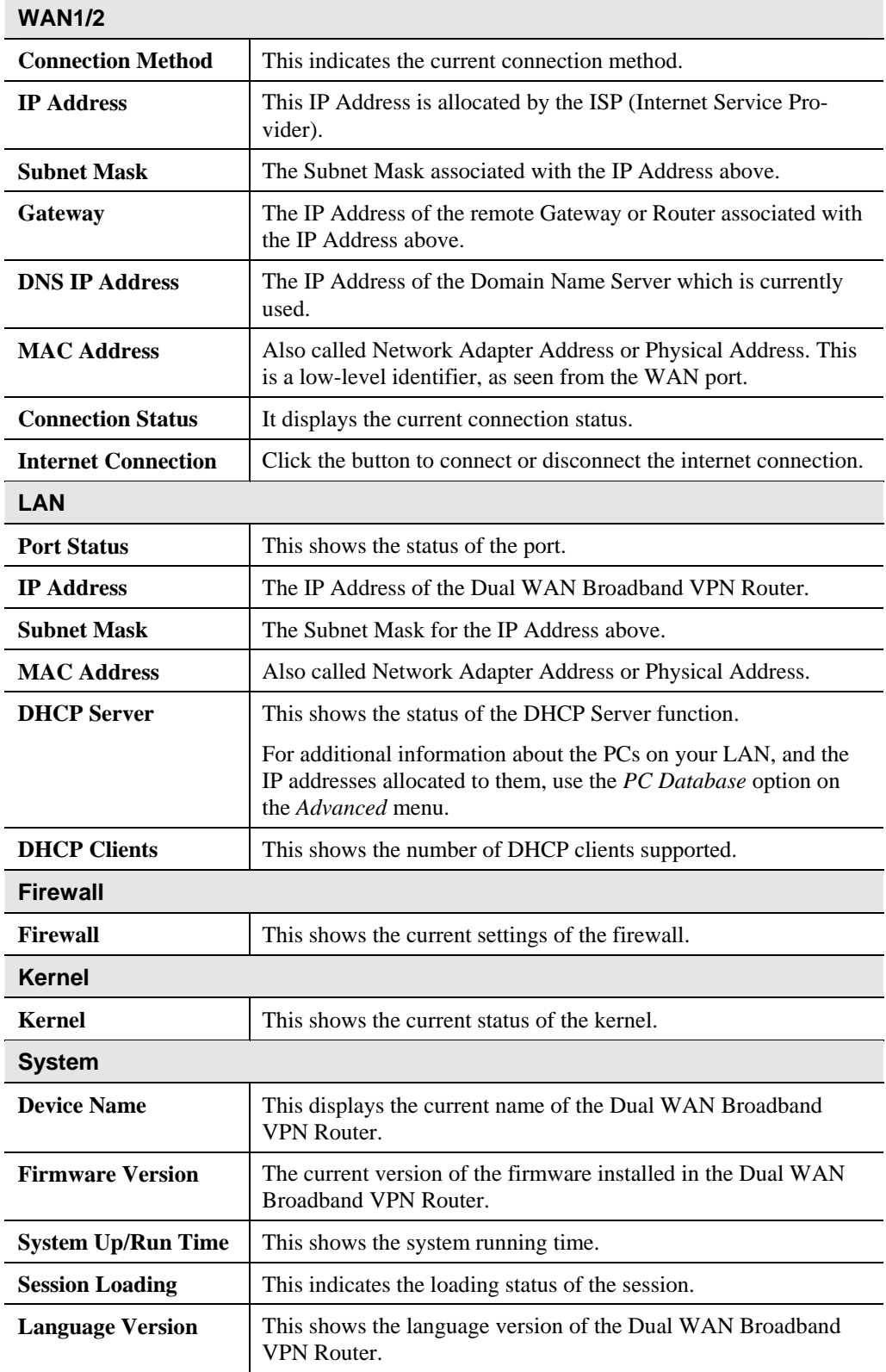

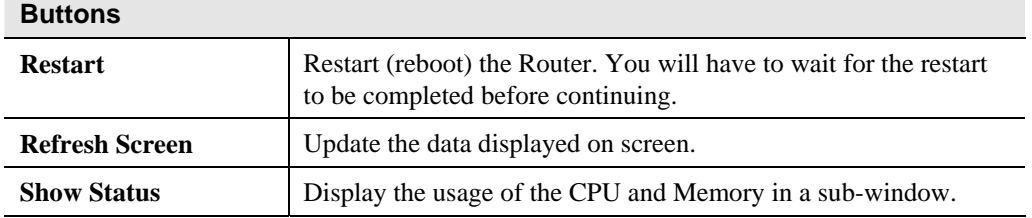

# **Port Status**

Click the "Port Status" button on the *Status Log* menu. An example screen is shown below.

| <b>Port Status</b> |                                                                                                    |
|--------------------|----------------------------------------------------------------------------------------------------|
|                    |                                                                                                    |
| <b>Timetick</b>    |                                                                                                    |
|                    | Network <sub>A</sub> Throughput<br>$\theta$<br>$\bf{0}$<br>$\theta$<br>$\bf{0}$<br>$\theta$<br>$\bf{0}$<br>0<br>■WAN1: 0 Connections. Throughput: 0 bps<br>■WAN2: 0 Connections. Throughput: 0 bps<br>■Total Flow: 0 Connections. Throughput: 0 bps+0 bps<br>Send Network Log<br>Refresh |

**Figure 24: Port Status Screen** 

#### **Data - Port Status Screen**

#### **Port Status**

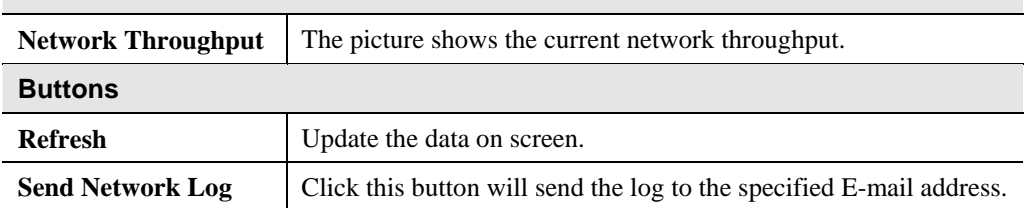

# **Event Log**

An example screen is shown below.

| <b>Event Log</b> |             |                                                                                                    |             |  |  |  |
|------------------|-------------|----------------------------------------------------------------------------------------------------|-------------|--|--|--|
|                  | <b>Time</b> | Event<br>2000/01/01 00:00:00 Management: Configure pages for logging in secure gateway (start from page status.htm) (admin) [192.168.0.2] | <b>Host</b> |  |  |  |
| Refresh<br>Clear |             |                                                                                                    |             |  |  |  |

**Figure 25: Event Log Screen** 

#### **Data - Event Log Screen**

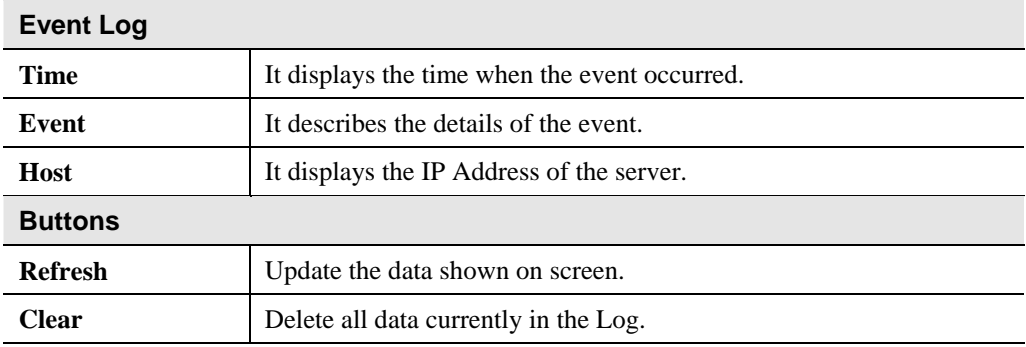

# **URL Log**

An example screen is shown below.

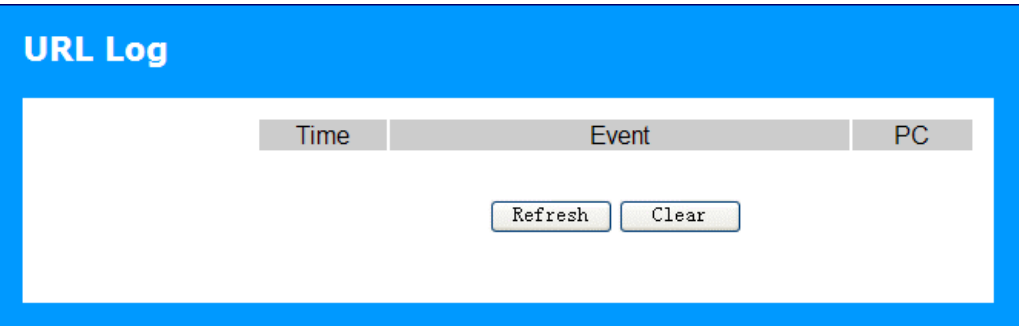

#### **Figure 26: URL Log**

#### **Data - URL Log**

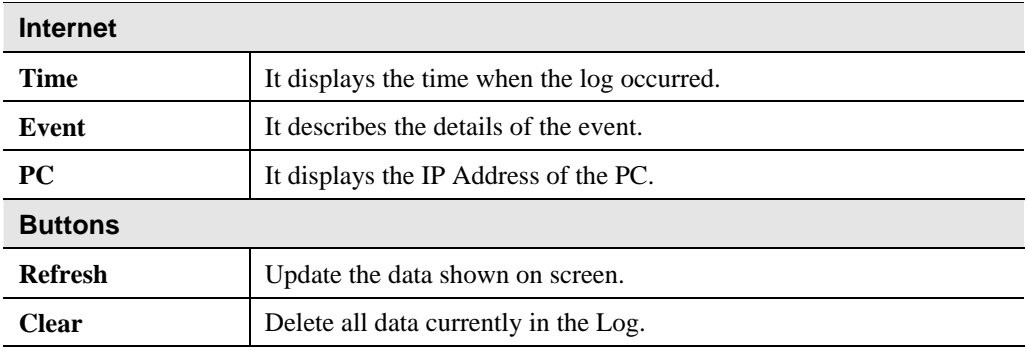

# **Syslog**

An example screen is shown below.

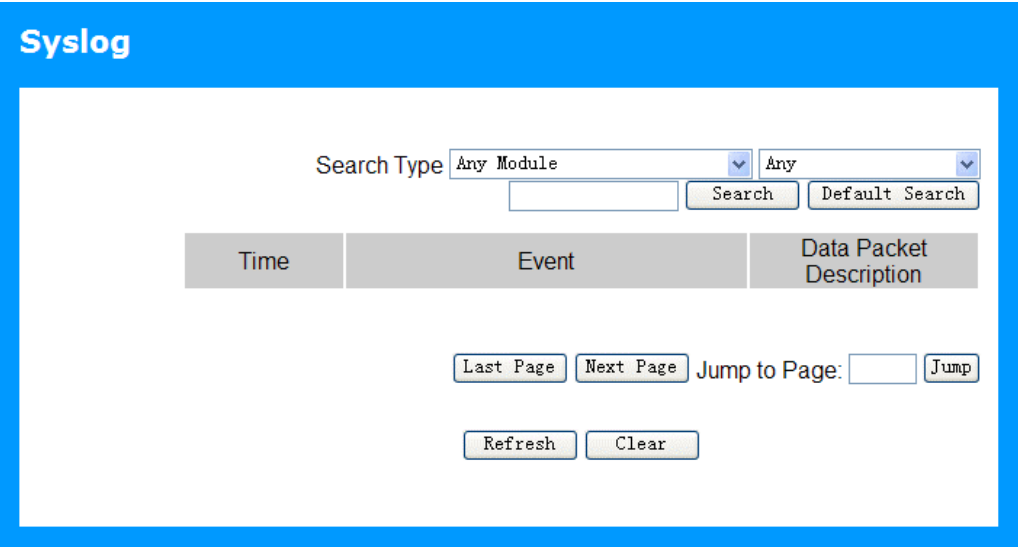

**Figure 27: Syslog** 

#### **Data - Syslog Screen**

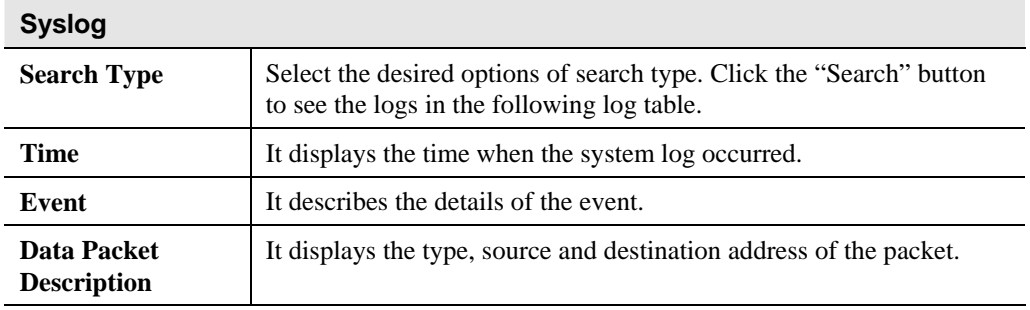

# Chapter 6<br>Advanced Features

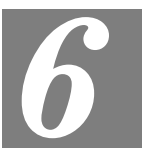

*This Chapter explains when and how to use the Dual WAN Broadband VPN Router's "Advanced" Features.* 

### **Overview**

The following advanced features are provided.

- Address List
- PC Database
- URL Filter
- Dynamic DNS
- Routing
- QoS

# **Address List**

Click the "Address List" on the *Advanced* menu to access the screen. An example screen is shown below.

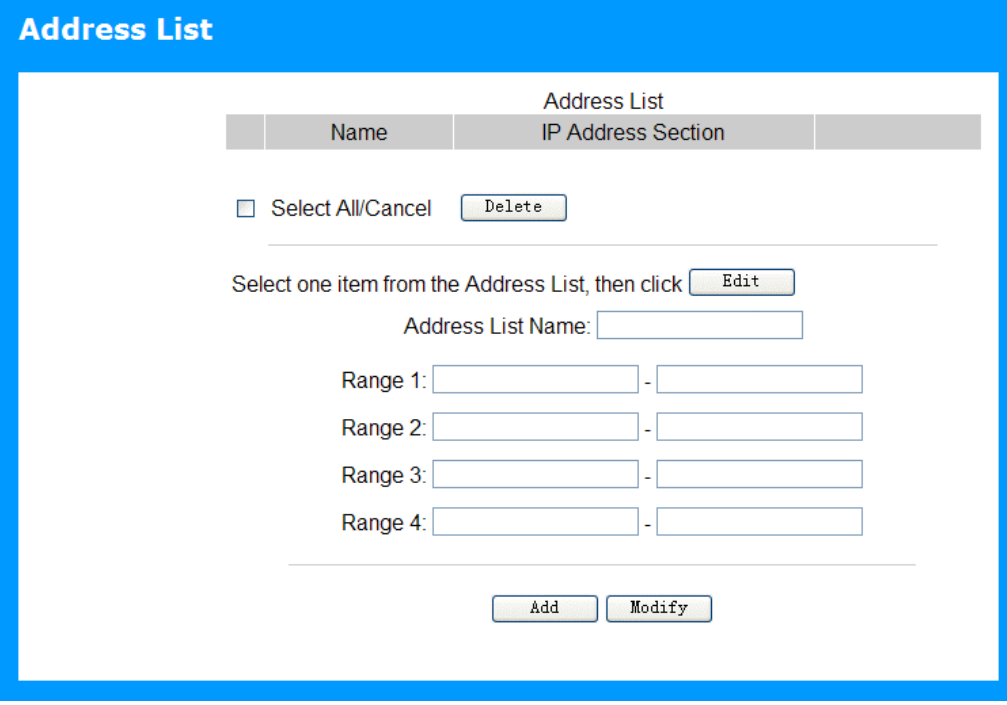

**Figure 28: Address List Screen** 

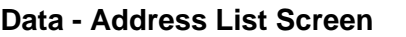

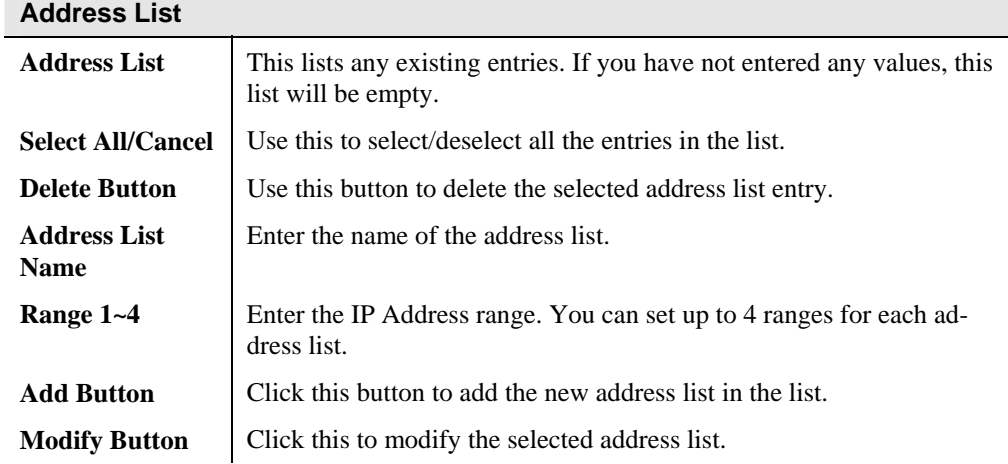

#### **PC Database**

The PC Database is used whenever you need to select a PC (e.g. for the "DMZ" PC). It eliminates the need to enter IP addresses. Also, you do not need to use fixed IP addresses on your LAN.

#### **PC Database Screen**

An example PC Database screen is shown below.

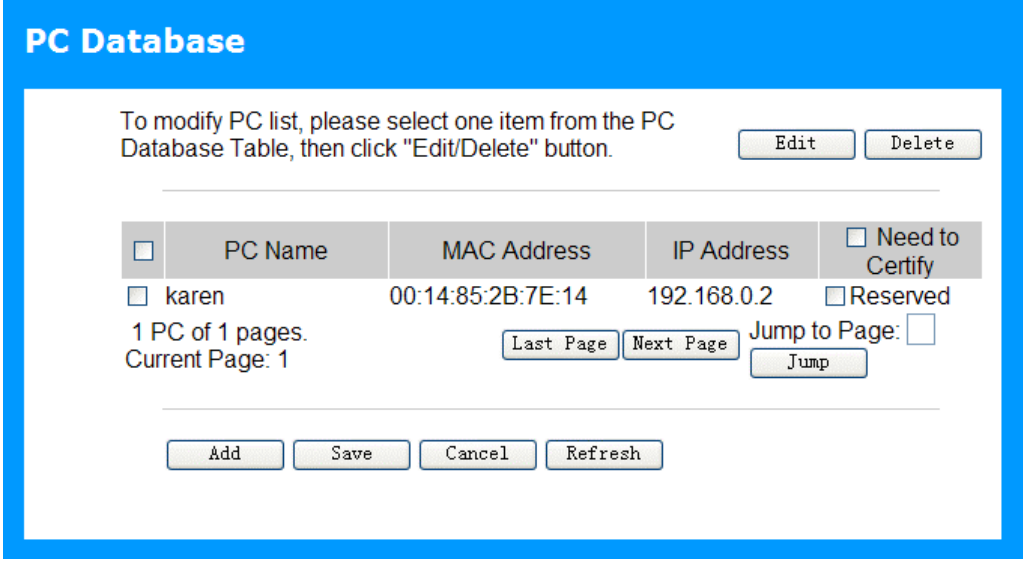

**Figure 29: PC Database** 

- PCs which are "DHCP Clients" are automatically added to the database, and updated as required.
- By default, non-Server versions of Windows act as "DHCP Clients"; this setting is called "Obtain an IP Address automatically".
- The Dual WAN Broadband VPN Router uses the "Hardware Address" to identify each PC, not the name or IP address. The "Hardware Address" can only change if you change the PC's network card or adapter.
- This system means you do NOT need to use Fixed (static) IP addresses on your LAN. However, you can add PCs using Fixed (static) IP Addresses to the PC database if required.

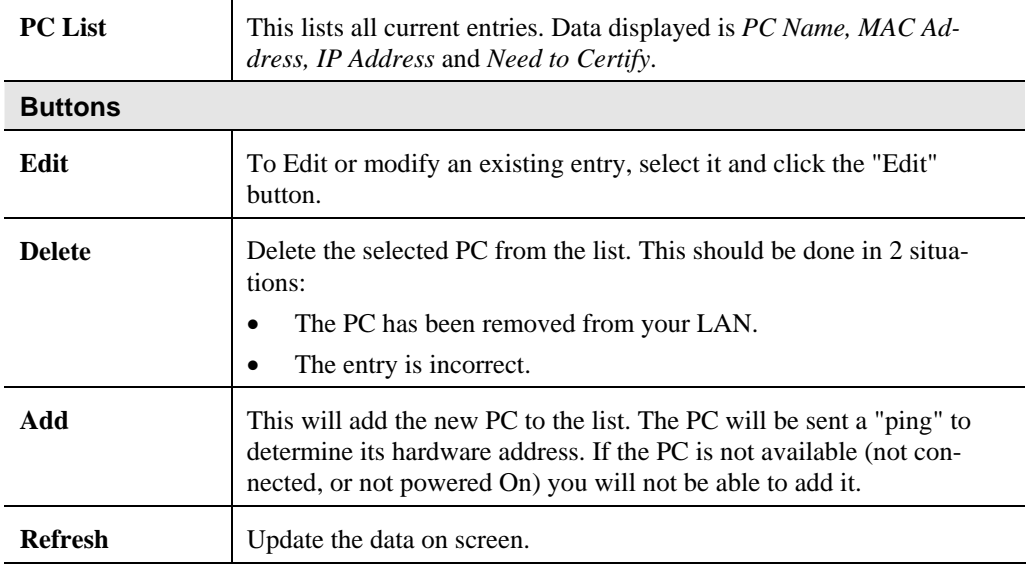

#### **Data - PC Database Screen**

# **URL Filter**

The URL Filter allows you to block access to undesirable Web site.

An example screen is shown below.

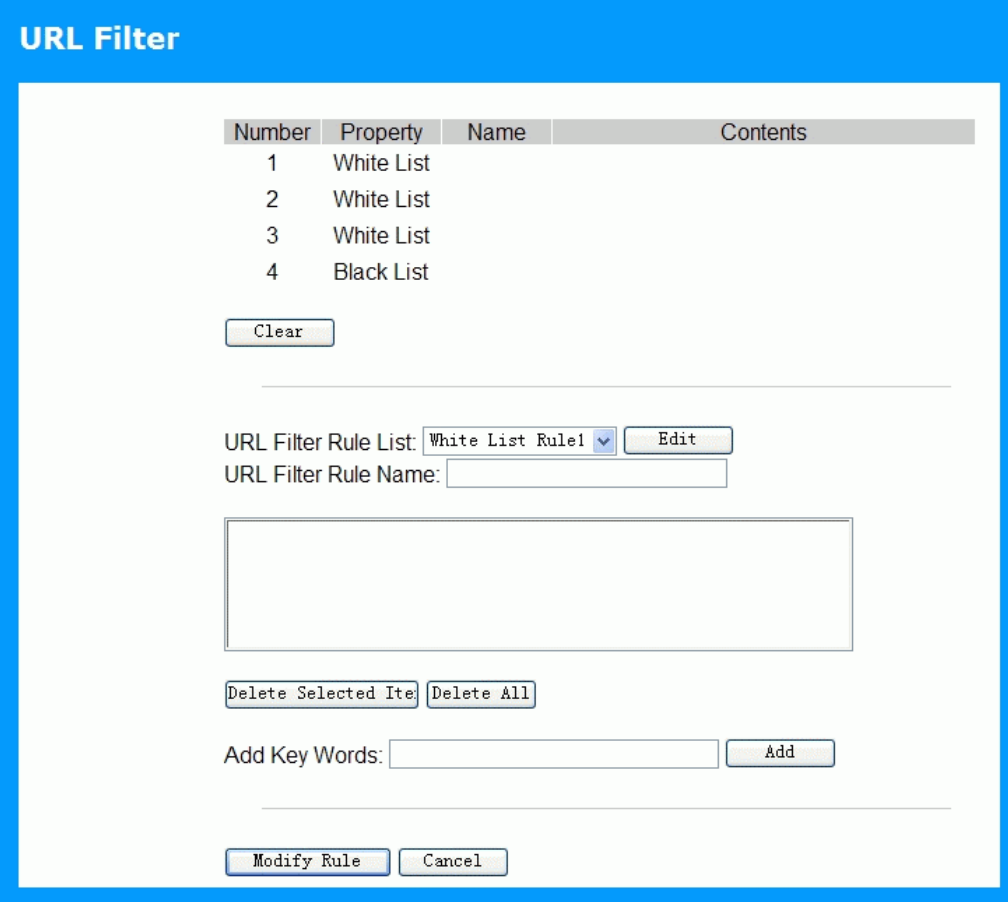

**Figure 30: URL Filter Screen** 

#### **Data - URL Filter Screen**

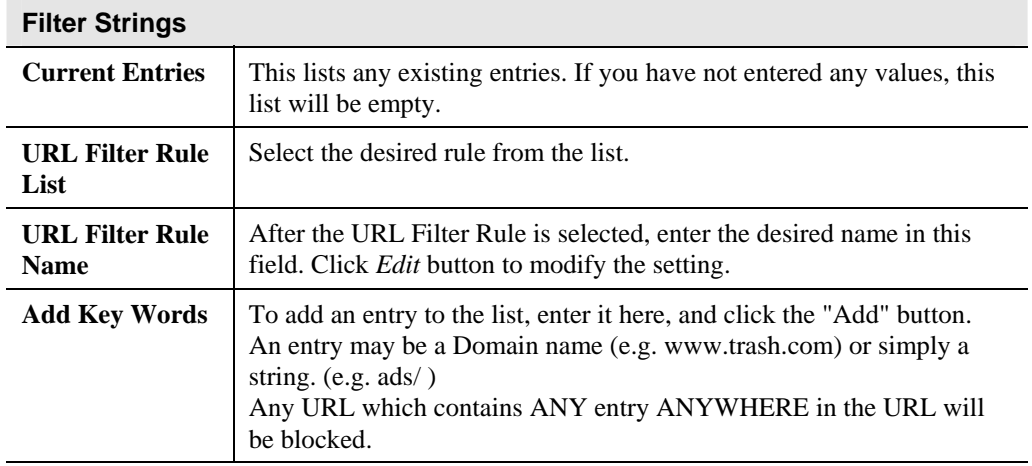

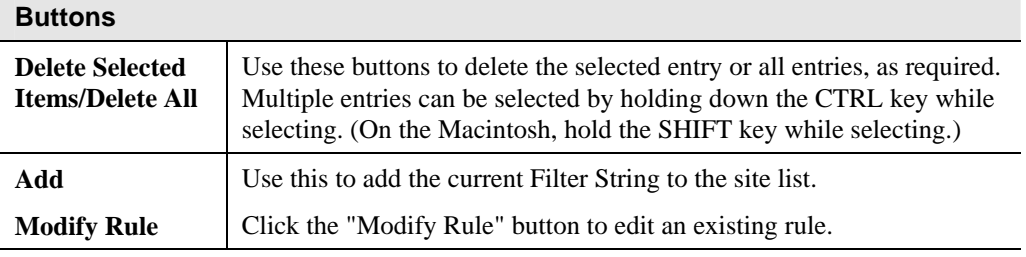

#### **Dynamic DNS**

This free service is very useful when combined with the *Virtual Server* feature. It allows Internet users to connect to your Virtual Servers using a URL, rather than an IP Address.

This also solves the problem of having a dynamic IP address. With a dynamic IP address, your IP address may change whenever you connect, which makes it difficult to connect to you.

#### **The Service works as follows:**

- 1. You must register for the service at one of the listed DDNS Service providers.
- 2. After registration, follow the Service Provider's procedure to request a Domain Name, and have it allocated to you.
- 3. Enter your DDNS data on the Dual WAN Broadband VPN Router's DDNS screen (shown below).
- 4. The Dual WAN Broadband VPN Router will then automatically ensure that your current IP Address is recorded and updated at the DDNS server. If the DDNS Service provides software to perform this "IP address update"; you should disable the "Update" function, or not use the software at all.
- 5. From the Internet, users will be able to connect to your Virtual Servers (or DMZ PC) using your Domain name, as shown on this screen.

#### **Dynamic DNS Screen**

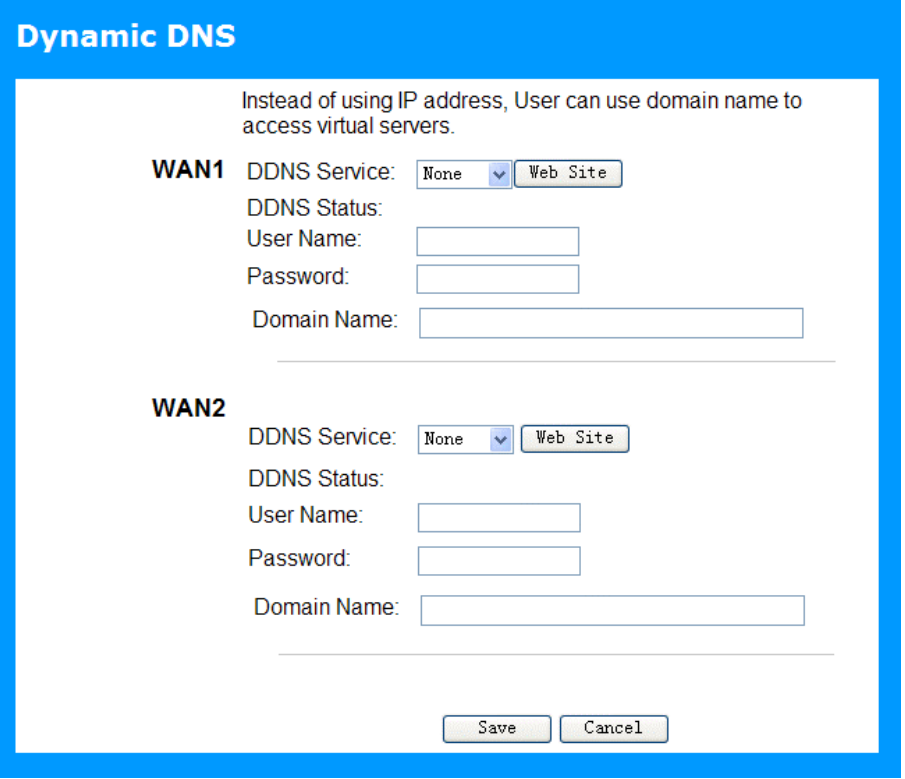

**Figure 31: Dynamic DNS Screen** 

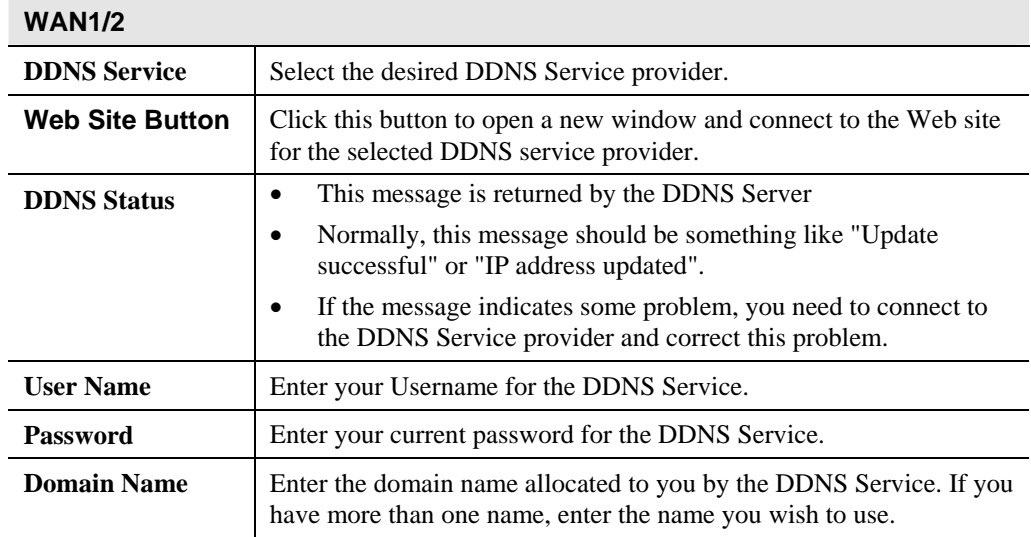

#### **Data - Dynamic DNS Screen**

# **Routing**

#### **Overview**

- If you don't have other Routers or Gateways on your LAN, you can ignore the "Routing" page completely.
- If the Dual WAN Broadband VPN Router is only acting as a Gateway for the local LAN segment, ignore the "Routing" page even if your LAN has other Routers.
- If your LAN has a standard Router (e.g. Cisco) on your LAN, and the Dual WAN Broadband VPN Router is to act as a Gateway for all LAN segments, enable RIP (Routing Information Protocol) and ignore the Static Routing table.
- If your LAN has other Gateways and Routers, and you wish to control which LAN segments use each Gateway, do NOT enable RIP (Routing Information Protocol). Configure the Static Routing table instead. (You also need to configure the other Routers.)
- If using Windows 2000 Data center Server as a software Router, enable RIP on the Dual WAN Broadband VPN Router, and ensure the following Windows 2000 settings are correct:
	- Open *Routing and Remote Access*
	- In the console tree, select *Routing and Remote Access, [server name], IP Routing, RIP*
	- In the "Details" pane, right-click the interface you want to configure for RIP version 2, and then click "Properties".
	- On the "General" tab, set *Outgoing packet protocol* to "RIP version 2 broadcast", and *Incoming packet protocol* to "RIP version 1 and 2".

#### **Routing Screen**

#### **Using this Screen**

Generally, you will use either RIP (Routing Information Protocol) OR the Static Routing Table, as explained above, although is it possible to use both methods simultaneously.

#### **Static Routing Table**

- If RIP is not used, an entry in the routing table is required for each LAN segment on your Network, other than the segment to which this device is attached.
- The other Routers must also be configured.

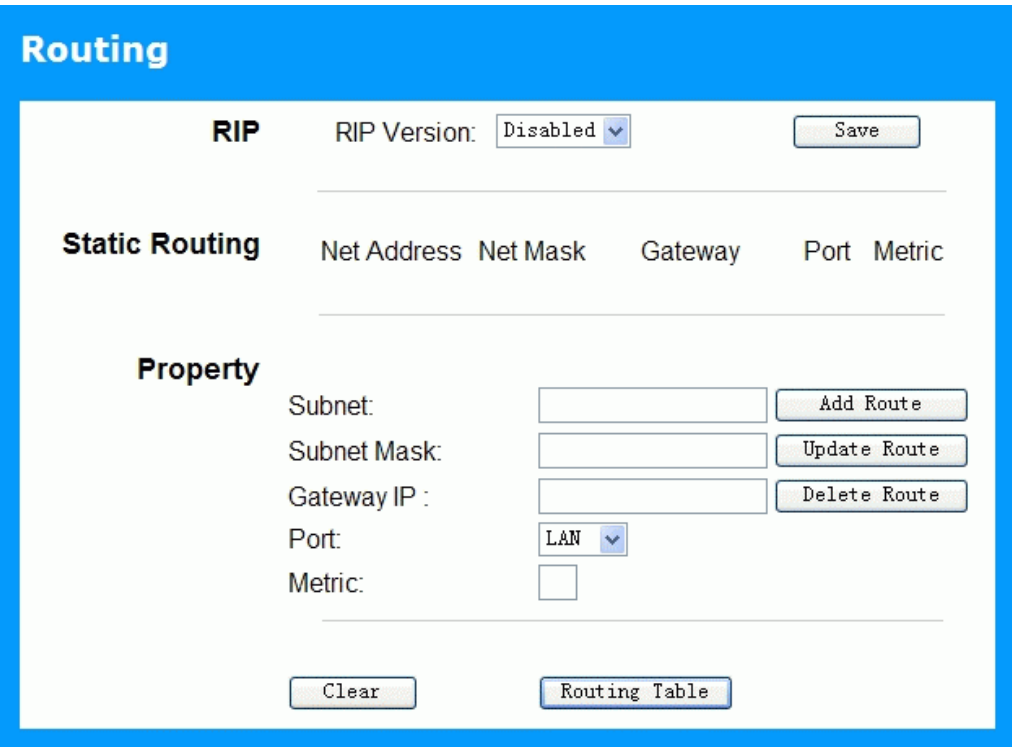

#### **Figure 32: Static Routing Screen**

#### **Data - Static Routing Screen**

#### **RIP**

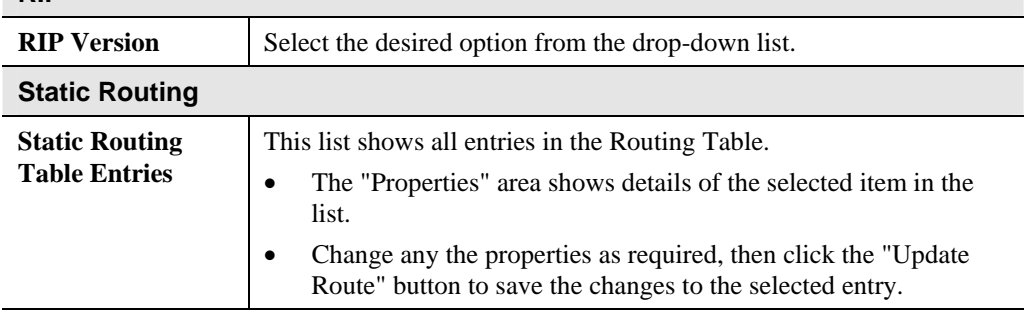

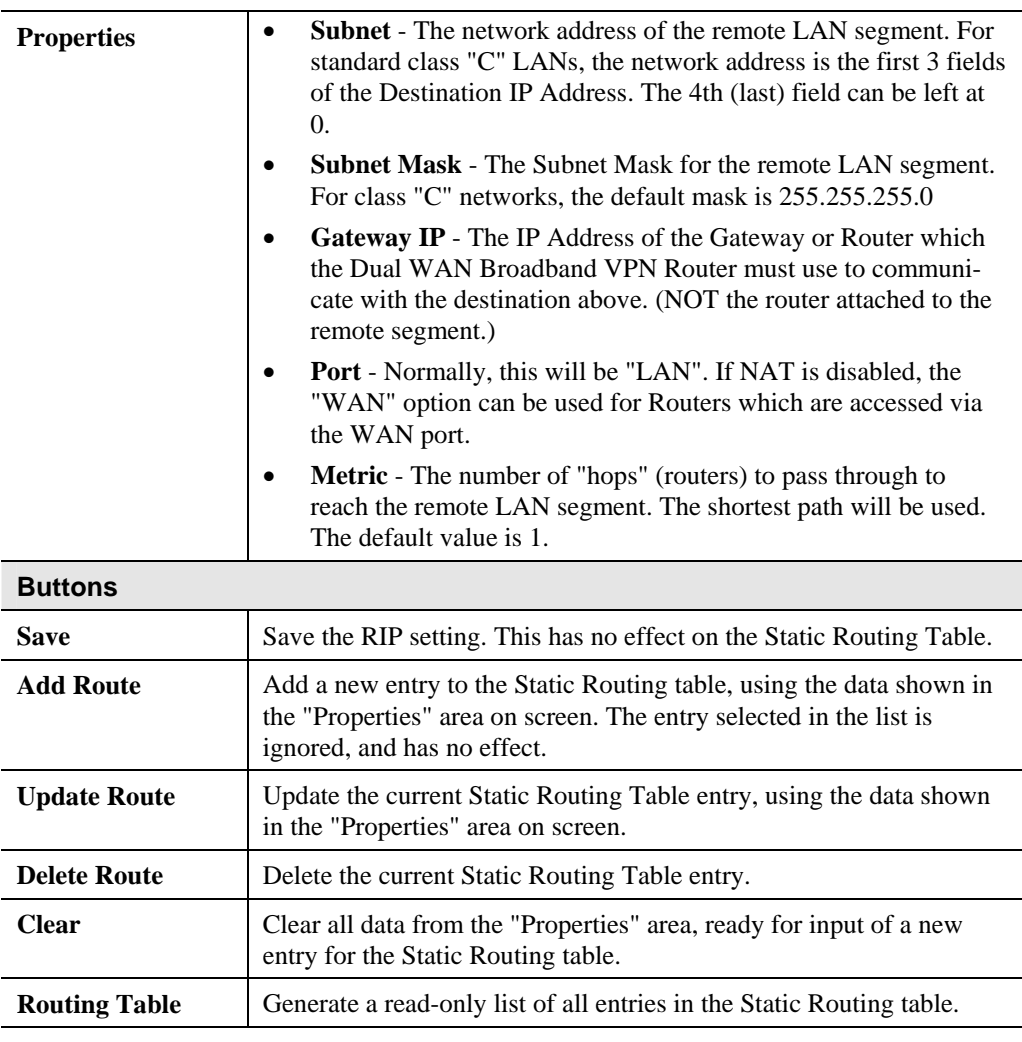

#### **Configuring Other Routers on your LAN**

It is essential that all IP packets for devices not on the local LAN be passed to the Dual WAN Broadband VPN Router, so that they can be forwarded to the external LAN, WAN, or Internet. To achieve this, the local LAN must be configured to use the Dual WAN Broadband VPN Router as the *Default Route* or *Default Gateway*.

#### **Local Router**

The local router is the Router installed on the same LAN segment as the Dual WAN Broadband VPN Router. This router requires that the *Default Route* is the Dual WAN Broadband VPN Router itself. Typically, routers have a special entry for the *Default Route*. It should be configured as follows.

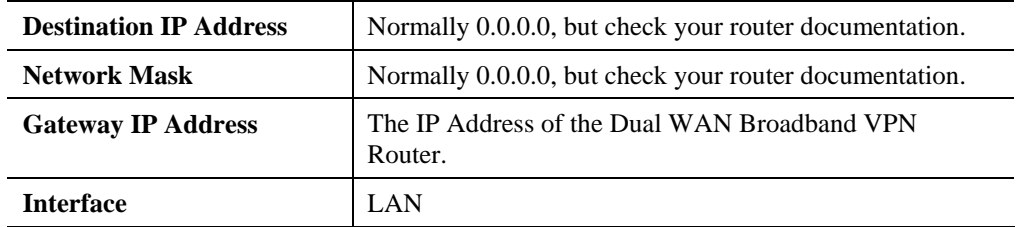

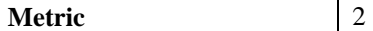

#### **Other Routers on the Local LAN**

Other routers on the local LAN must use the Dual WAN Broadband VPN Router's *Local Router* as the *Default Route*. The entries will be the same as the Dual WAN Broadband VPN Router's local router, with the exception of the *Gateway IP Address*.

- For a router with a direct connection to the Dual WAN Broadband VPN Router's local Router, the *Gateway IP Address* is the address of the Dual WAN Broadband VPN Router's local router.
- For routers which must forward packets to another router before reaching the Dual WAN Broadband VPN Router's local router, the *Gateway IP Address* is the address of the intermediate router.

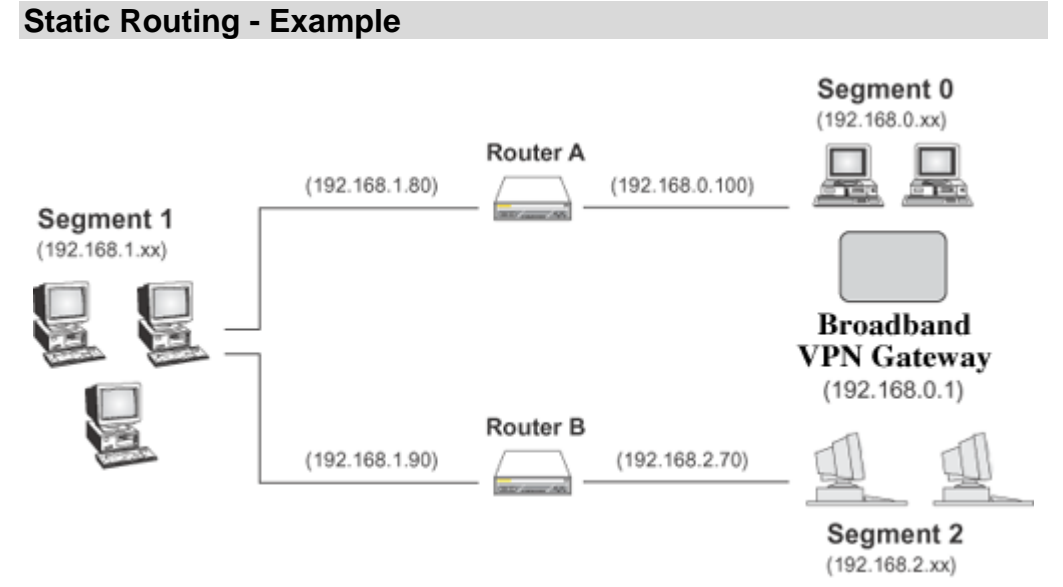

**Figure 33: Routing Example** 

#### **For the Dual WAN Broadband VPN Router 's Routing Table**

For the LAN shown above, with 2 routers and 3 LAN segments, the Dual WAN Broadband VPN Router requires 2 entries as follows.

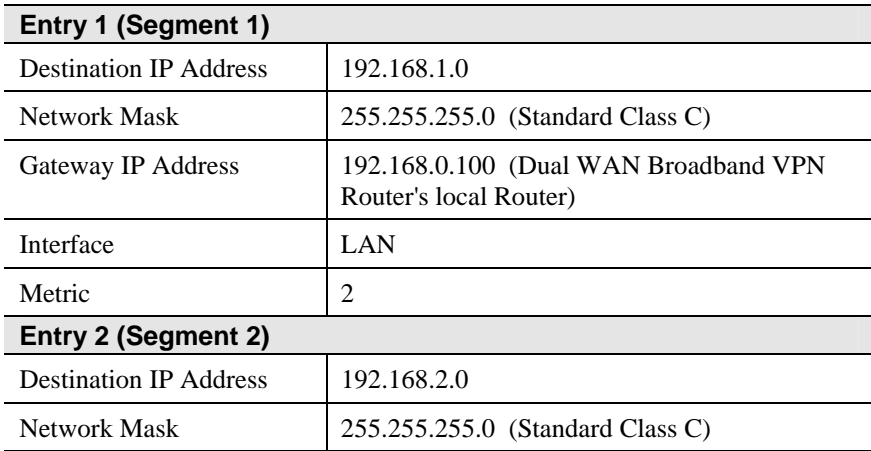

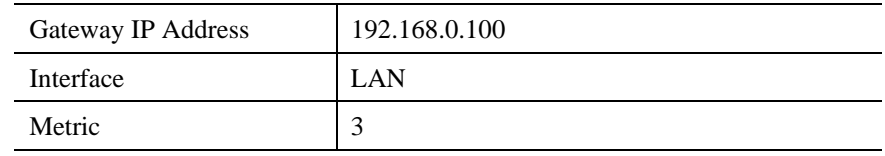

#### **For Router A's Default Route**

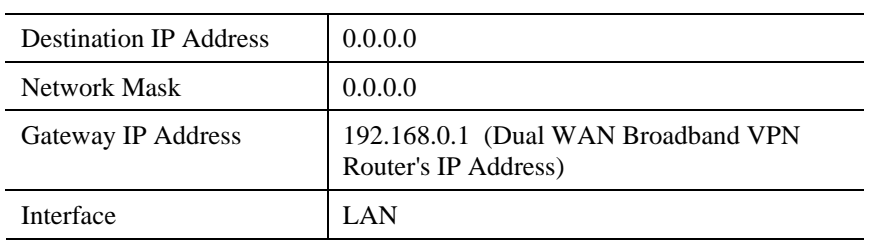

### **For Router B's Default Route**

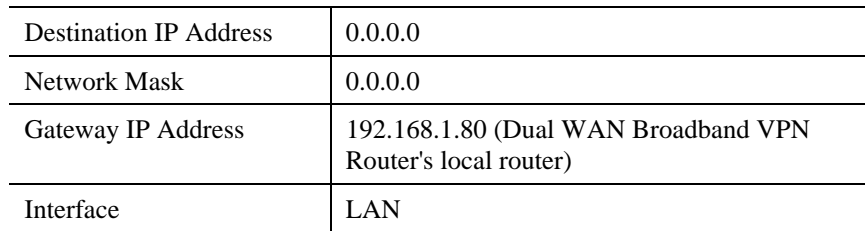

# **QoS**

Quality of Service (QoS) ensures better service to high-priority service.

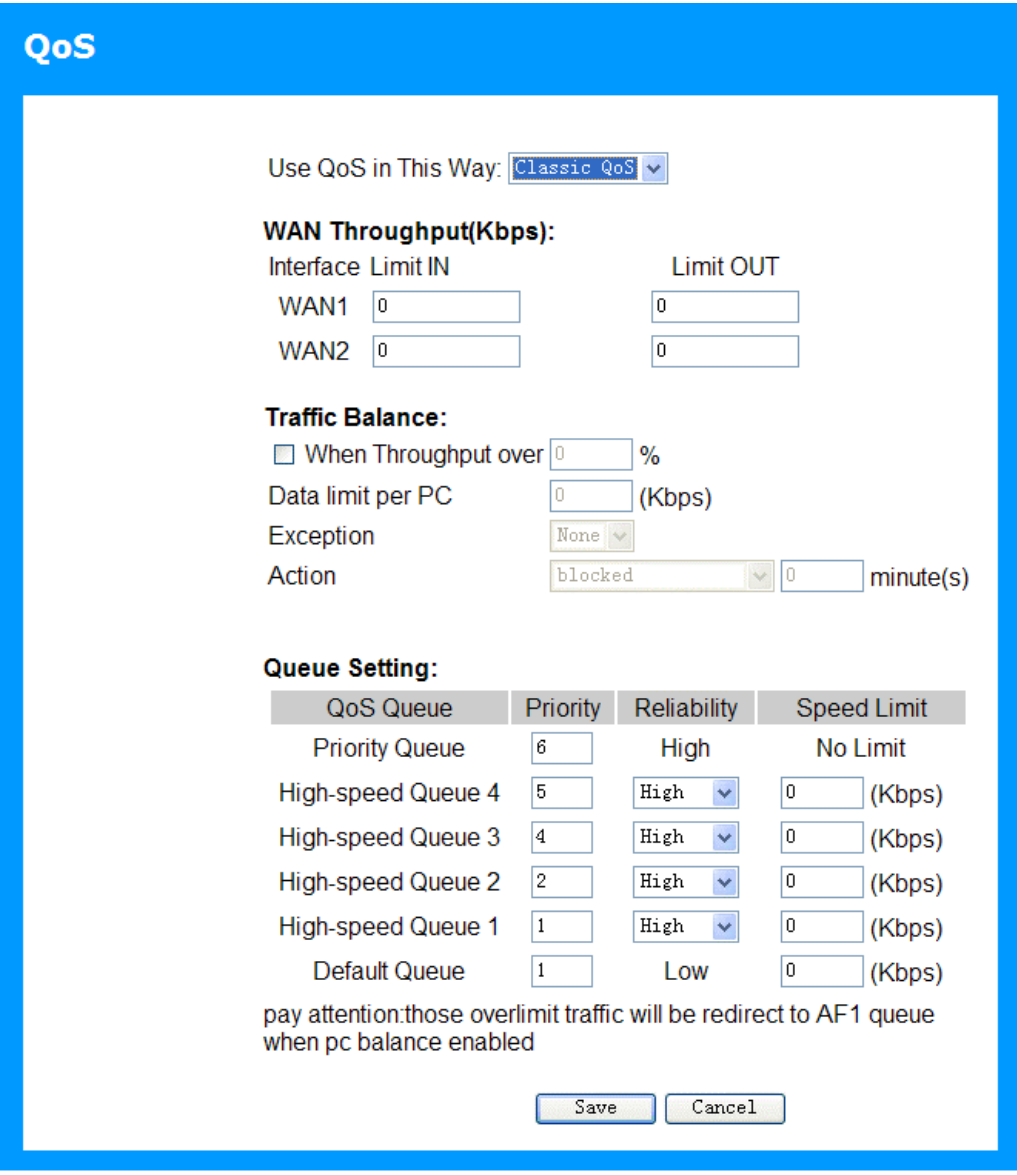

**Figure 34: QoS Screen** 

#### **Data - QoS Screen**

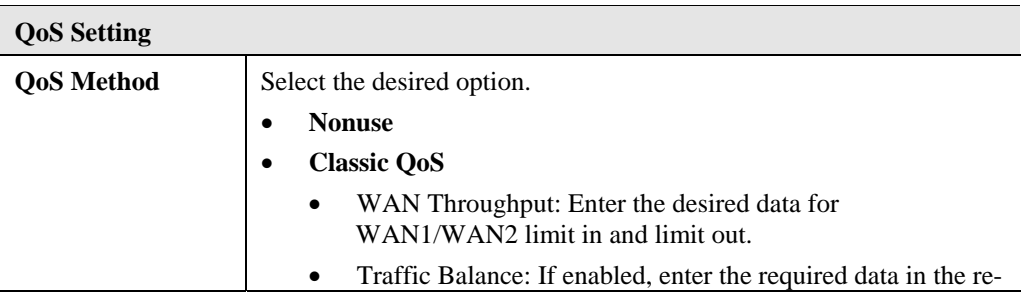

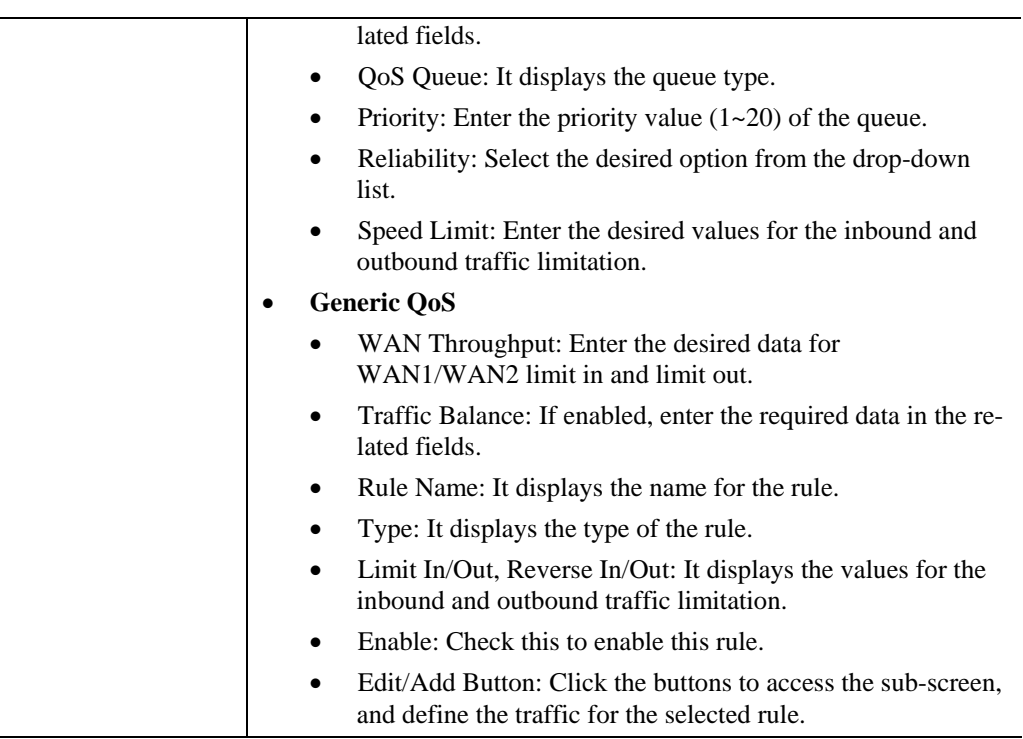

# **FRAURIE 18 Chapter 7<br>
<b>Security Configuration**

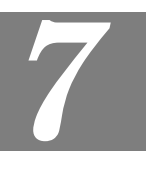

*This Chapter explains the settings available via the security configuration section of the "Security" menu.* 

# **Overview**

The following advanced configurations are provided.

- Rules
- Schedule
- Log
- Services
- **Security**
- DMZ
- E-Mail

#### **Rules**

For normal operation and LAN protection, it is not necessary to use this screen.

The Firewall will always block DoS (Denial of Service) attacks. A DoS attack does not attempt to steal data or damage your PCs, but overloads your Internet connection so you can not use it - the service is unavailable.

As well, you can use this screen to create Firewall rules to block or allow specific traffic. But incorrect configuration may cause serious problems.

#### **This feature is for advanced administrators only!**

#### **Rules Screen**

Click the *Rules* option on the Firewall menu to see a screen like the following example. This example contains two (2) rules for outgoing traffic.

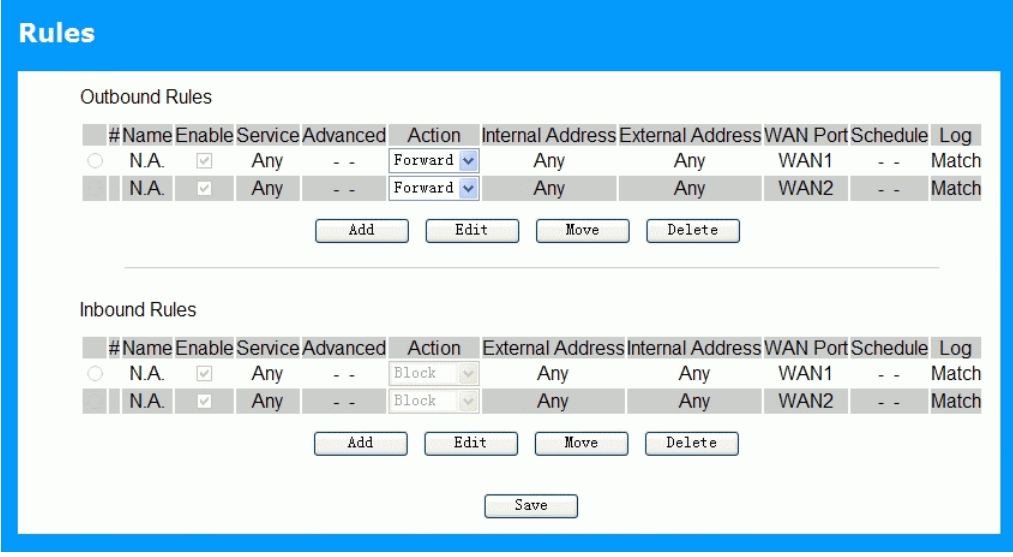

**Figure 35: Rules Screen** 

#### **Data - Rules Screen**

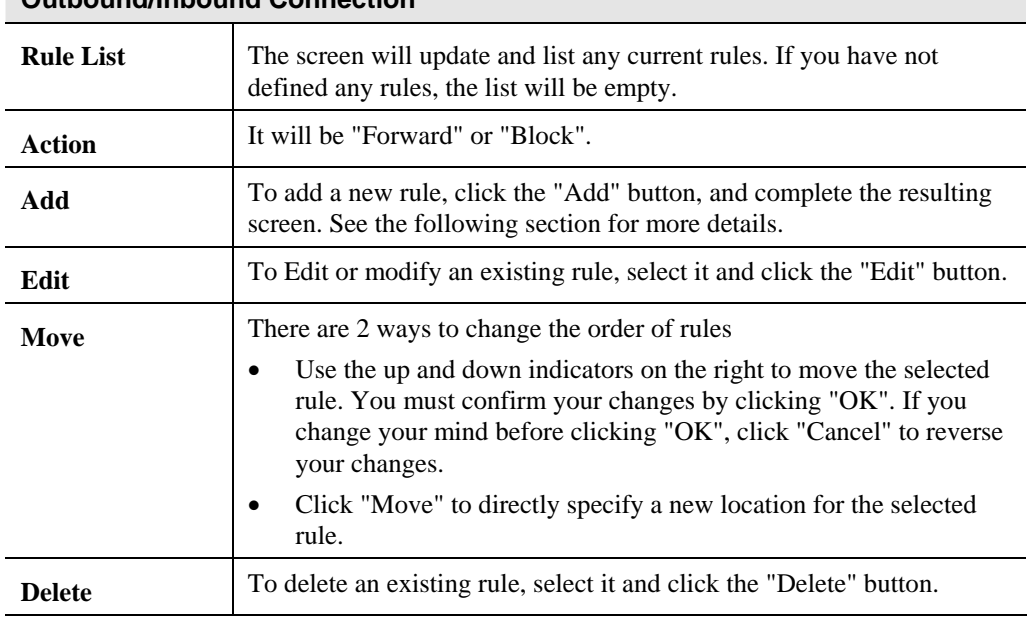

# **Outbound/Inbound Connection**

#### **Define Firewall Rule (Inbound/Outbound)**

Clicking the "Add" button in the *Rules* screen will display a screen like the example below.

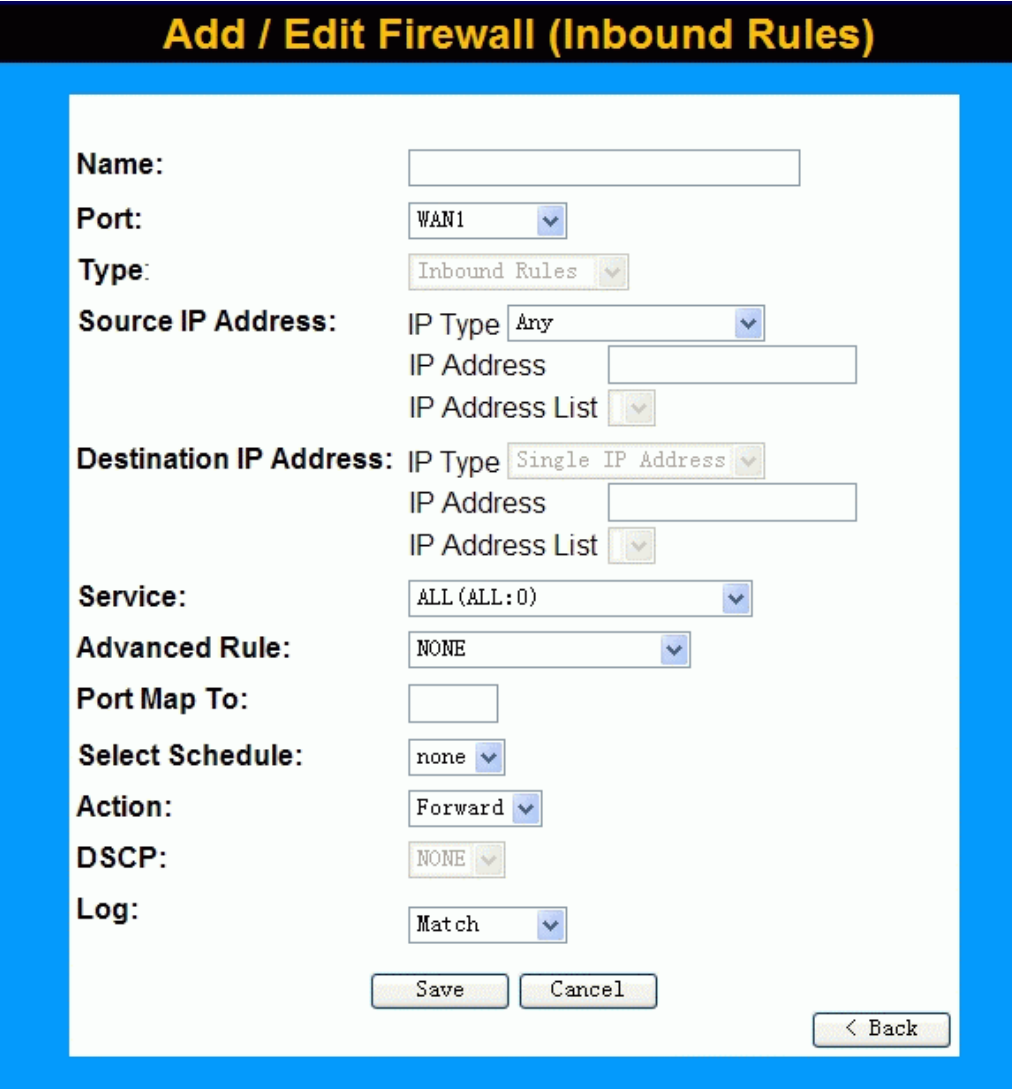

**Figure 36: Define Firewall Rule** 

#### **Data - Define Firewall Rule Screen**

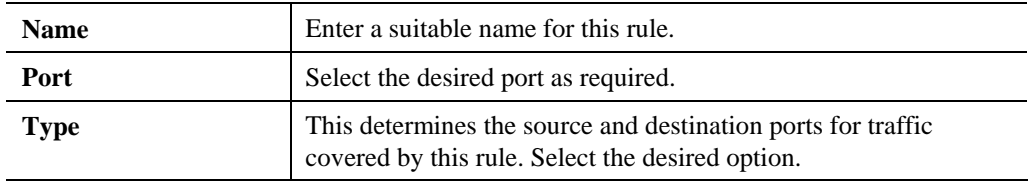

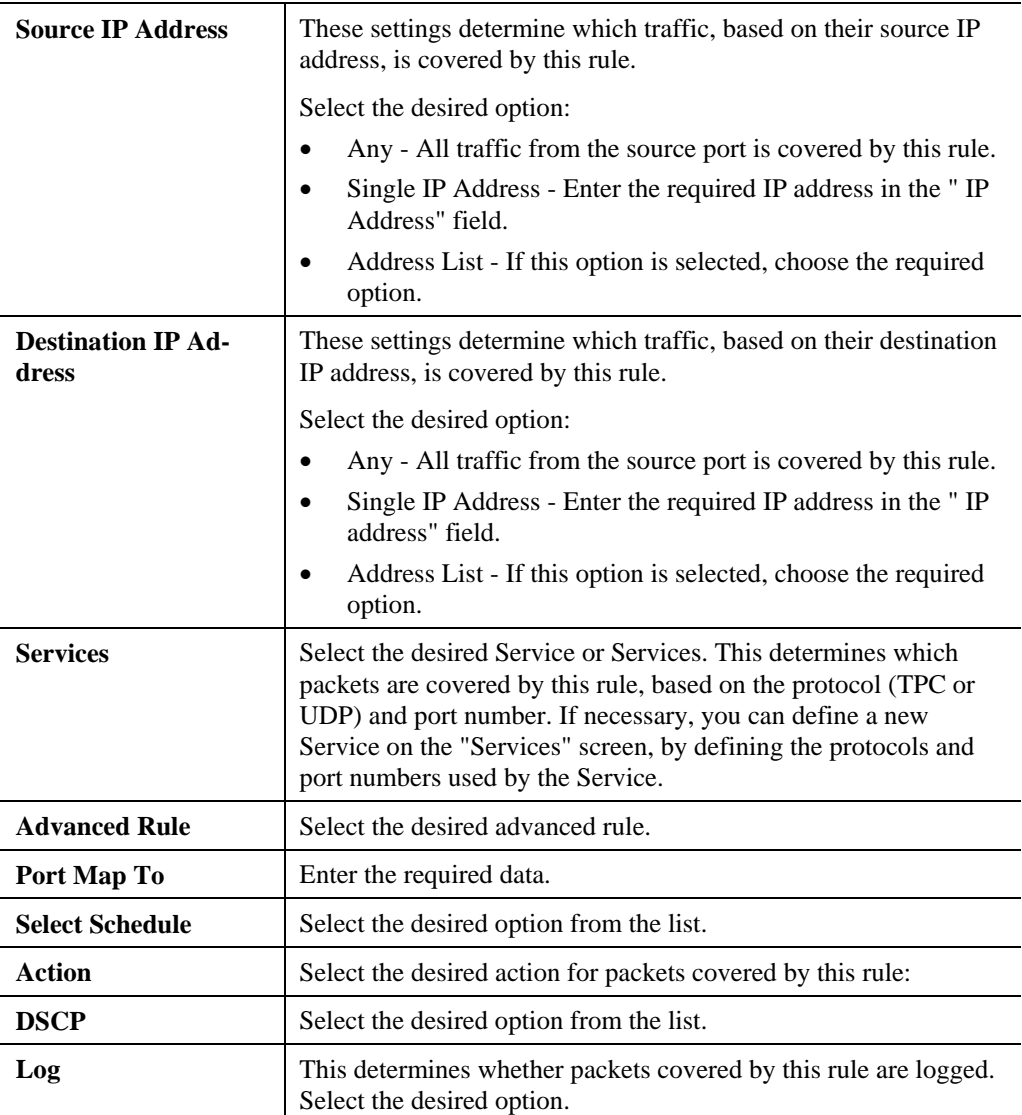

# **Schedule**

- Blocking will be performed during the scheduled time (between the "Begin" and "End" times.)
- Two (2) separate sessions or periods can be defined.
- Times must be entered using a 24 hr clock.
- If the time for a particular day is blank, no action will be performed.

#### **Schedules Screen**

This screen is accessed by the *Schedules* link on the *Firewall* menu.

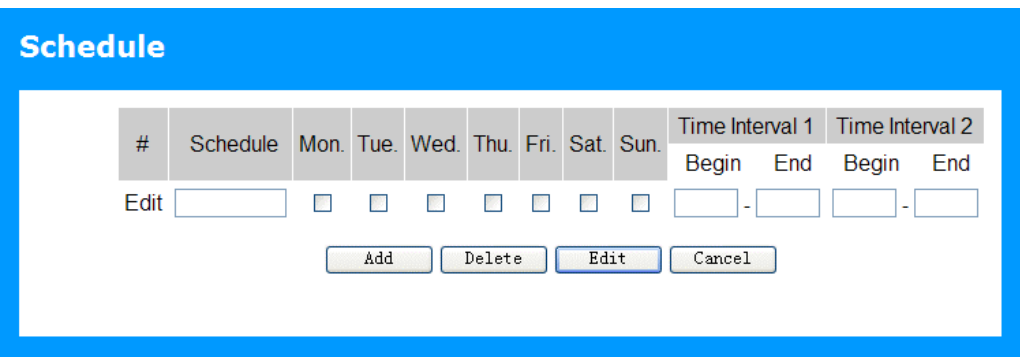

#### **Figure 37: Schedules Screen**

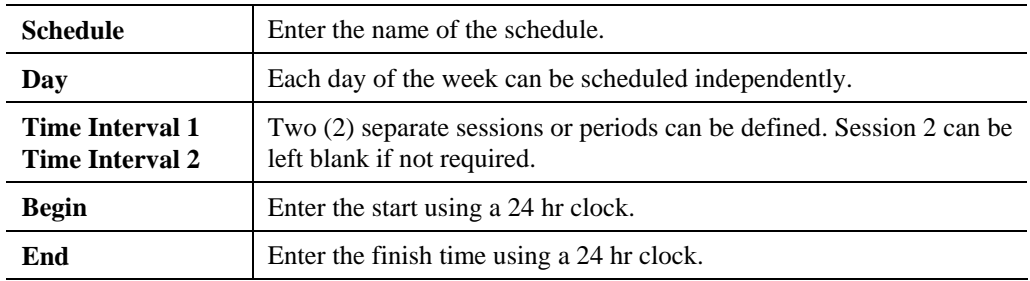

#### **Data - Schedule Screen**

#### **Firewall -- Log**

The Logs record various types of activity on the Dual WAN Broadband VPN Router. This data is useful for troubleshooting, but enabling all logs will generate a large amount of data and adversely affect performance.

Since only a limited amount of log data can be stored in the Dual WAN Broadband VPN Router, log data can also be E-mailed to your PC or sent to a Syslog Server.

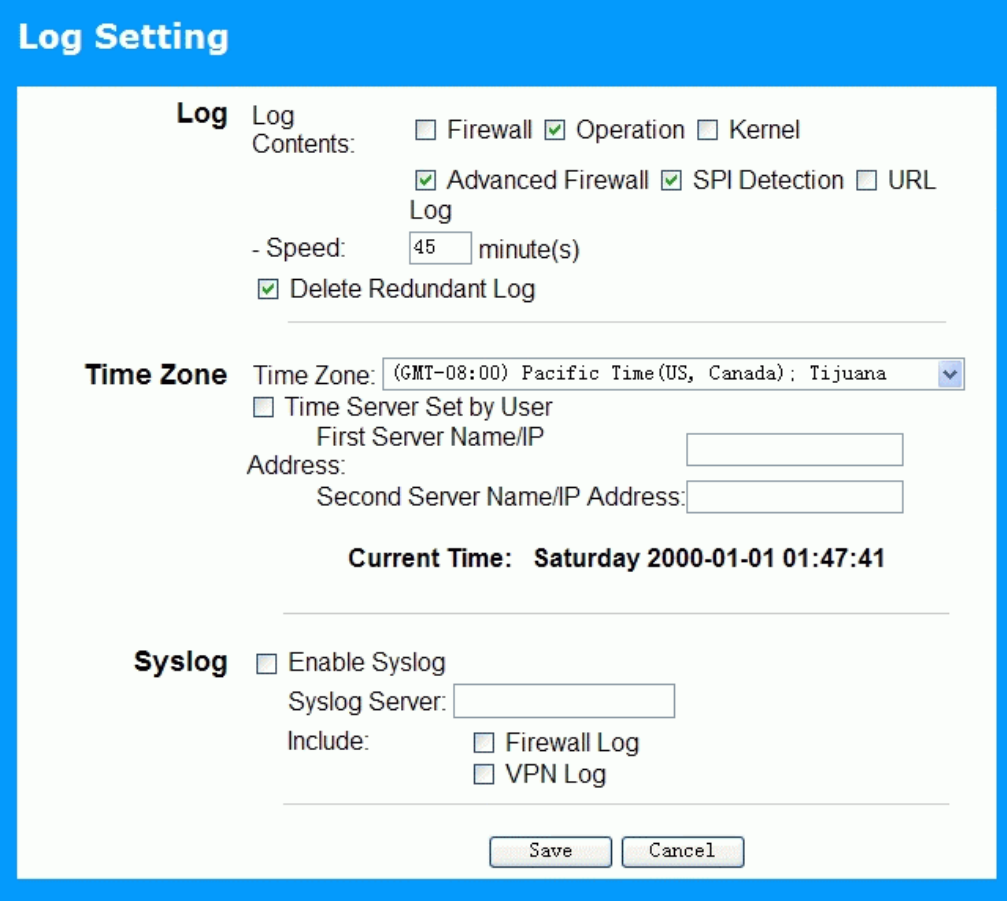

**Figure 38: Log Screen** 

#### **Data - Log Screen**

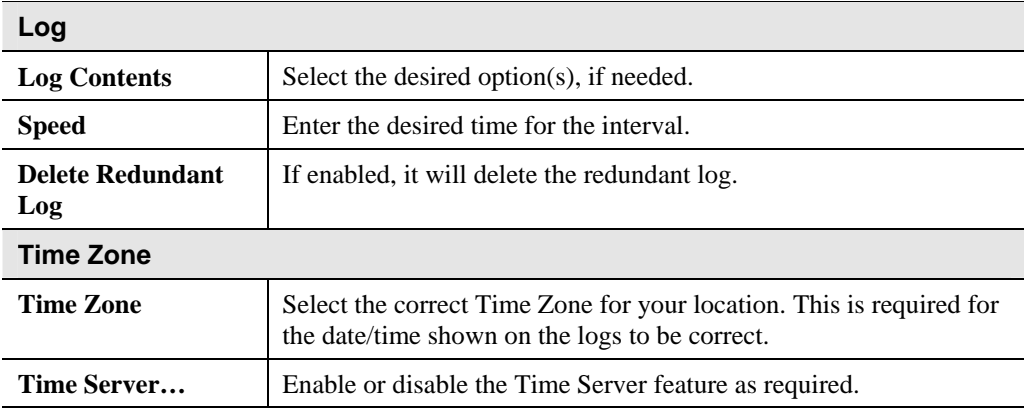

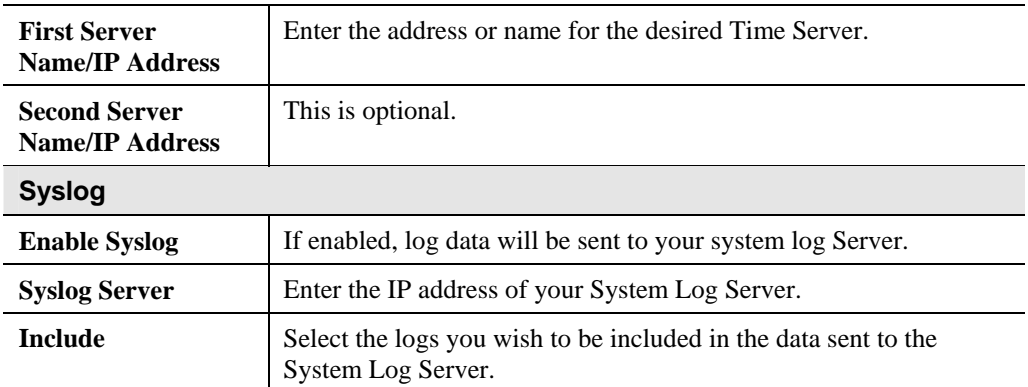

#### **Services**

Services are used in defining traffic to be blocked or allowed by the *Firewall Rules* features. Many common Services are pre-defined, but you can also define your own services if required.

To view the Services screen, select the *Services* link on the Firewall menu.

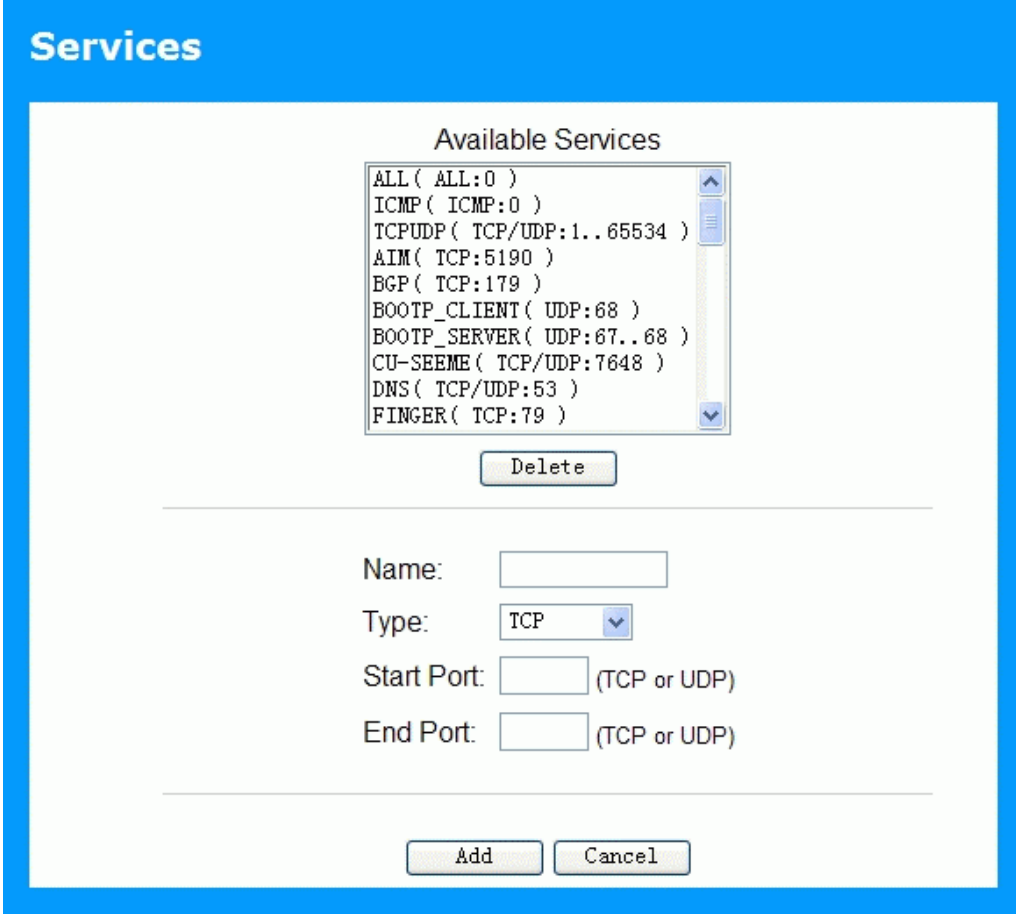

**Figure 39: Services Screen** 

#### **Data - Services Screen**

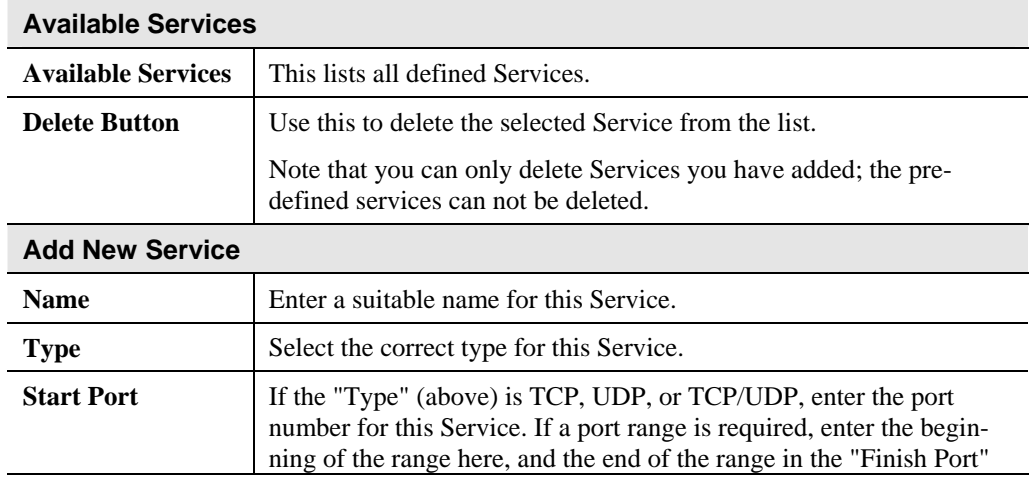

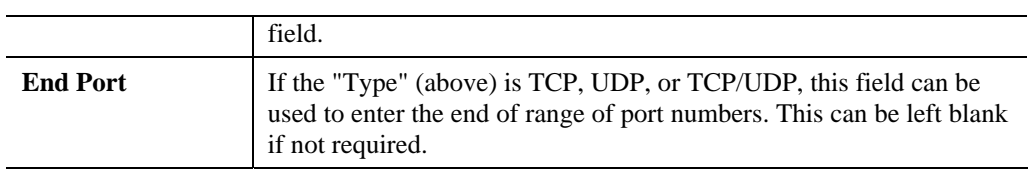

# **Security**

This screen allows you to set Firewall and other security-related options.

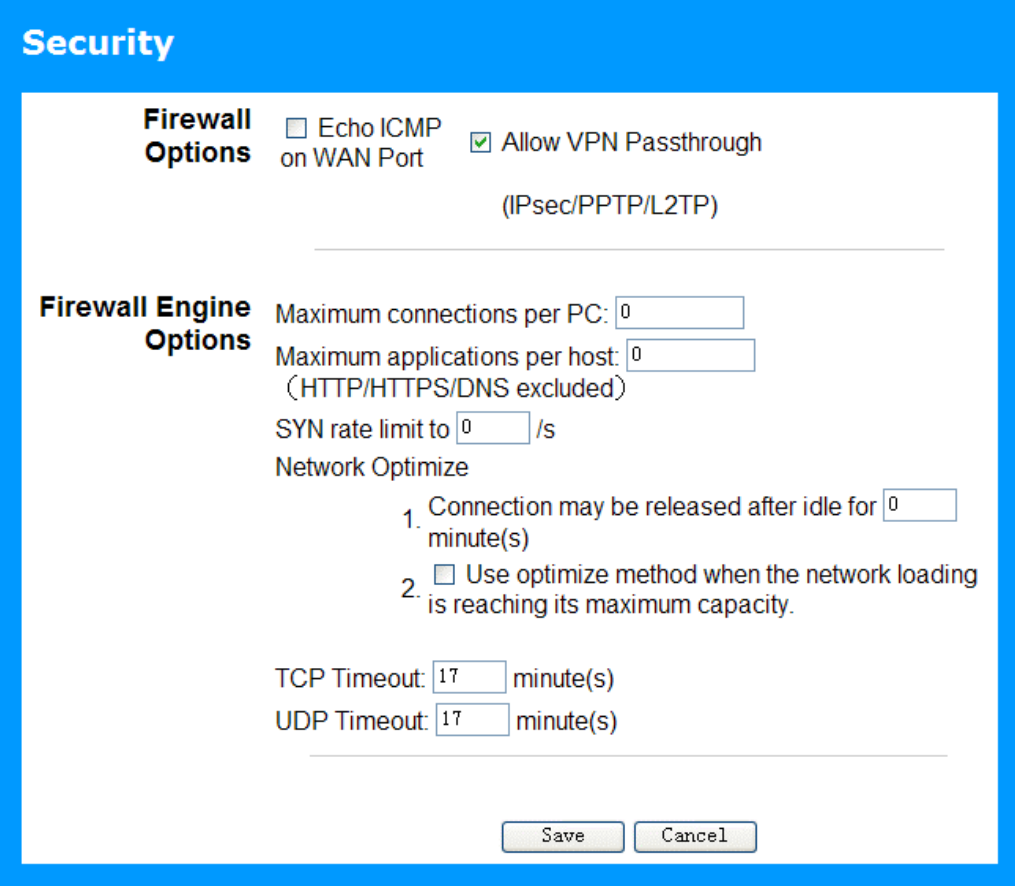

**Figure 40: Security Screen** 

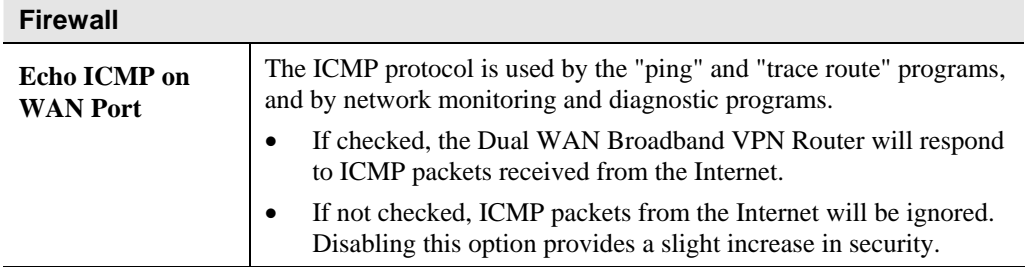

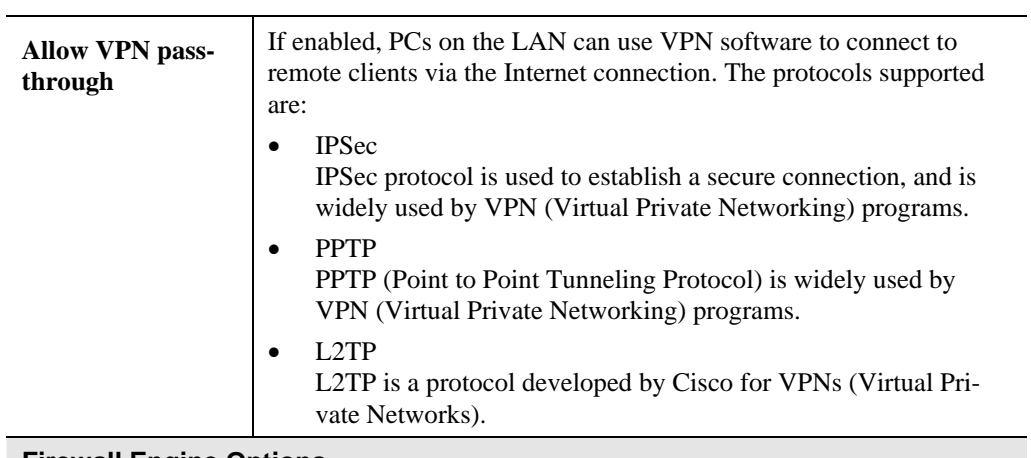

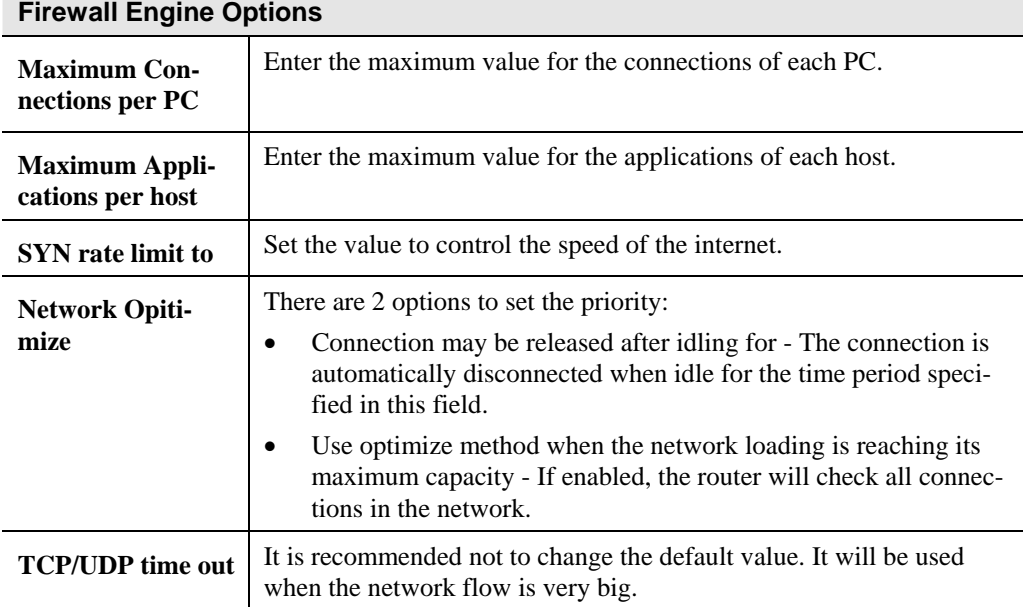

#### **DMZ**

This feature, if enabled, allows the DMZ computer or computers on your LAN to be exposed to all users on the Internet.

- This allows almost any application to be used on the "DMZ PC".
- The "DMZ PC" will receive all "Unknown" connections and data.
- If the DMZ feature is enabled, you must select the PC to be used as the "DMZ PC".

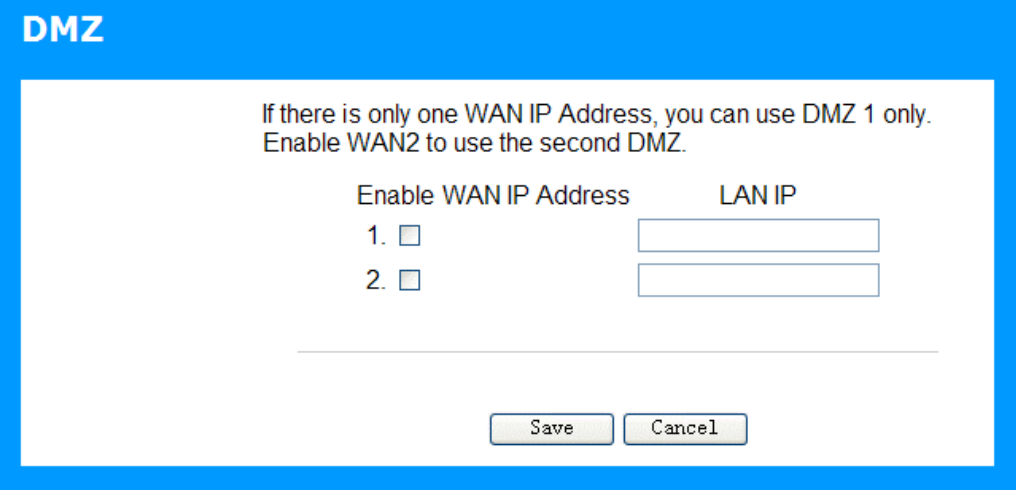

**Figure 41: Multi-DMZ**

To use this feature:

- **Enable** this DMZ.
- The **WAN IP address** field displays the IP address allocated to you by your ISP.
- Enter the **LAN IP** to be the DMZ PC for traffic sent to this IP address.

If you have multiple Internet IP addresses, you can assign one DMZ PC for each Internet IP address.

If you only have 1 WAN IP address, only "DMZ 1" can be used, and only one (1) PC can be the DMZ PC. The current WAN IP address is displayed. If this address is assigned upon connection, and no connection currently exists, then this address will be blank or 0.0.0.0.

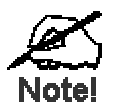

**The "DMZ PC" is effectively outside the Firewall, making it more vulnerable to attacks. For this reason, you should only enable the DMZ feature when required.** 

# **E-Mail**

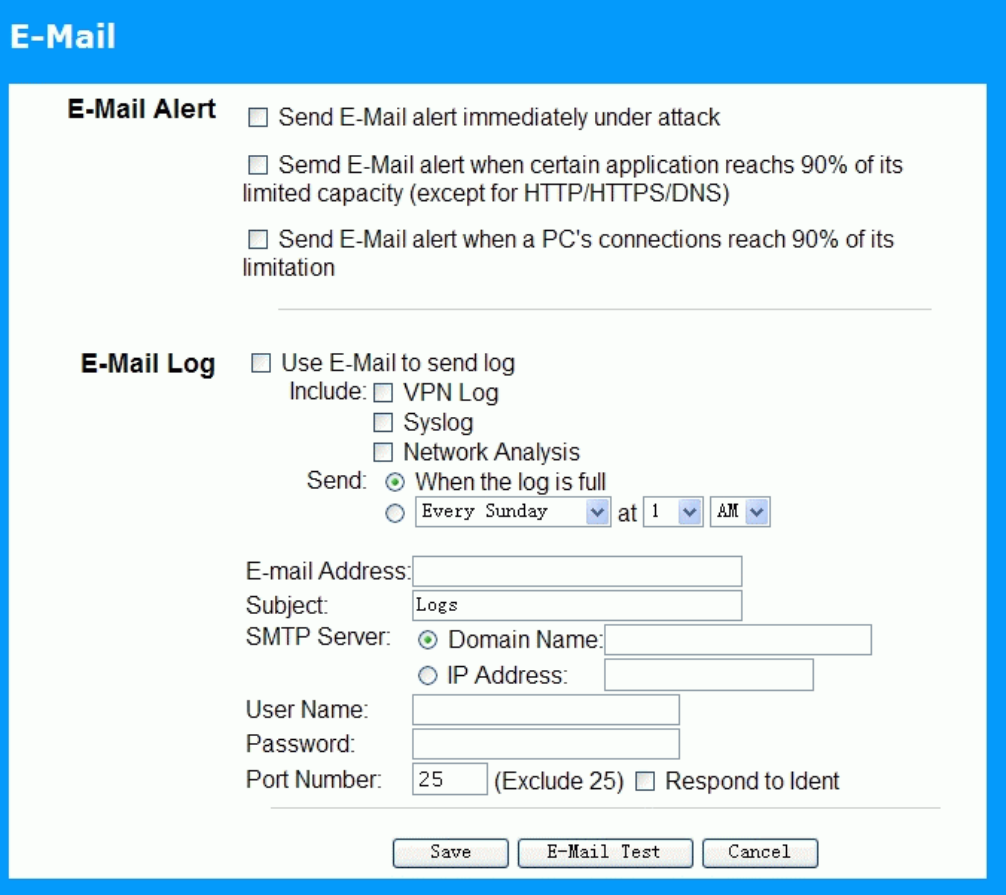

**Figure 42: E-Mail Screen** 

|  |  |  | Data - E-Mail Screen |
|--|--|--|----------------------|
|--|--|--|----------------------|

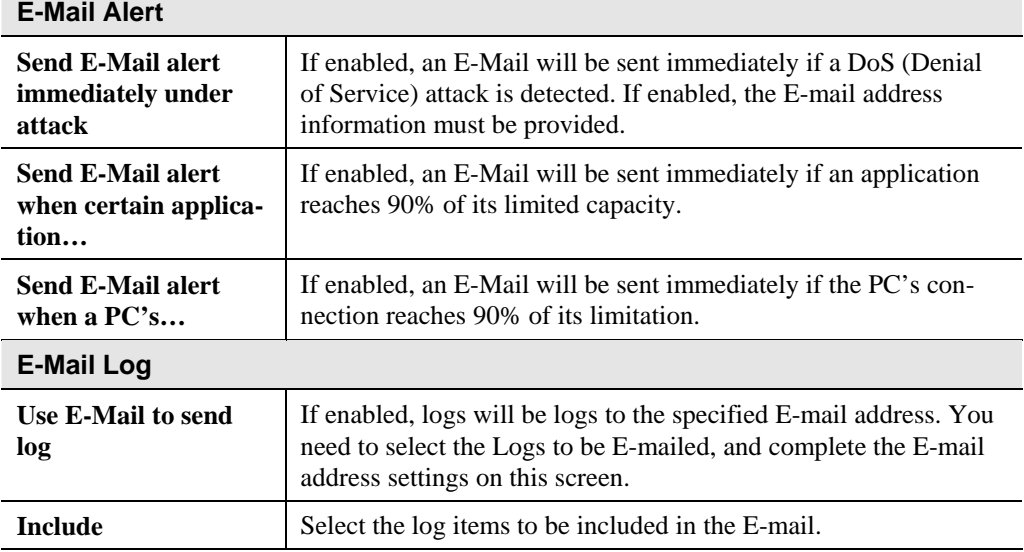
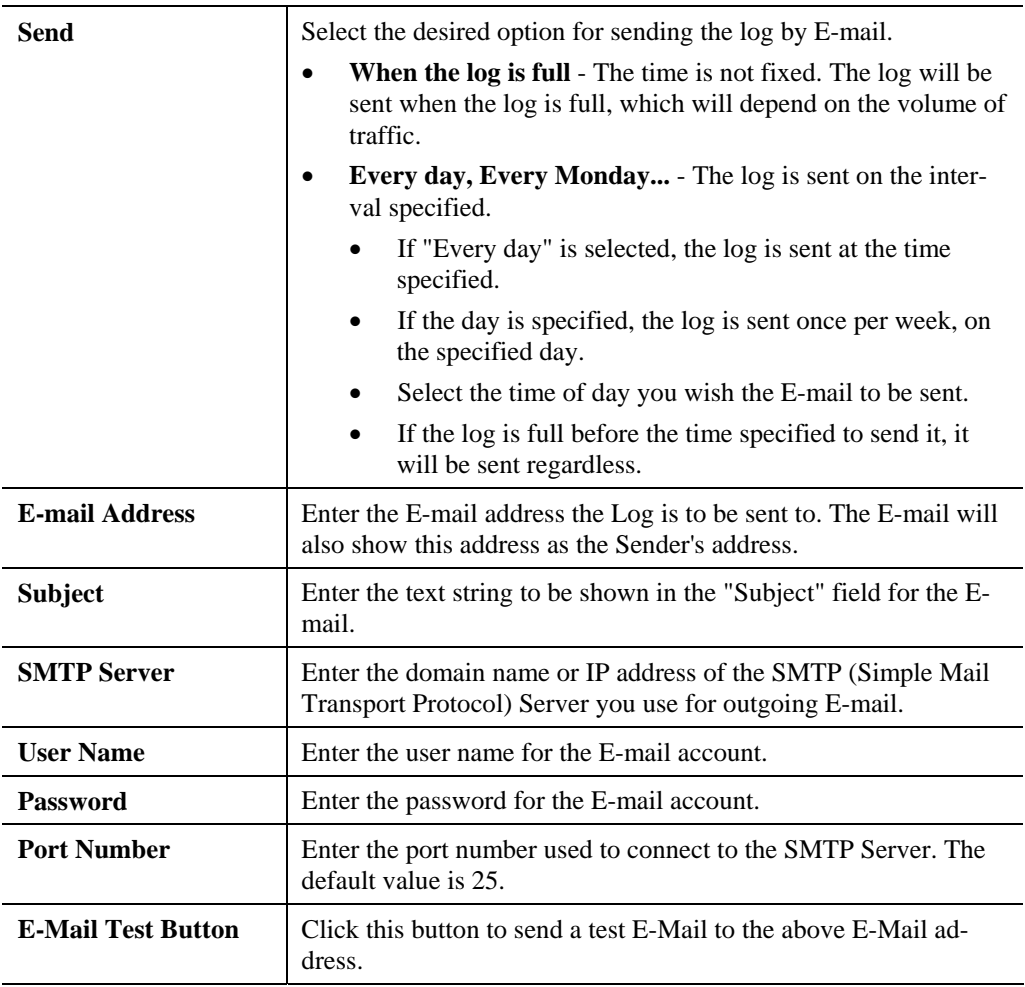

# Chapter 8<br>
VPN (IPSec)

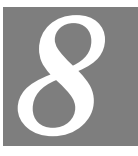

*This Chapter describes the VPN capabilities and configuration required for common situations.* 

# **Overview**

This section describes the VPN (Virtual Private Network) support provided by your Dual WAN Broadband VPN Router.

A VPN (Virtual Private Network) provides a secure connection between 2 points, over an insecure network - typically the Internet. This secure connection is called a **VPN Tunnel**.

There are many standards and protocols for VPNs. The standard implemented in the Dual WAN Broadband VPN Router is **IPSec**.

## **IPSec**

IPSec is a near-ubiquitous VPN security standard, designed for use with TCP/IP networks. It works at the packet level, and authenticates and encrypts all packets traveling over the VPN Tunnel. Thus, it does not matter what applications are used on your PC. Any application can use the VPN like any other network connection.

IPsec VPNs exchange information through logical connections called **SA**s (Security Associations). An SA is simply a definition of the protocols, algorithms and keys used between the two VPN devices (endpoints).

Each IPsec VPN has two SAs - one in each direction. If **IKE** (Internet Key Exchange) is used to generate and exchange keys, there are also SA's for the IKE connection as well as the IPsec connection.

There are two security modes possible with IPSec:

• **Transport Mode** - the payload (data) part of the packet is encapsulated through encryption but the IP header remains in the clear (unchanged).

**The Dual WAN Broadband VPN Router does NOT support Transport Mode.** 

• **Tunnel Mode** - everything is encapsulated, including the original IP header, and a new IP header is generated. Only the new header in the clear (i.e. not protected). This system provides enhanced security.

#### **The Dual WAN Broadband VPN Router always uses Tunnel Mode.**

## **IKE**

IKE (Internet Key Exchange) is an optional, but widely used, component of IPsec. IKE provides a method of negotiating and generating the keys and IDs required by IPSec. If using IKE, only a single key is required to be provided during configuration. Also, IKE supports using **Certificates** (provided by CAs - Certification Authorities) to authenticate the identify of the remote user or gateway.

If IKE is NOT used, then all keys and IDs (SPIs) must be entered manually, and Certificates can NOT be used. This is called a "Manual Key Exchange".

When using IKE, there are 2 phases to establishing the VPN tunnel:

- **Phase I** is the negotiation and establishment up of the IKE connection.
- **Phase II** is the negotiation and establishment up of the IPsec connection.

Because the IKE and IPsec connections are separate, they have different SAs (security associations).

## **Policies**

VPN configuration settings are stored in **Policies**.

Note that different vendors use different terms. Generally, the terms "VPN Policy", "IPSec Policy", and "IPSec Proposal" have the same meaning. However, some vendors separate IKE Policies (Phase 1 parameters) from IPSec Policies (Phase 2 parameters).

For the Dual WAN Broadband VPN Router; each VPN policy contains both Phase 1 and Phase 2 parameters (if IKE is used). Each policy defines:

- The address of the remote VPN endpoint
- The traffic which is allowed to use the VPN connection.
- The parameters (settings) for the IPsec SA (Security Association)
- If IKE is used, the parameters (settings) for the IKE SA (Security Association)

Generally, you will need at least one (1) VPN Policy for each remote site for which you wish to establish VPN connections.

It is possible, and sometimes necessary, to have multiple Policies for the same remote site. However, you should only Enable one (1) policy at a time. If multiple policies for the same remote site are enabled, the policies are examined in the order in which they are listed, and the first matching policy will be used. While it is possible to change the order of the policies, it may not be easy to get the desired action from multiple policies.

## **VPN Configuration**

The general rule is that each endpoint must have matching Policies, as follows:

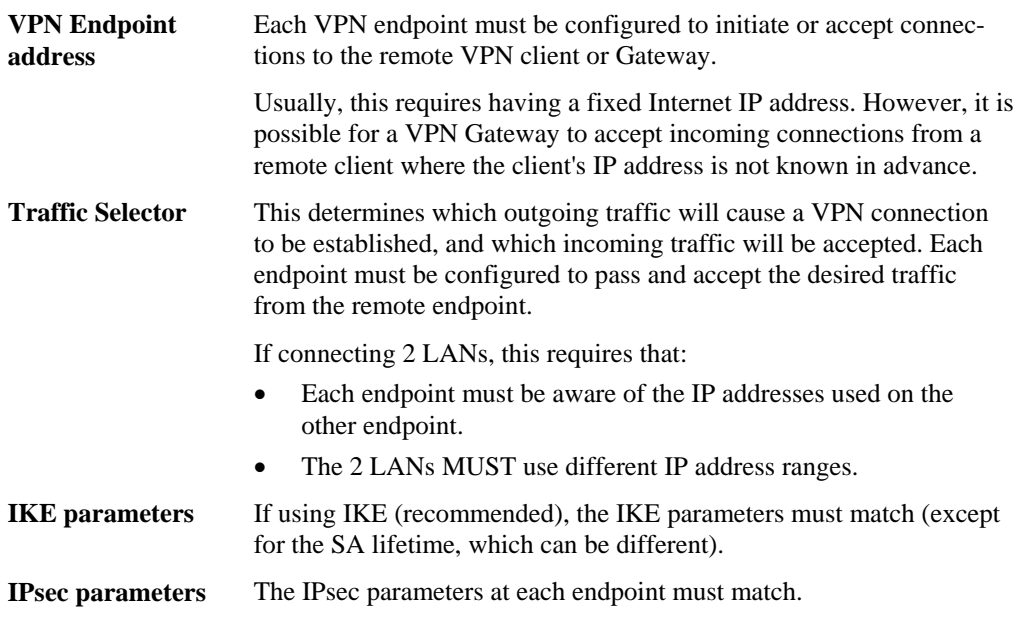

# **Common VPN Situations**

**Client PC to VPN Gateway**

## **VPN Pass-through**

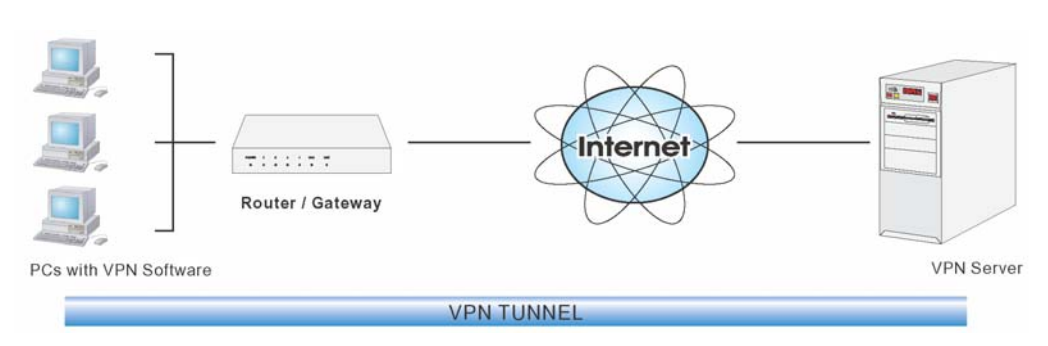

**Figure 43: VPN Pass-through** 

Here, a PC on the LAN behind the Router/Gateway is using VPN software, but the Router/Gateway is NOT acting as a VPN endpoint. It is only allowing the VPN connection.

- The PC software can use any VPN protocol supported by the remote VPN.
- The remote VPN Server must support client PCs which are behind a NAT router, and so have an IP address which is not valid on the Internet.
- The Router/Gateway requires no VPN configuration, since it is not acting as a VPN endpoint.

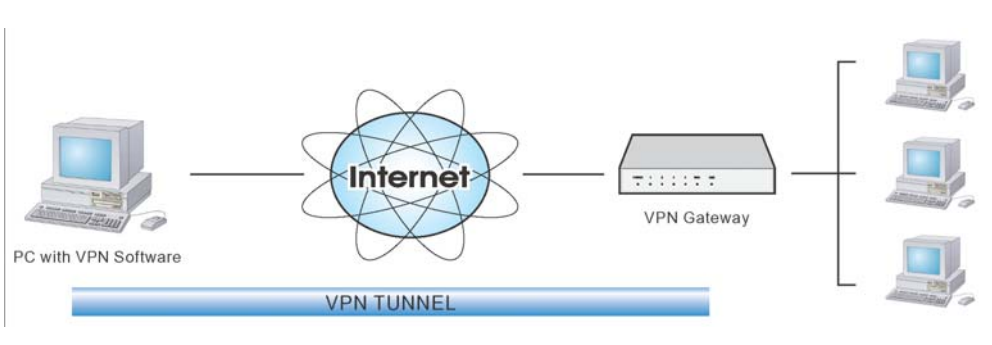

**Figure 44: Client PC to VPN Server** 

In this situation, the PC must run appropriate VPN client software in order to connect, via the Internet, to the Dual WAN Broadband VPN Router. Once connected, the client PC has the same access to LAN resources as PCs on the local LAN (unless restricted by the network administrator).

- IPsec is not the only protocol which can be used in this situation, but the Dual WAN Broadband VPN Router supports IPsec ONLY.
- Windows 2000 and Windows XP include a suitable IPsec VPN client program. Configuration of this client program for use with the Dual WAN Broadband VPN Router is covered later in this document.

# **Connecting 2 LANs via VPN**

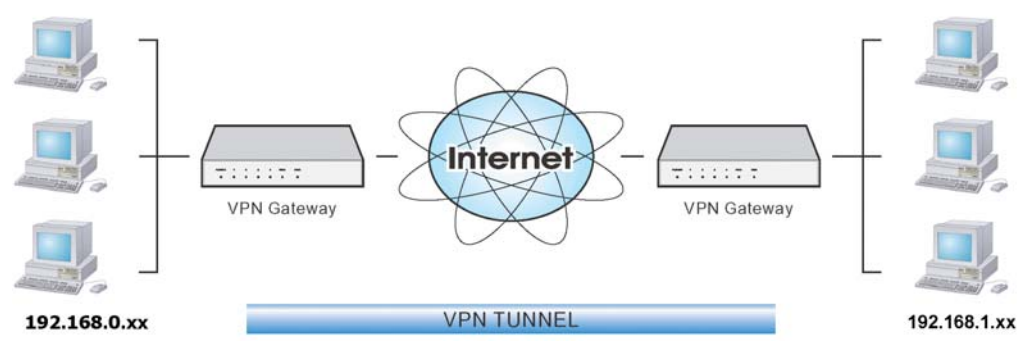

**Figure 45: Connecting 2 VPN Gateways** 

This allows two (2) LANs to be connected. PCs on each endpoint gain secure access to the remote LAN.

- The 2 LANs MUST use different IP address ranges.
- The VPN Policies at each end determine when a VPN tunnel will be established, and what systems on the remote LAN can be accessed once the VPN connection is established.
- It is possible to have simultaneous VPN connections to many remote sites.

# **VPN Configuration**

This section covers the configuration required on the Dual WAN Broadband VPN Router when using Manual Key Exchange (Manual Policies) or IKE (Automatic Policies).

Details of using Certificates are covered in a later section.

## **Policies Screen**

To view this screen, select *Policies* from the VPN menu. This screen lists all existing VPN policies. If no policies exist, the list will be empty.

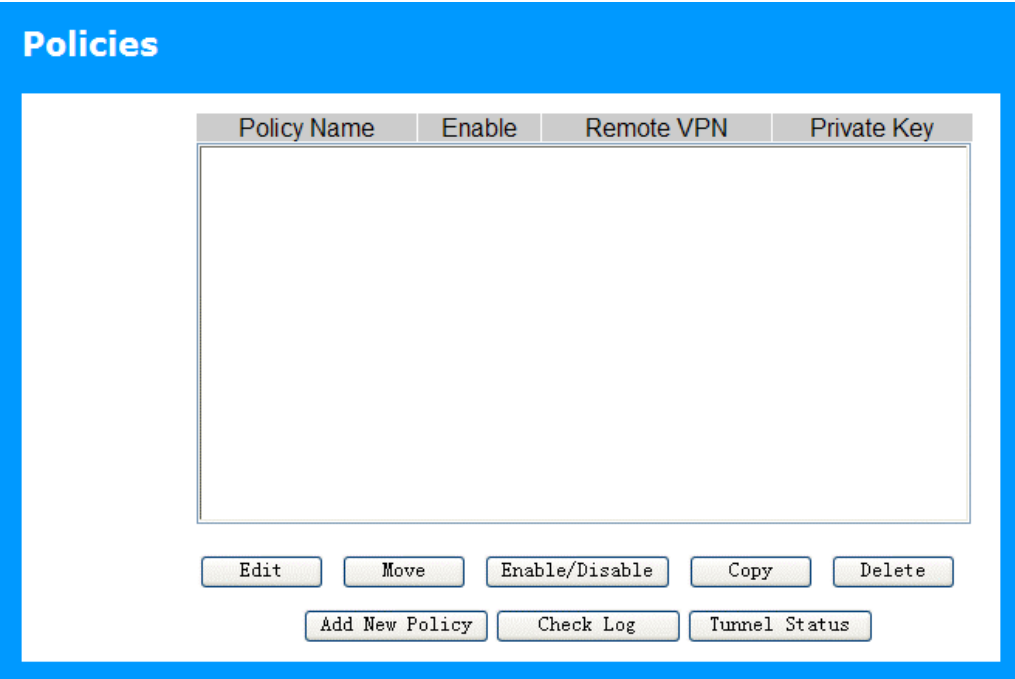

**Figure 46: Policies Screen** 

Note that the order of policies is important if you have more than one policy for a particular site. In that case, the first matching policy (for the traffic under consideration) will be used.

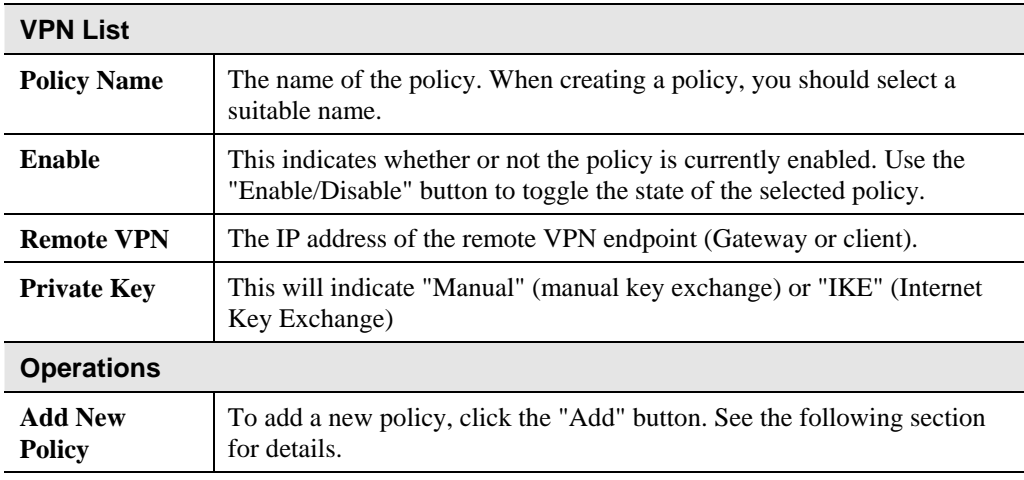

## **Data - Policies Screen**

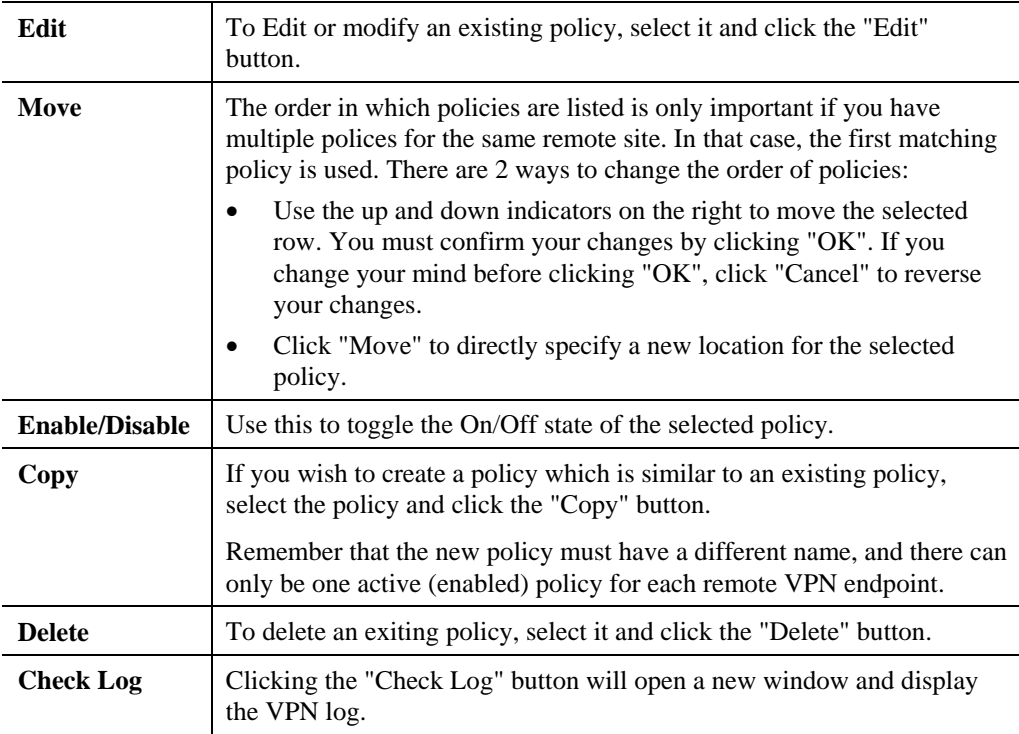

# **Adding a New Policy**

To create a new VPN Policy, click the *Add New Policy* button on the *Policies* screen.

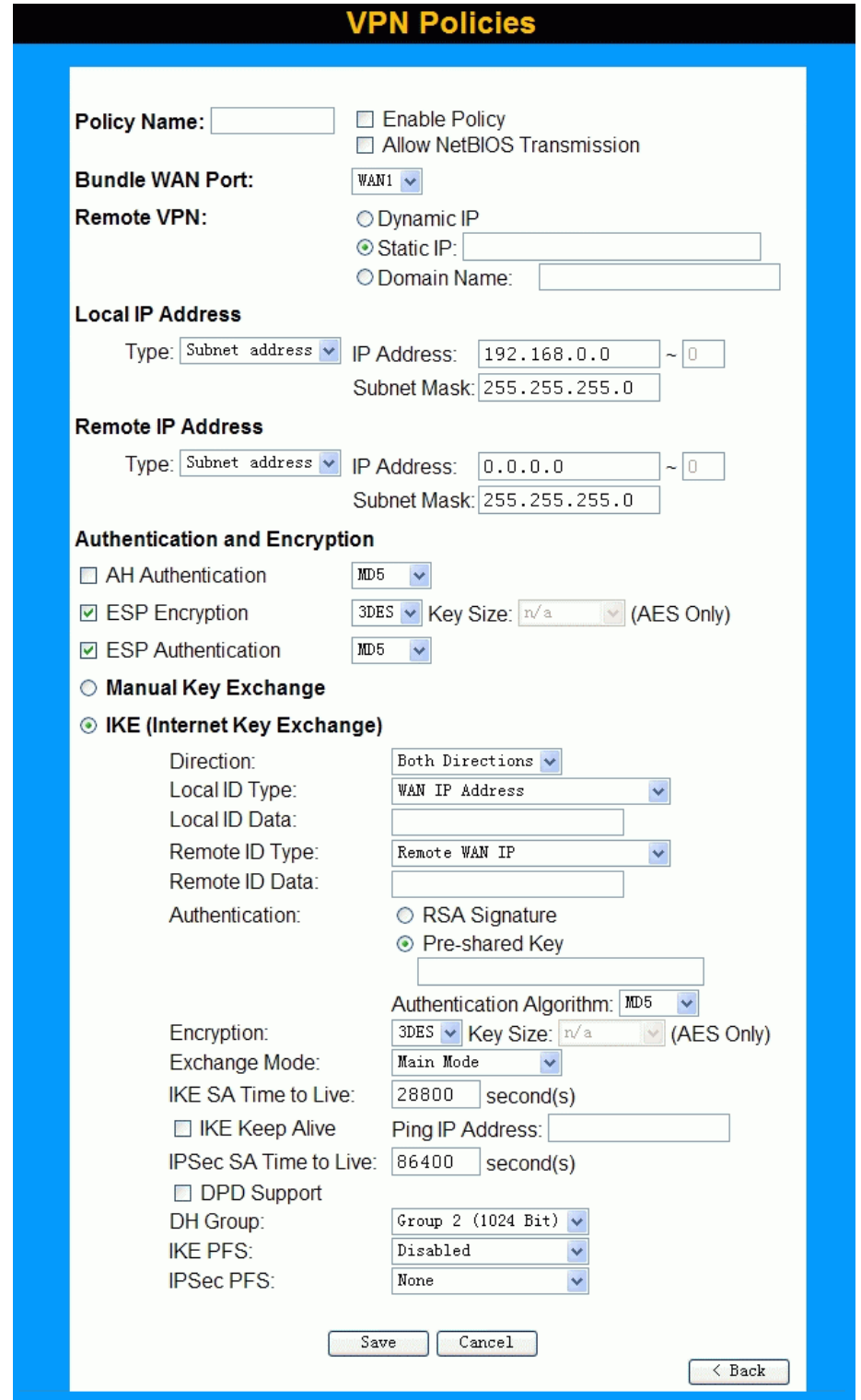

**Figure 47: VPN Wizard - Start Screen** 

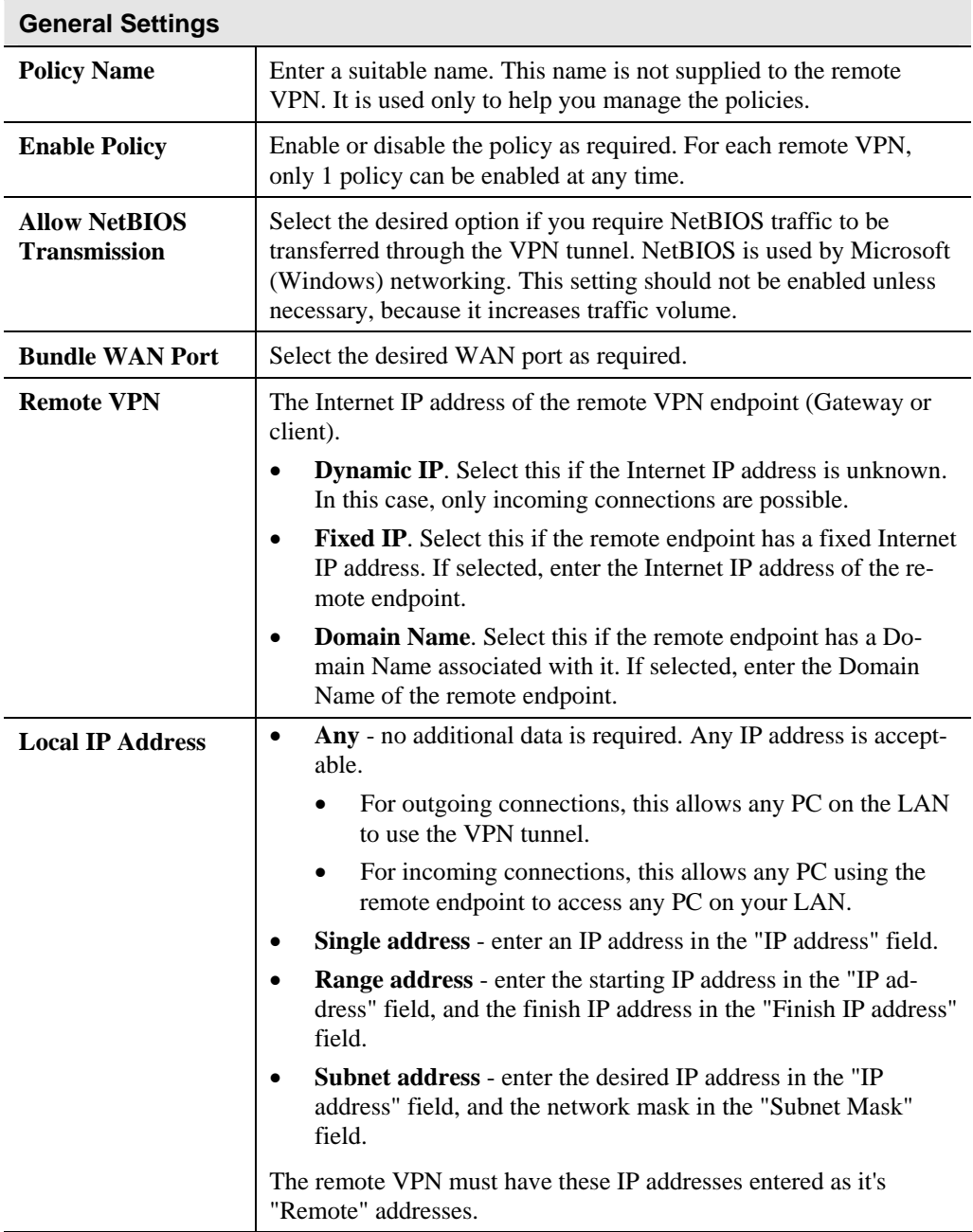

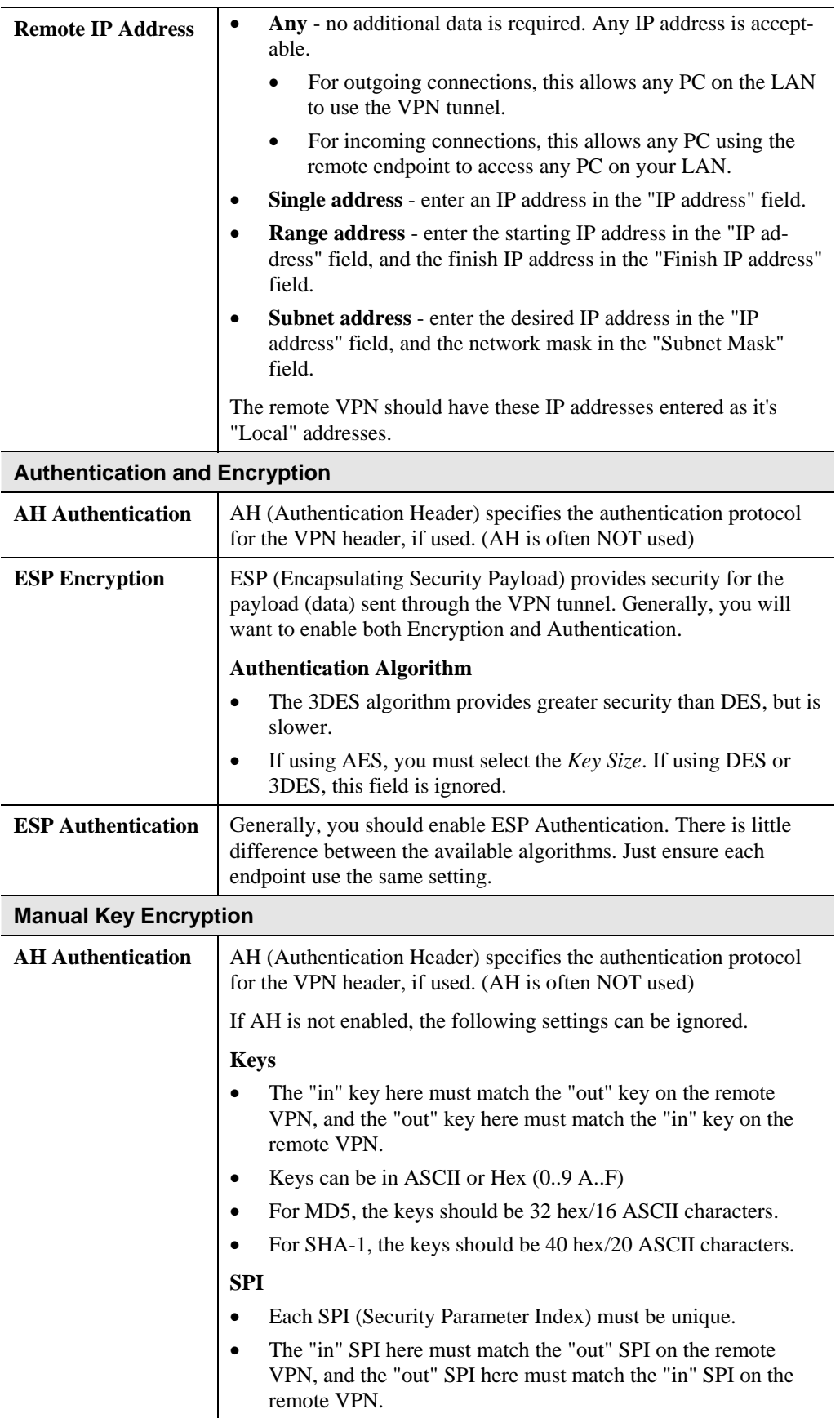

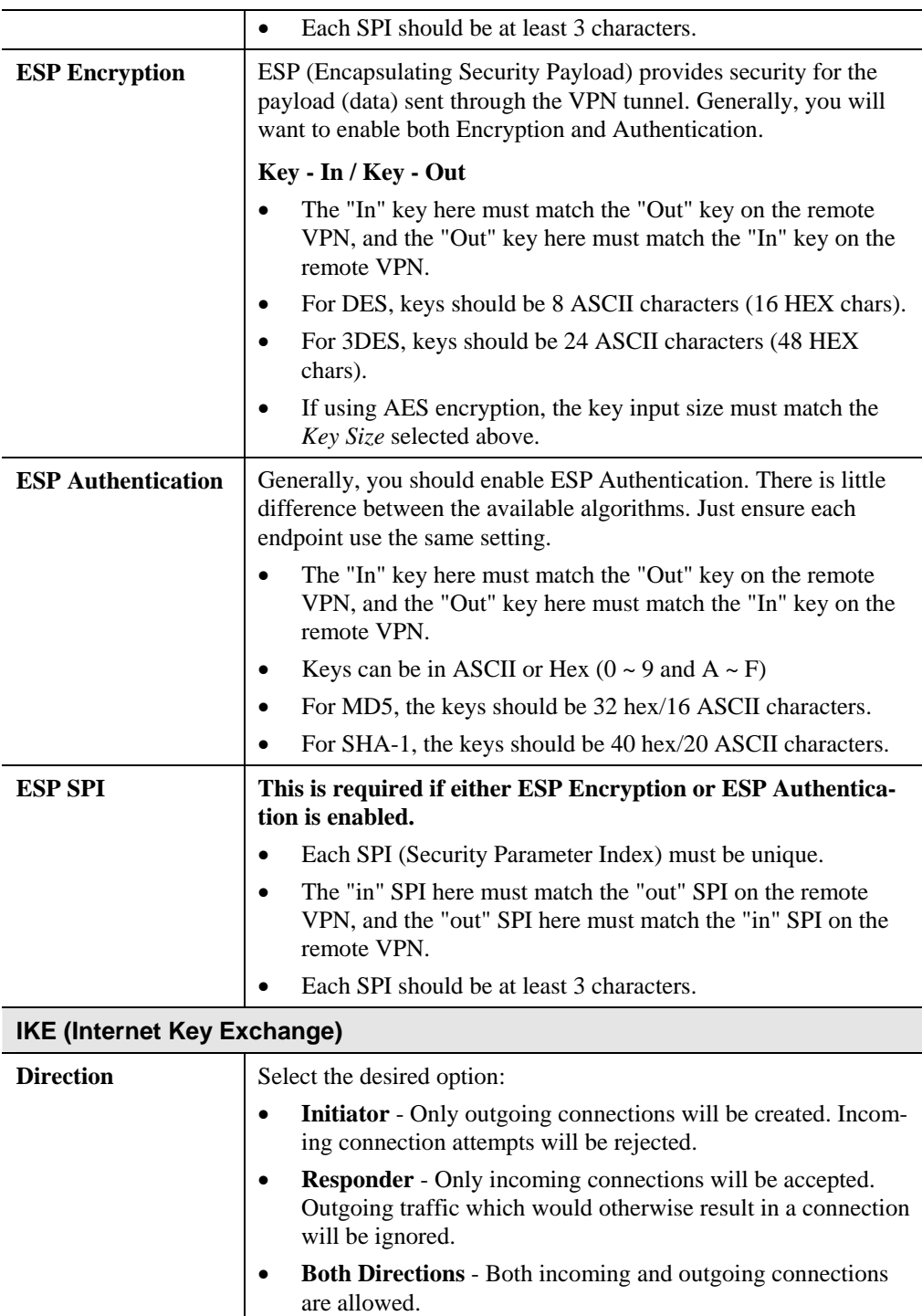

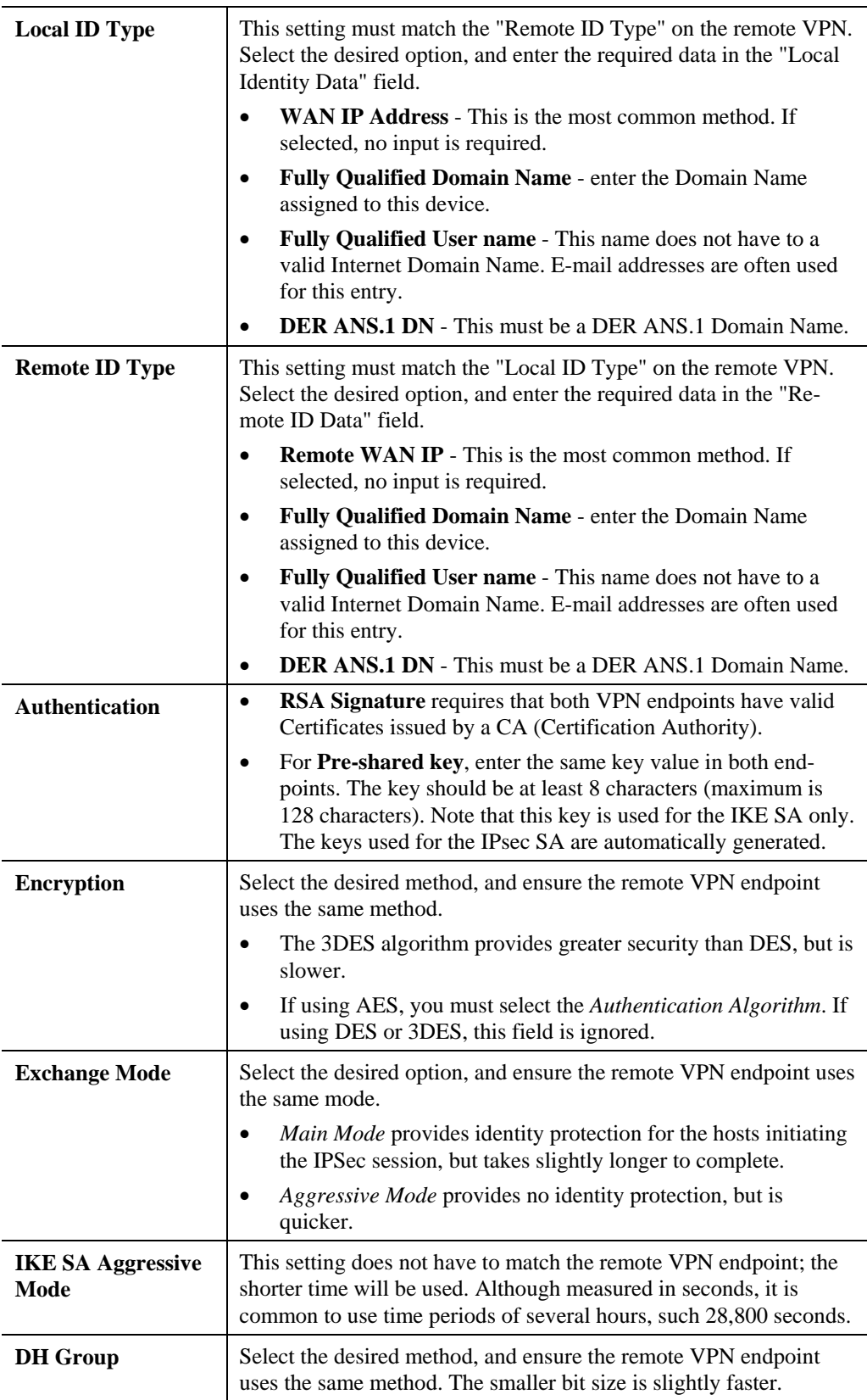

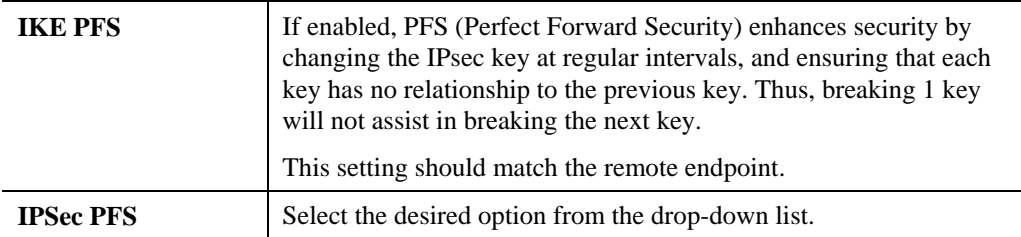

# **VPN Examples**

This section describes some examples of using the Dual WAN Broadband VPN Router in common VPN situations.

## **Example 1: Connecting 2 Dual WAN Broadband VPN Routers**

In this example, 2 LANs are connected via VPN.

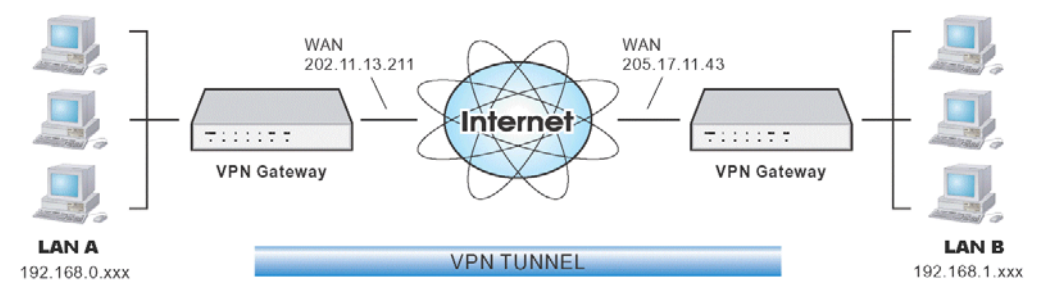

**Figure 48: Connecting 2 Dual WAN Broadband VPN Routers** 

#### **Note**

- The LANs MUST use different IP address ranges.
- Both endpoints have fixed WAN (Internet) IP addresses.

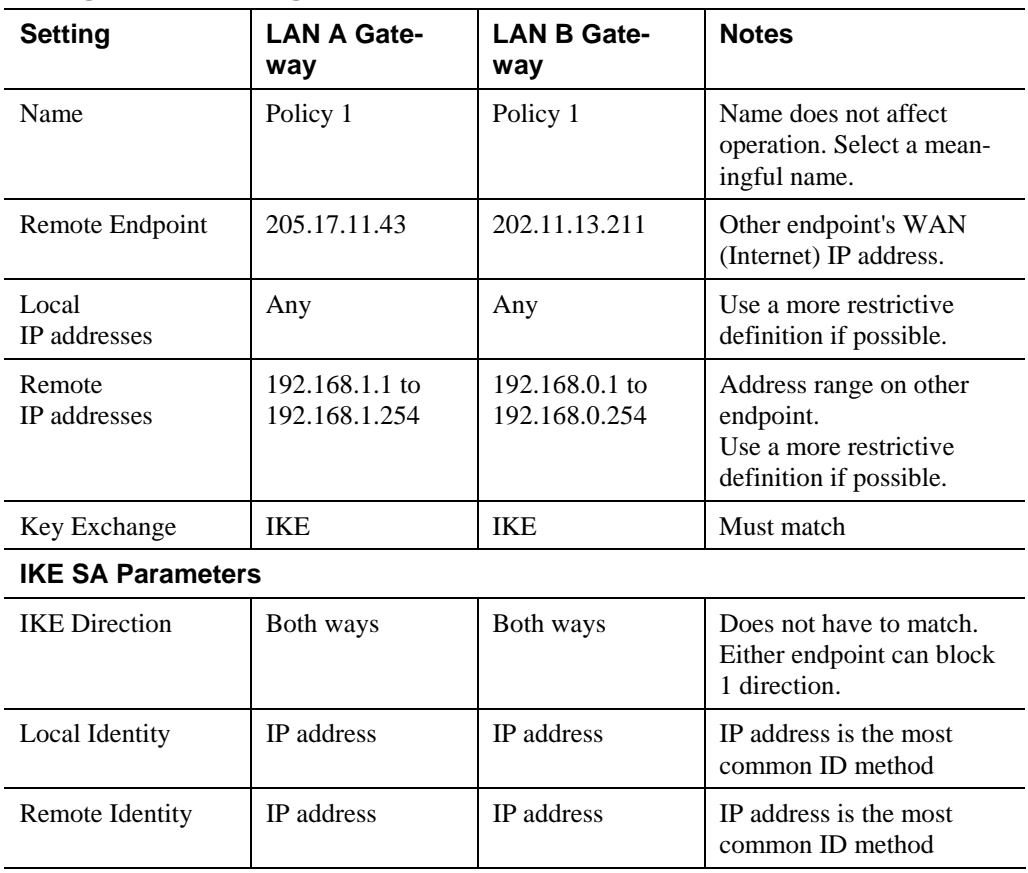

## **Configuration Settings**

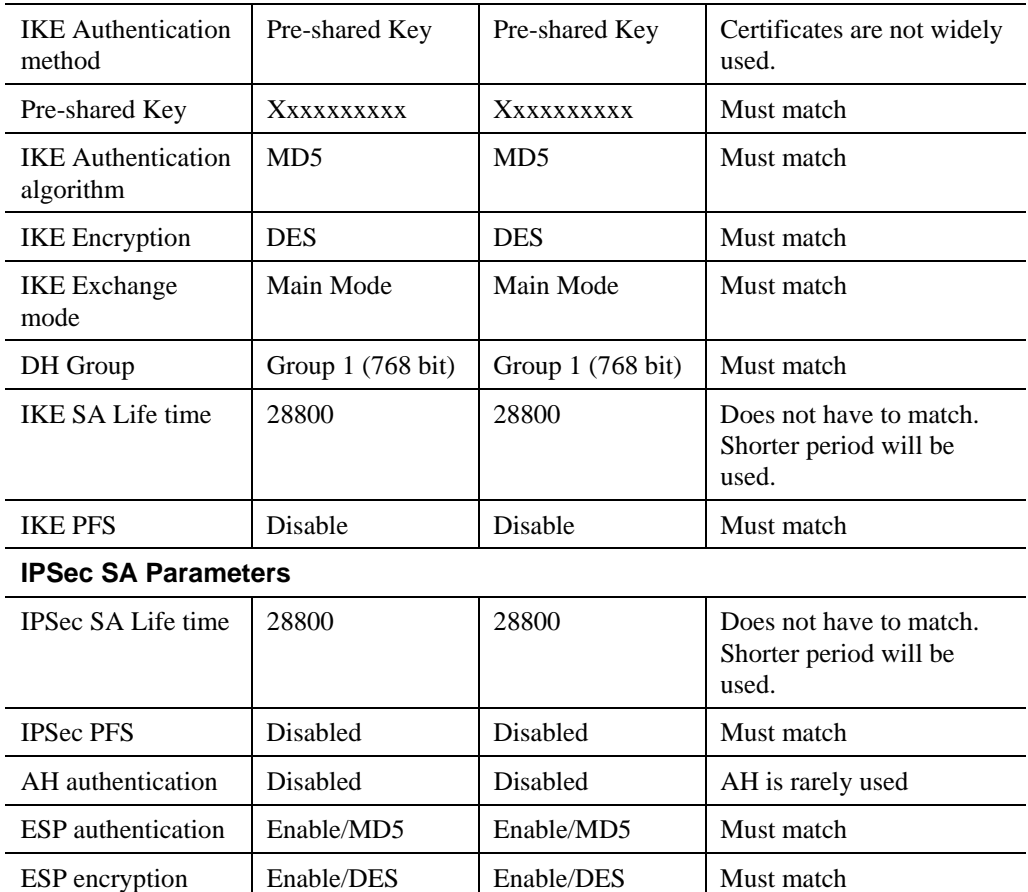

# **Example 2: Windows 2000/XP Client to LAN**

In this example, a Windows 2000/XP client connects to the Dual WAN Broadband VPN Router and gains access to the local LAN.

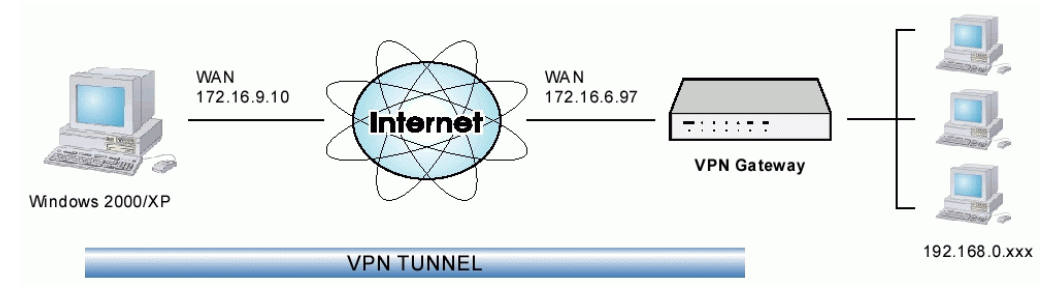

**Figure 49: Windows 2000/XP Client to Dual WAN Broadband VPN Router** 

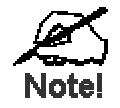

**To use 3DES encryption on Windows 2000, you need Service Pack 3 or later installed.** 

## **Dual WAN Broadband VPN Router Configuration**

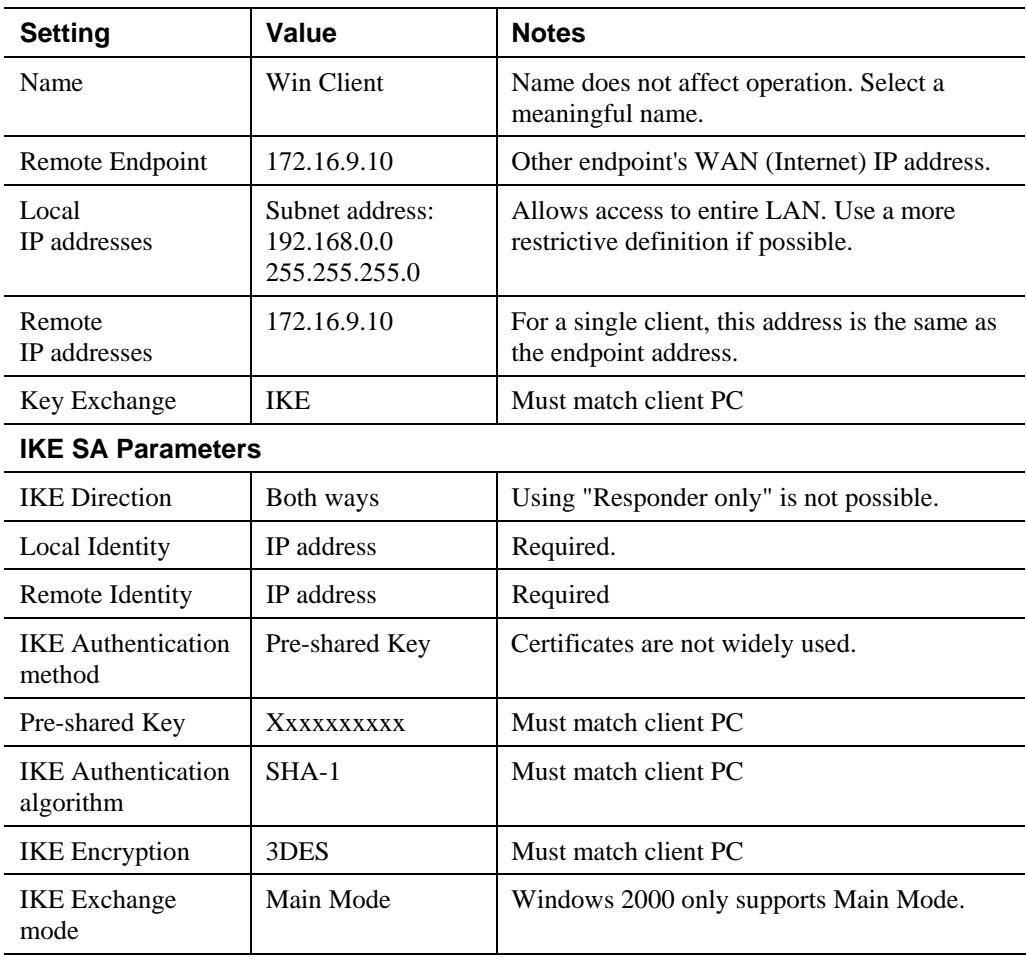

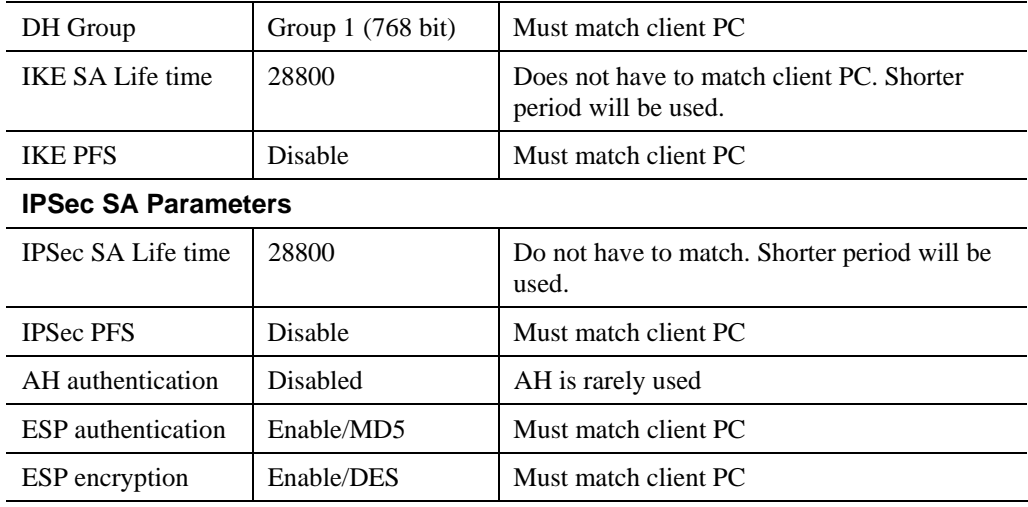

## **Windows Client Configuration**

- 1. Select *Start Programs Administrative Tools Local Security Policy*.
- 2. Right click *IP Security Policy on Local Machine* and select *Create IP Security Policy*

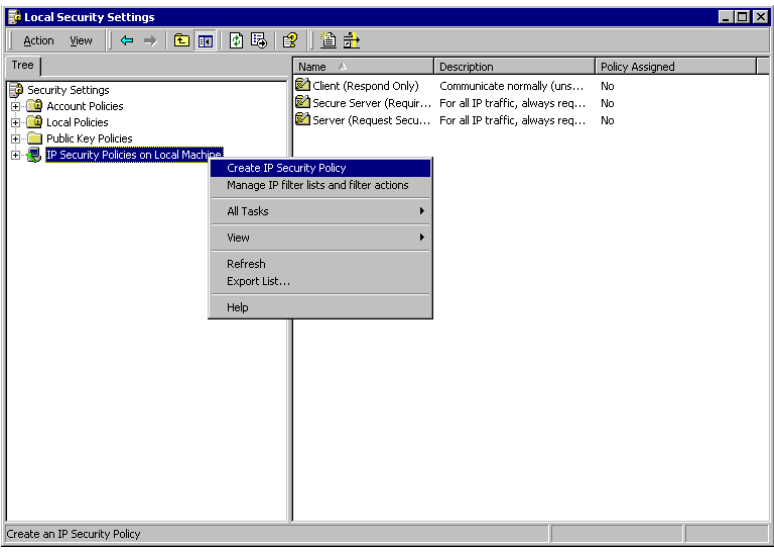

**Figure 50: Windows 2000/XP - Local Security Settings** 

- 3. Click "Next", then enter a policy name, for example "DUT To Win2K", then click "Next".
- 4. Step through the Wizard:
	- Deselect *Activate the default response rule*. Click "Next",
	- Leave *Edit Properties* checked. Click "Finish".
- 5. The following "Properties Rules" screen will be displayed.

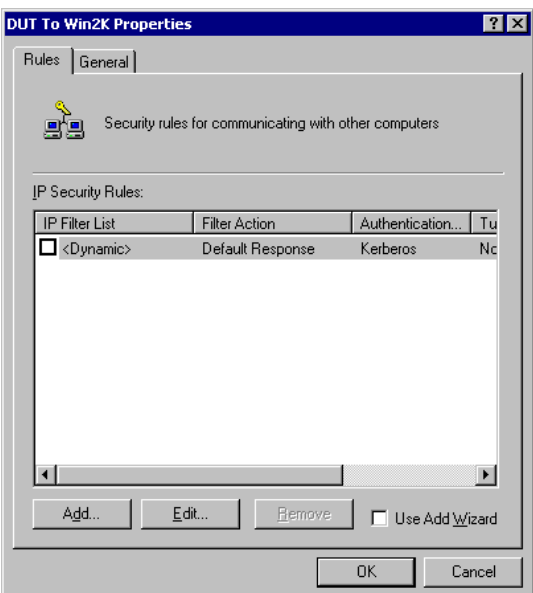

**Figure 51: Windows 2000/XP - Policy Properties** 

- Note that no rules are in use. Two 2 rules are required incoming and outgoing.
- The outgoing rule will be added first.
- 6. Deselect the "Use Add Wizard" checkbox, then click "Add" to view the screen below.

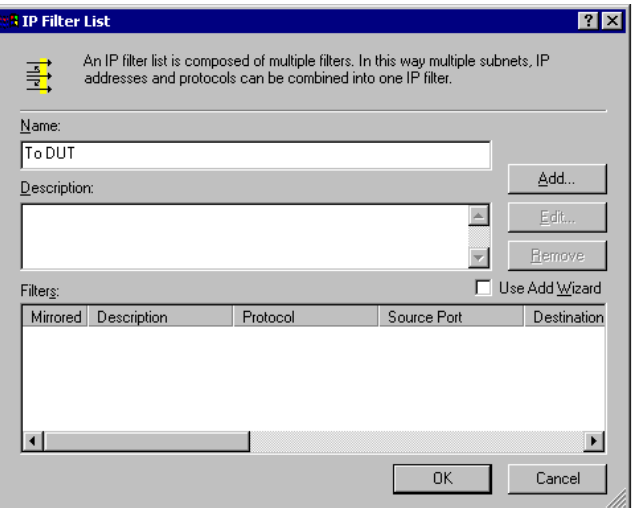

**Figure 52: IP Filter List** 

7. Type "To DUT" for the name, then click "Add" to see a screen like the following.

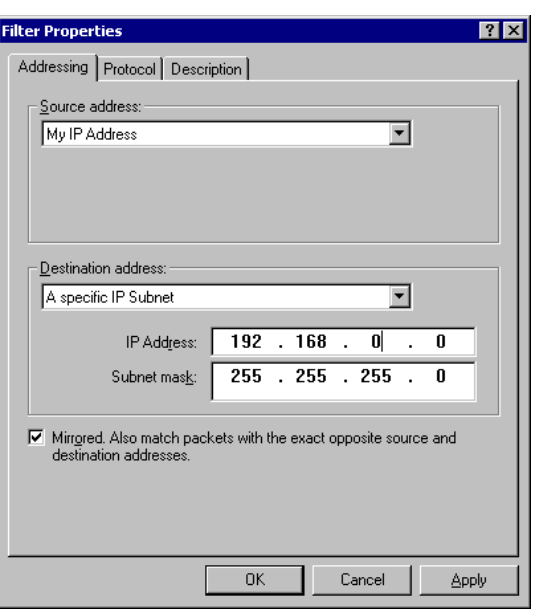

**Figure 53: Filter Properties: Addressing** 

- 8. Enter the *Source IP address* and the *Destination IP address*.
	- Since this is the outgoing filter, the *Source IP address* is "My IP address" and the *Destination IP address* is the address range used on the remote LAN.
	- Ensure the *Mirrored* option is checked.
- 9. Click "OK" to save your settings and close this dialog.

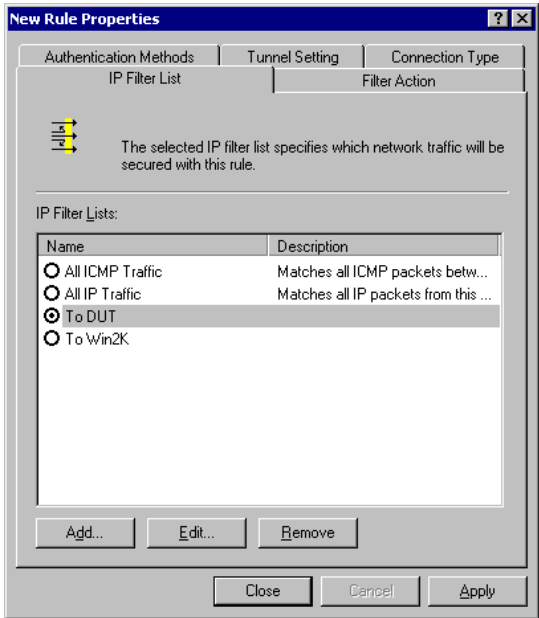

**Figure 54: New Rule Properties: IP Filter List** 

10. On the resulting screen (above), ensure the "To DUT" filter is selected, then click the *Filter Action* tab to see a screen like the following

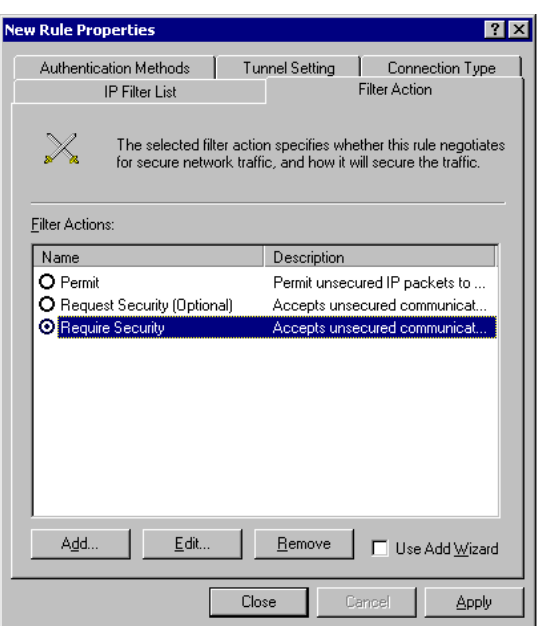

**Figure 55: New Rule Properties: Filter Action** 

11. Select *Require Security*, then click the "Edit" button, to view the *Require Security Properties* screen.

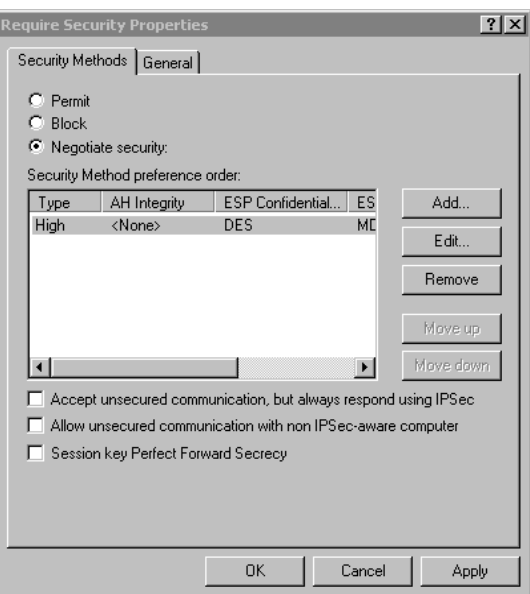

## **Figure 56: Require Security Properties**

12. Select *Negotiate security* (this selects IKE), then click "Add".

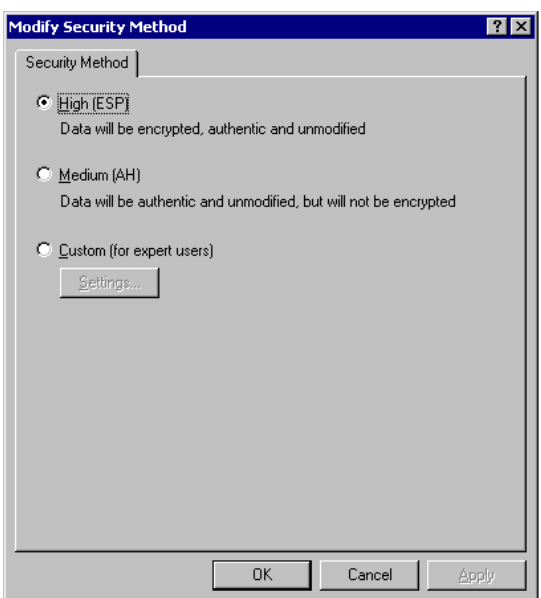

**Figure 57: Modify Security Method** 

13. On the resulting screen (above), select *High [ESP]* then click "OK" to save your changes and return to the *Require Security Properties* screen.

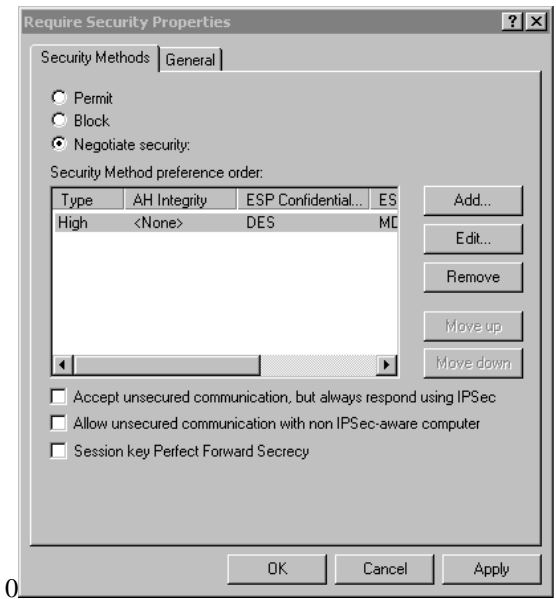

#### **Figure 58: Require Security Properties**

14. Ensure the following settings are correct, then click "OK" to return to the *Filter Action* tab of the *Edit Rule Properties* screen.

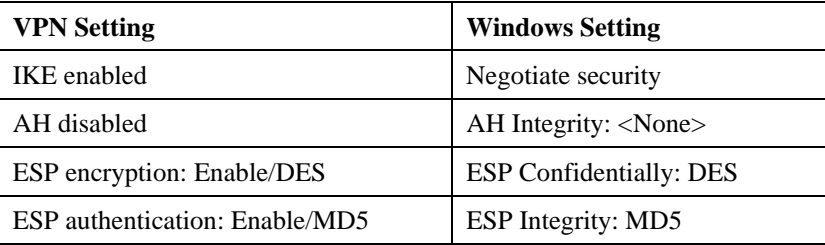

15. Click the *Tunnel Setting* tab, then select *The tunnel endpoint is specified by this IP address*. Enter the WAN (Internet) IP address of the Dual WAN Broadband VPN Router, as shown below.

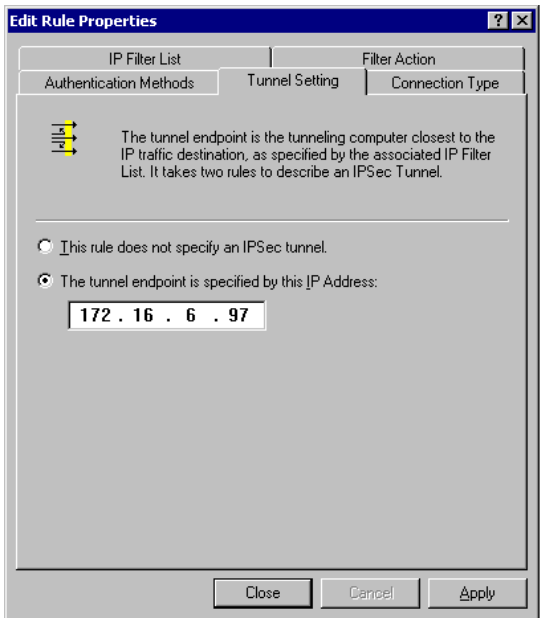

**Figure 59: Tunnel Setting** 

16. Click the *Authentication Methods* tab, then click the "Edit" to see the screen like the example below.

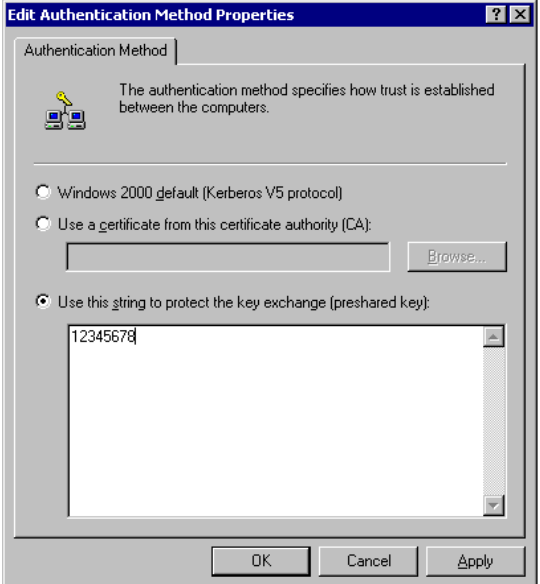

**Figure 60: Authentication Method** 

- 17. Select *Use this string to protect the key exchange (preshared key)*, then enter your preshared key in the field provided.
- 18. Click "OK" to save your changes and return to the *Authentication Methods* tab of the *Edit Rule Properties* screen.

19. Click "Close" to return to the *DUT to Win2K properties* screen. The "To DUT" filter should now be listed, as shown below.

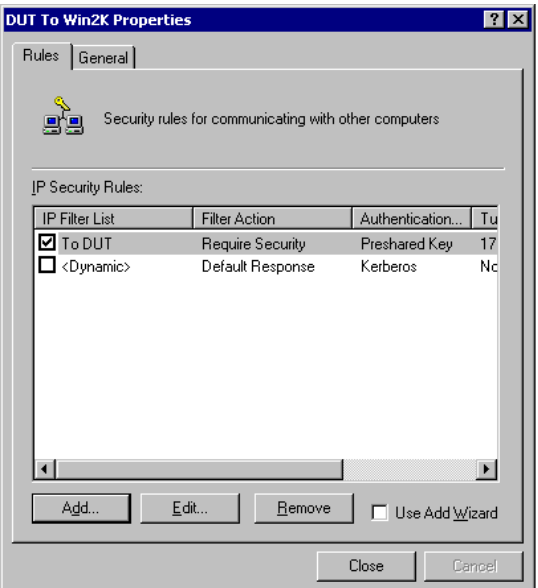

#### **Figure 61: Windows 2000/XP Client to Dual WAN Broadband VPN Router**

20. To add the second (incoming) rule, click "Add". For the name, enter "To Win2K", then click "Add".

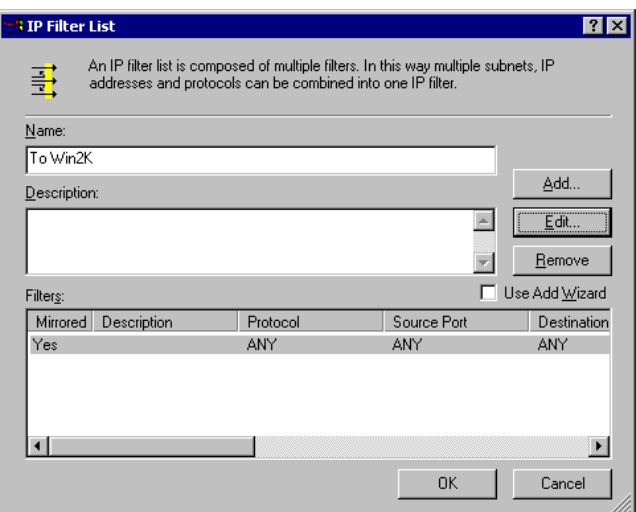

#### **Figure 62: Windows 2000/XP Client to Dual WAN Broadband VPN Router**

- 21. Enter the *Source IP address* and the *Destination IP address* as shown below.
	- Since this is the incoming filter, the *Source IP address* is the address range used on the remote LAN and the *Destination IP address* is "My IP address".
	- Ensure the *Mirrored* option is checked.

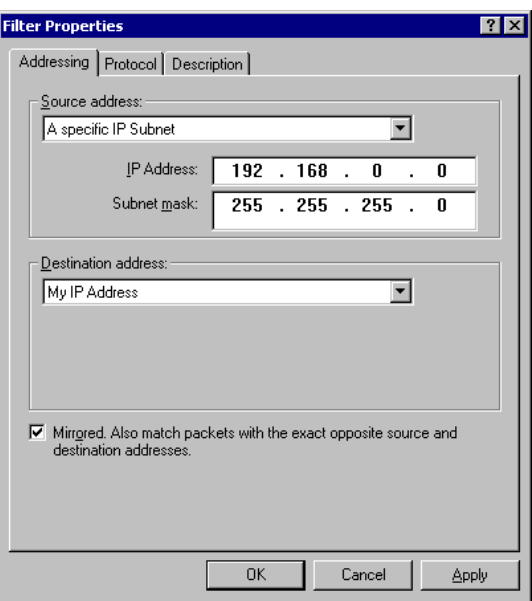

**Figure 63: Filter Properties: Addressing** 

22. Click "OK" to save your changes, then "Close".

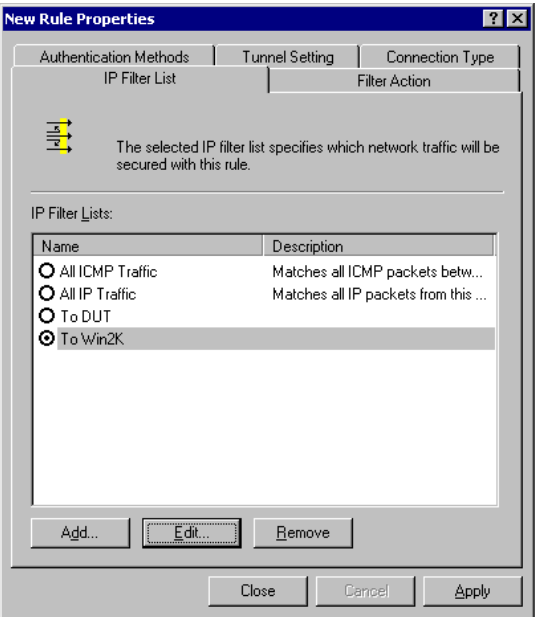

## **Figure 64: Filter List**

23. Ensure the "To Win2K" filter is selected, then click the *Filter Action* tab.

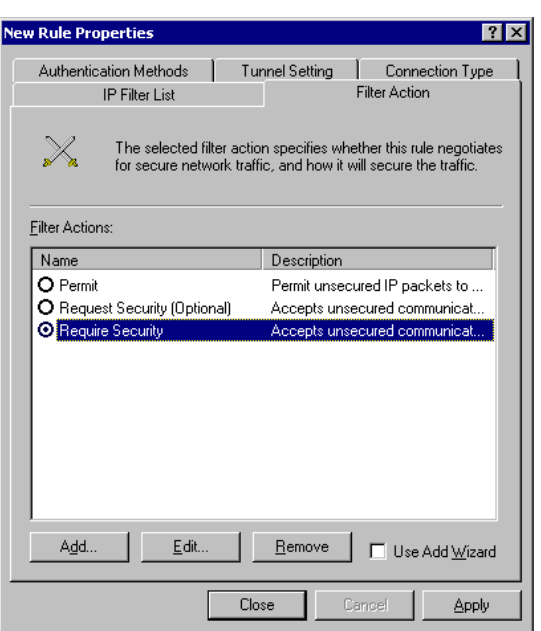

**Figure 65: Filter Action** 

24. Select *Require Security*, then click "Edit". On the *Require Security Methods* screen below, select *Negotiate security*.

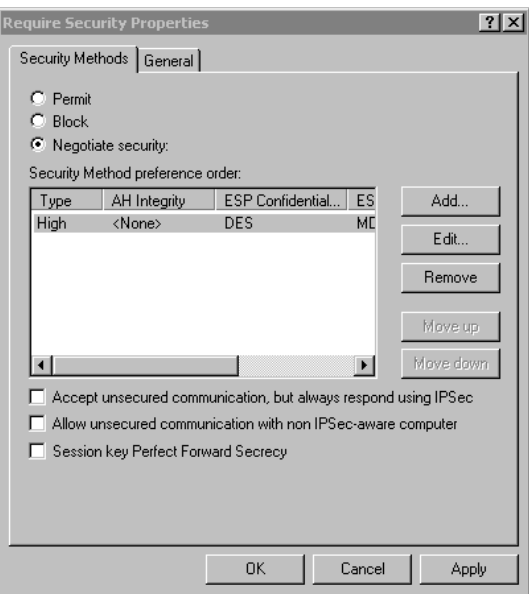

## **Figure 66: Security Methods**

25. Click the "Add" button. On the resulting *Modify Security Method* screen below, select *High [ESP]*.

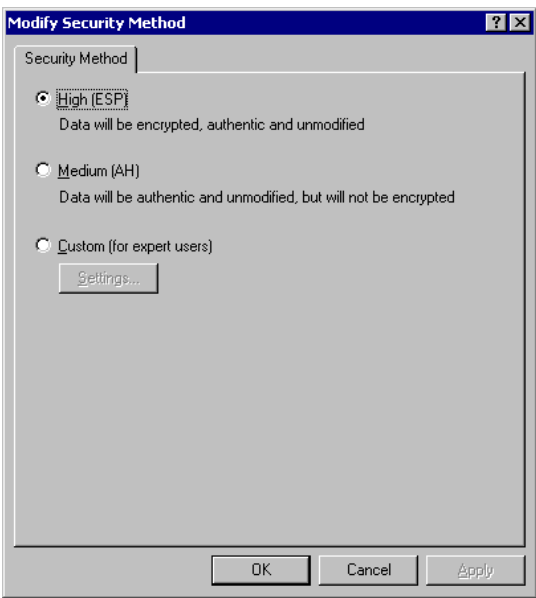

**Figure 67: Modify Security Method** 

- 26. Click "OK" to save your changes, then click "OK" again to return to the Filter Action screen.
- 27. Select the *Tunnel Setting* tab, and enter the WAN (Internet) IP address of this PC (172.16.9.10 in this example).

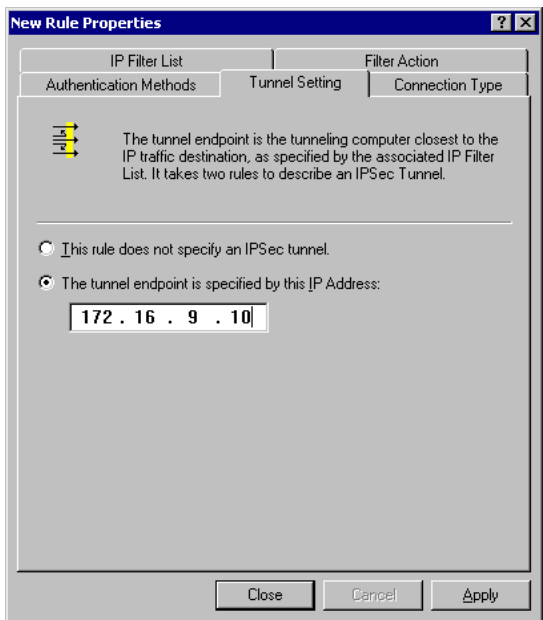

#### **Figure 68: Tunnel Setting**

28. Select the *Authentication Methods* tab, and click the "Edit" button to see the screen below.

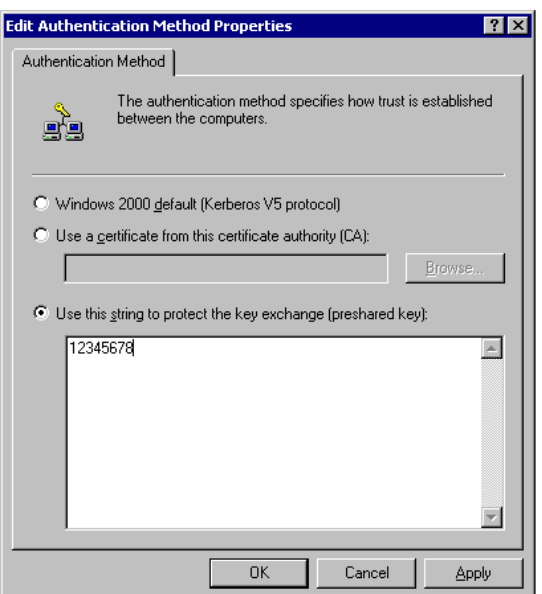

**Figure 69: Authentication Method** 

- 29. Select *Use this string to protect the key exchange (preshared key)*, then enter your preshared key in the field provided.
- 30. Click "OK" to save your settings, then "Close" to return to the *DUT to Win2K Properties* screen. There should now be 2 IP Filers listed, as shown below.

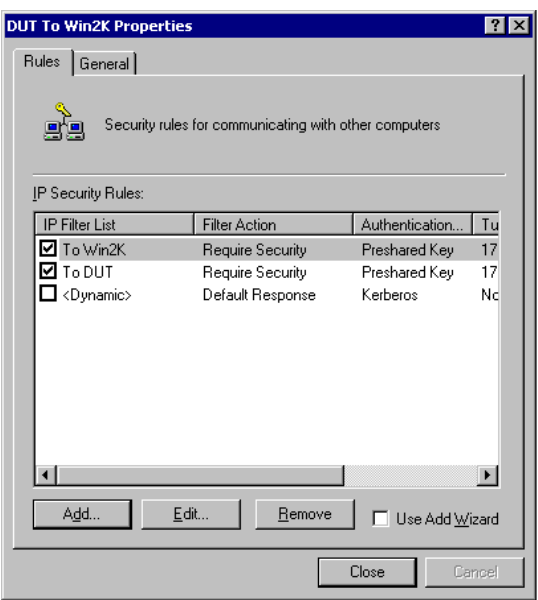

**Figure 70: DUT to Win2K Properties** 

31. Select the *General* tab.

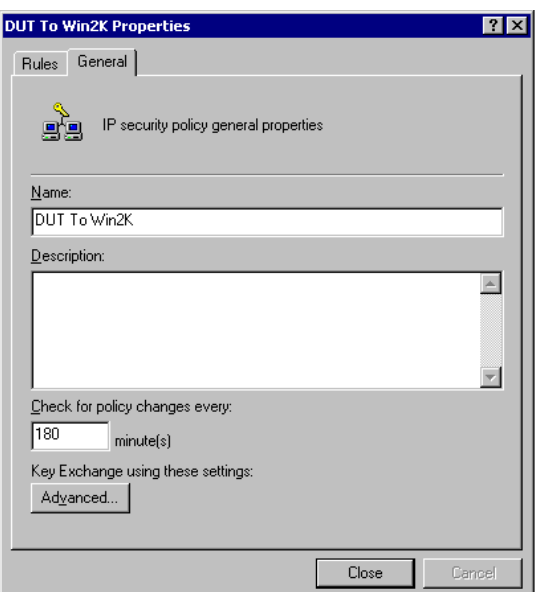

**Figure 71: Properties - General Tab** 

32. Click the "Advanced" button to see the screen below.

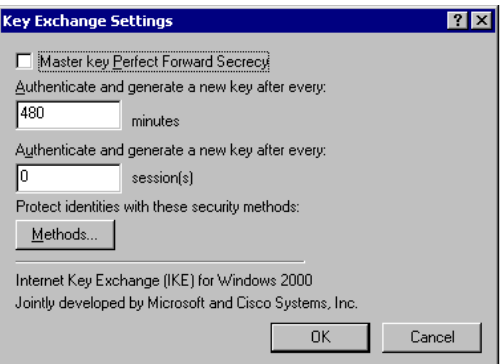

## **Figure 72: Key Exchange Settings**

33. Click the "Methods" button to see the screen below.

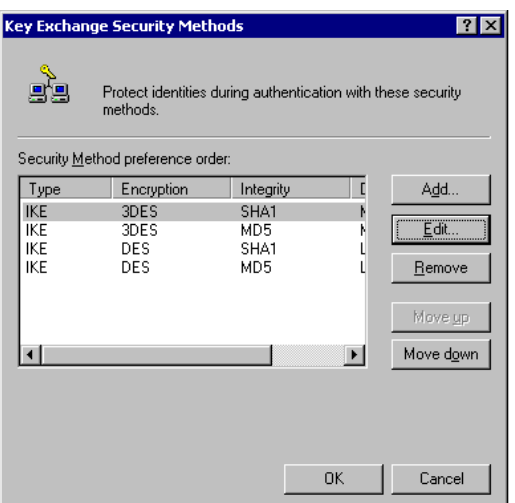

**Figure 73: Key Exchange Security Methods** 

34. Select the first entry, and click the "Edit" button to see the following screen.

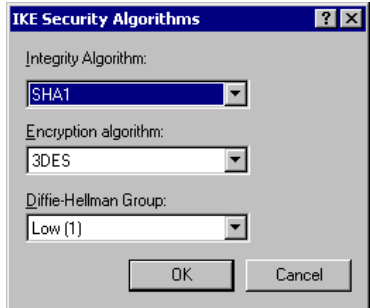

**Figure 74: IKE Security Algorithms** 

- 35. Select "SHA1" for *Integrity Algorithm*, "3DES" for *Encryption algorithm*, and "Low(1)" for the *Diffie-Hellman Group*.
- 36. Click "OK" to save, then "OK" again, and then "Close" to return to the *Local Security Settings* screen.
- 37. Right click the *DUT to Win2K Policy* and select "Assign" to make your policy active.

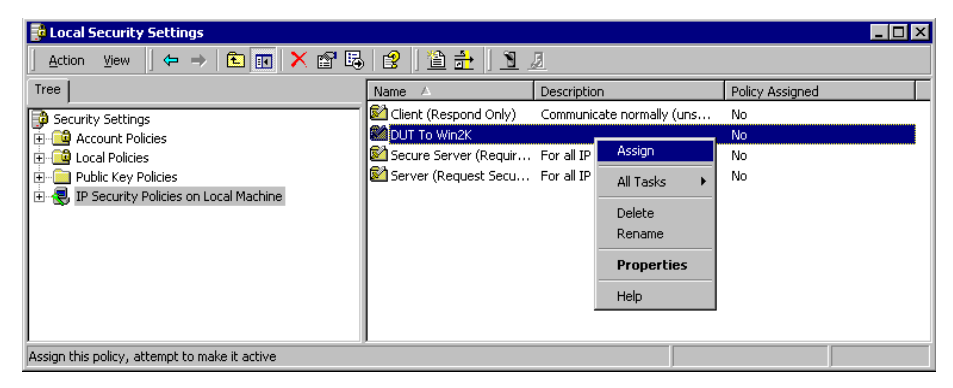

**Figure 75: Windows 2000/XP Client to Dual WAN Broadband VPN Router** 

**Configuration is now complete.** 

## **Example 3: Windows 2000 Server to VPN Gateway**

In this example, a Windows 2000 Server connects to the Dual WAN Broadband VPN Router. Users on each LAN can then gain access to the remote LAN.

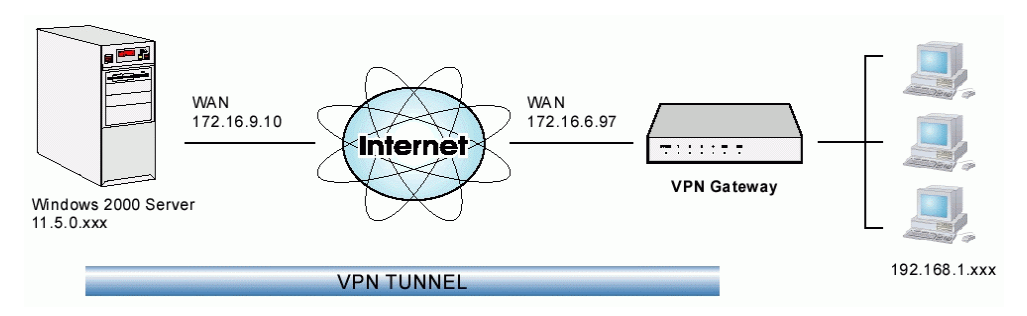

#### **Figure 76: Dual WAN Broadband VPN Router to Windows 2000 Server**

## **Dual WAN Broadband VPN Router Configuration**

This is the same as for the client setup earlier, with the exception of the IP address range for the remote endpoint.

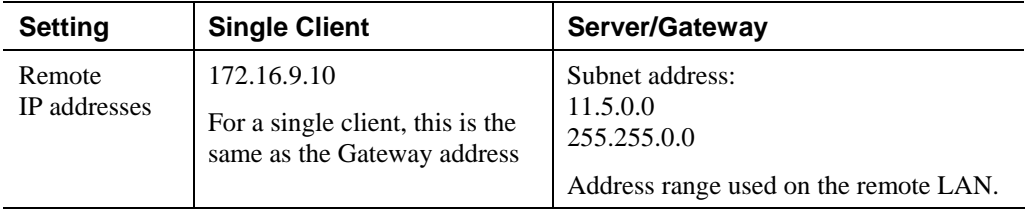

## **Windows 2000 Server Configuration**

Configuration is the same as for *Example 2: Windows 2000/XP Client to* except for specifying the *Source* and *Destination* addresses for the "Filter Properties". Instead, for both IP Filters, the *Filter Properties- Addressing* should be completed as follows.

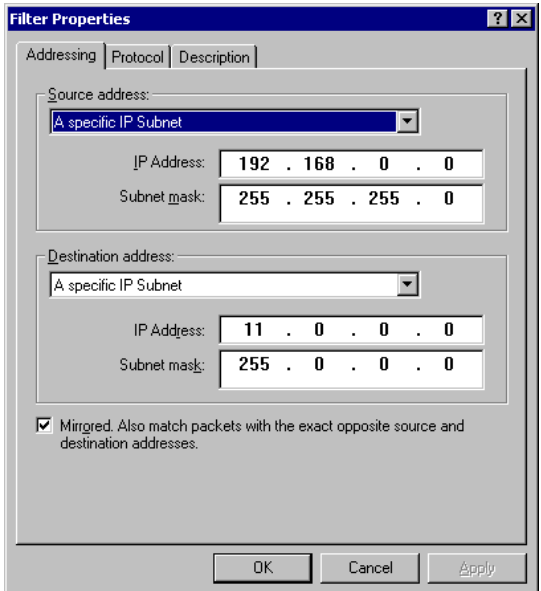

**Figure 77: Windows 2000 Server - Addressing** 

- The *Source Address* should be set to "A specific IP Subnet", and the *IP address* and *Subnet mask* set to the address range used on the Dual WAN Broadband VPN Router's LAN.
- The *Destination Address* should be set to "A specific IP Subnet", and the *IP address* and *Subnet mask* set to the address range used on the Windows 2000 LAN.

# **Certificates**

Certificates are used to authenticate users. Certificates are issued to you by various CAs (Certification Authorities). These Certificates are called "Self Certificates".

Each CA also issues a certificate to itself. This Certificate is required in order to validate communication with the CA. These certificates are called "Trusted Certificates."

The *Certificates* screen lists either the **Trusted Certificate** - the certificates of each CA itself or **Self Certificate** - the certificates issued to you.

## **Trusted Certificates**

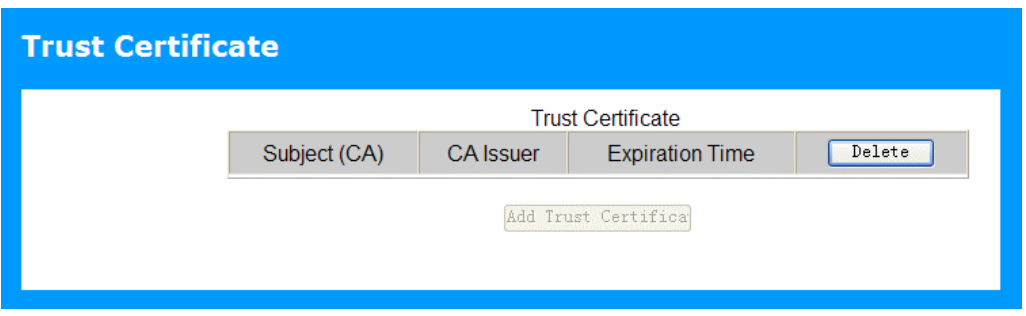

#### **Figure 78: Trusted Certificate Screen**

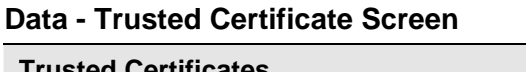

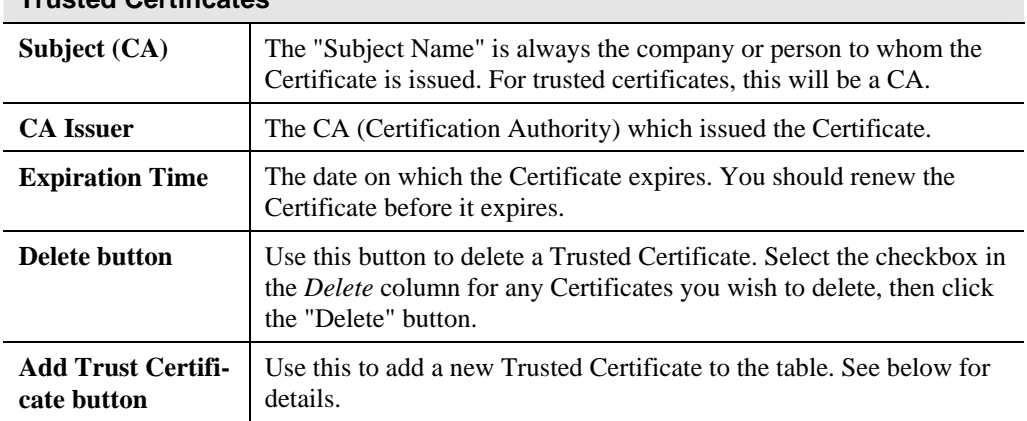

## **Requesting a Trusted Certificate**

- 1. After obtaining a new Certificate from the CA, you need to upload it to the Dual WAN Broadband VPN Router.
- 2. On the "Certificates" screen, click the "Add Trusted Certificate" button to view the *Add Trusted Certificate* screen, shown below.

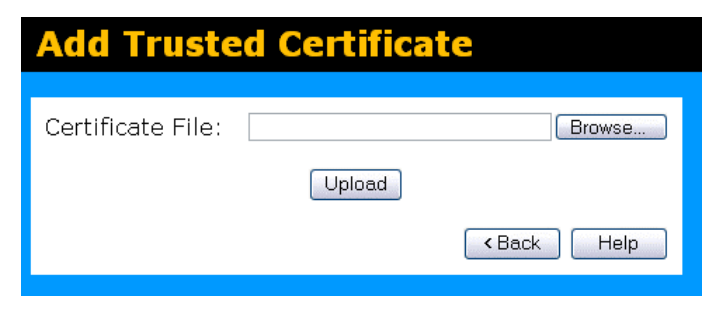

**Figure 79: Add Trusted Certificate** 

- 3. Click the "Browse" button, and locate the certificate file on your PC
- 4. Select the file. The name will appear in the "Certificate File" field.
- 5. Click "Upload" to upload the certificate file to the Dual WAN Broadband VPN Router.
- 6. Click "Back" to return to the Trusted Certificate list. The new Certificate will appear in the list.

# **Private Certificate**

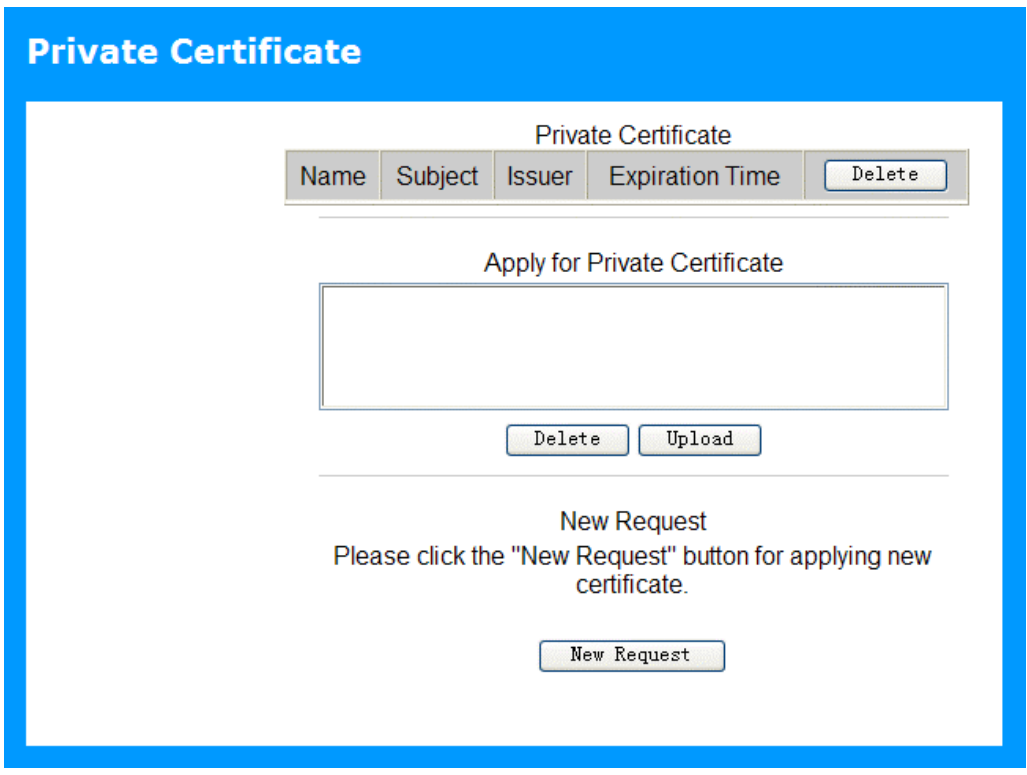

**Figure 80: Private Certificate Screen** 

## **Data - Private Certificate Screen**

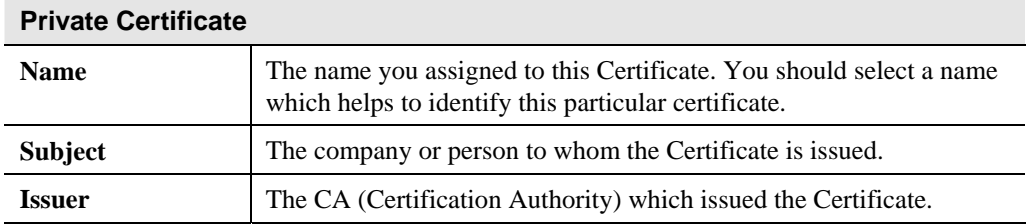

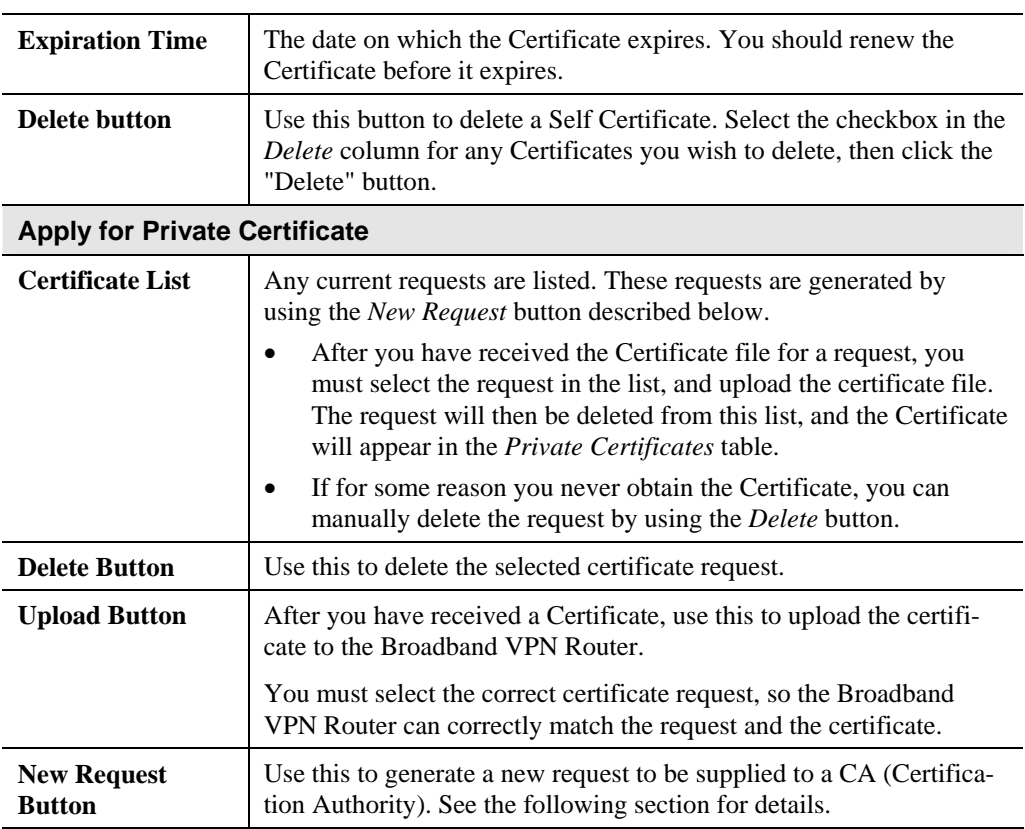

## **Requesting a Private Certificate**

The Dual WAN Broadband VPN Router must generate a request for the CA. This request must then be supplied to the CA. The procedure is as follows:

1. On the *Self Certificates* screen, click the *New Request* button to view the first screen of the *Private Certificate Request* procedure, shown below.

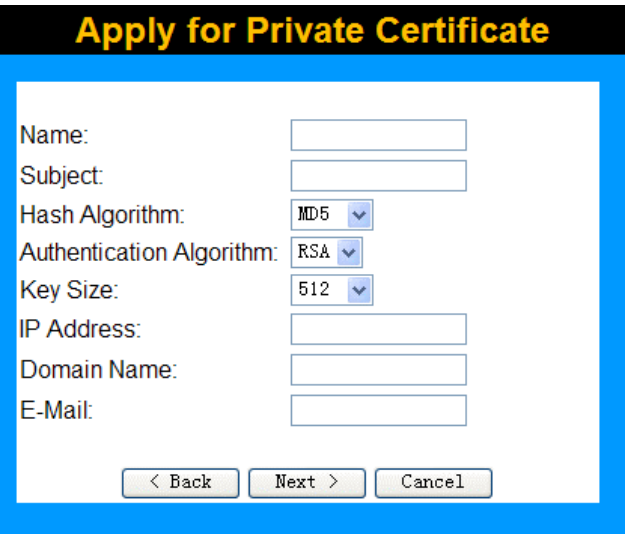

**Figure 81: Private Certificate Request (1)** 

2. Complete this screen.

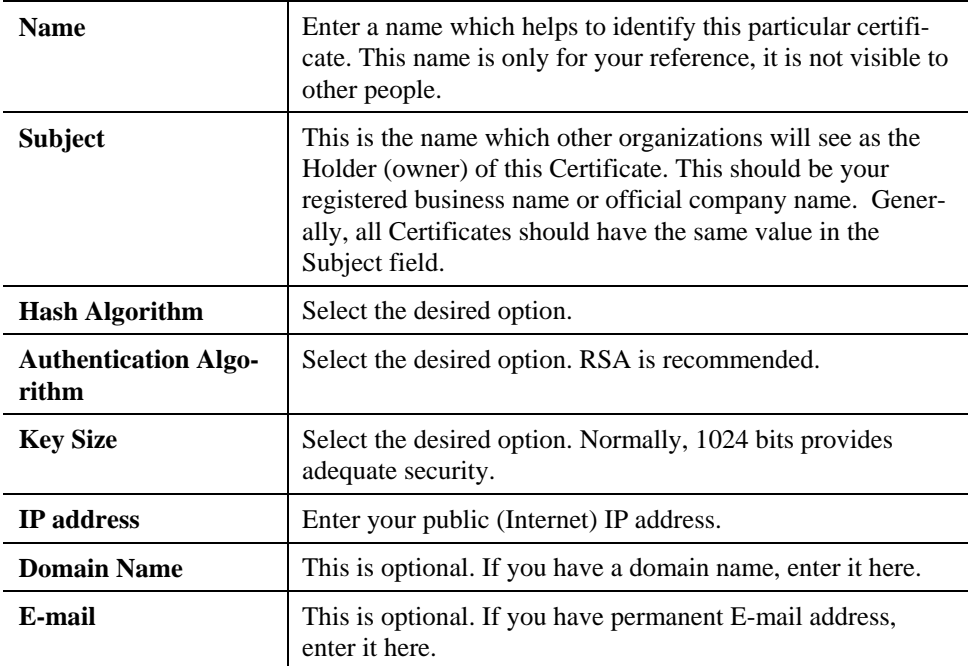

3. Click "Next" to continue to the following screen.

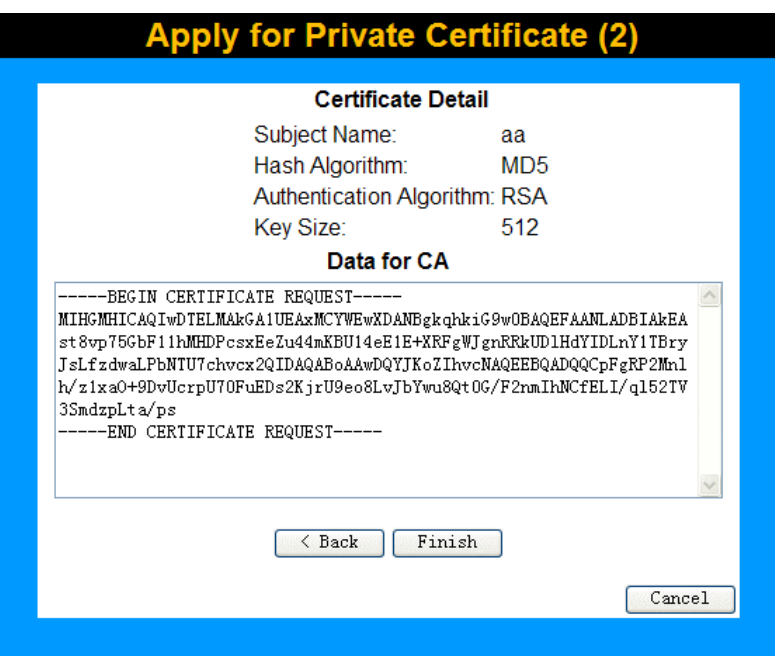

**Figure 82: Private Certificate Request (2)** 

- 4. Check that the data displayed in the *Certificate Details* section is correct. This data is used to generate the Certificate request. If the data is not correct, click the "Back" button and correct the previous screen.
- 5. If the data is correct, copy the text in the *Data for CA* panel (including "-----BEGIN CERTIFICATE REQUEST-----" and "-----END CERTIFICATE REQUEST-----") to a new document in a text editor such as Notepad, and save the file.
- 6. Click *Finish* to return to the *Self Certificates* screen. Your request will be listed under *Self Certificate Requests*.
- 7. Apply for a Certificate:
	- Connect to the CA's web site.
	- Start the Self Certificate request procedure.
	- When prompted for the request data, supply the data you copied and saved in step 5 above.
	- Submit the CA's form.
	- If there are no problems, the Certificate will then be issued.
- 8. After obtaining a new Certificate, as described above, you need to upload it the Dual WAN Broadband VPN Router.
	- Return to the *Private Certificates* screen.
	- In the *Self Certificate Requests* list, select the request matching this certificate.
	- Click the *Upload Certificate* button.

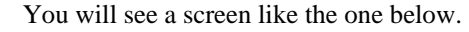

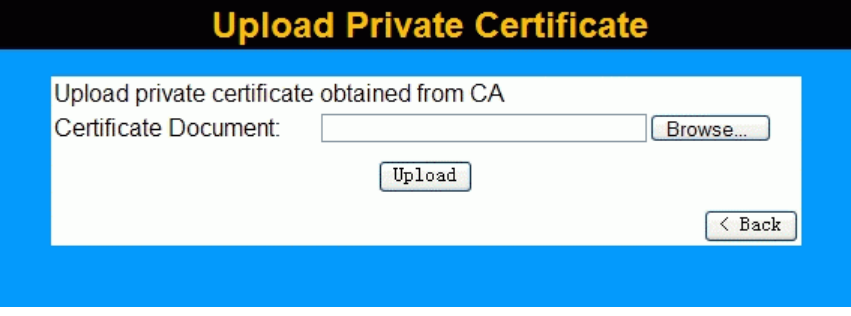

**Figure 83: Upload Private Certificate** 

- 9. Upload the Certificate:
	- Click the *Browse* button, and locate the certificate file on your PC
	- Select the file. The name will appear in the *Certificate Document* field.
	- Click the *Upload* button to upload the certificate file to the Dual WAN Broadband VPN Router.
	- Click *Back* to return to the *Private Certificates* screen. The new Certificate will appear in the *Active Self Certificates* list.

# **CRL**

CRLs are only necessary if using Certificates.

CRL (Certificate Revocation List) files show Certificates which have been revoked, and are no longer valid. Each CA issues their own CRLs.

It is VERY IMPORTANT to keep your CRLs up-to-date. You need to obtain the CRL for each CA regularly. The "Next Update" field in the CRL shows when the next update will be available.

## **To add a New CRL**

- 1. Obtain the CRL file from your CA.
- 2. Select *CRL* from the VPN menu. You will see a screen like the example below.
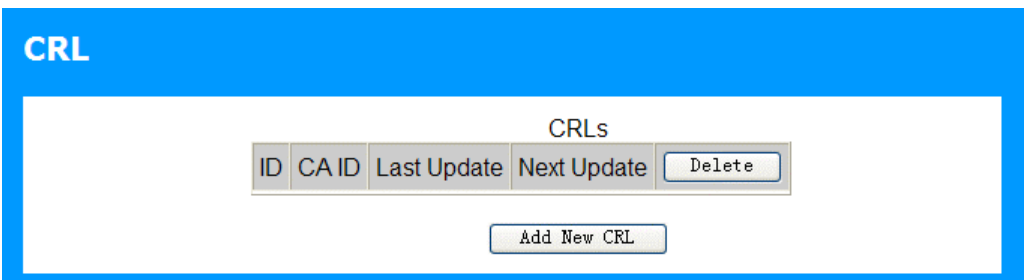

#### **Figure 84: Certificate Revocation Lists**

3. Click the "Add New CRL" button. You will see a screen like the following:

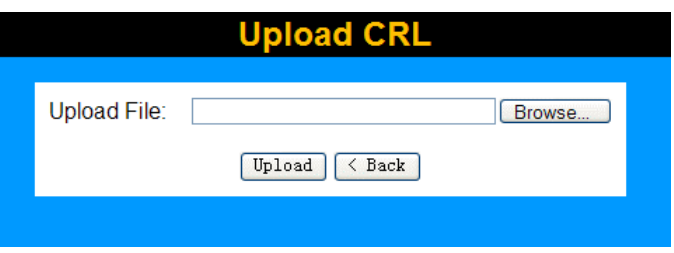

**Figure 85: Upload CRL**

- 4. Upload the CRL file:
	- Click the "Browse" button, and locate the CRL file on your PC
	- Select the file. The name will appear in the "Upload File" field.
	- Click "Upload" to upload the CRL file to the Dual WAN Broadband VPN Router.
	- Click "Back" to return to the CRL list. The new CRL will appear in the list.
- 5. Use the "Delete" button to delete the previous (now outdated) CRL.

## **VPN Status**

This screen lists all VPN SAs (Security Association) which exist at the current time.

- If no VPN tunnels exist at the current time, the table will be empty.
- To update the display, click the "Refresh" button.
- If using IKE, there is one SA for the IKE connection, and another SA for the IPSec connection.
- For each VPN SA the following data is displayed.

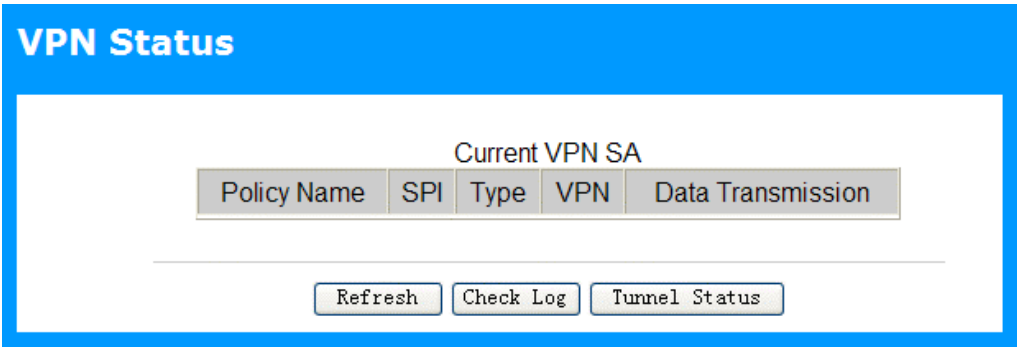

**Figure 86: VPN Status Screen** 

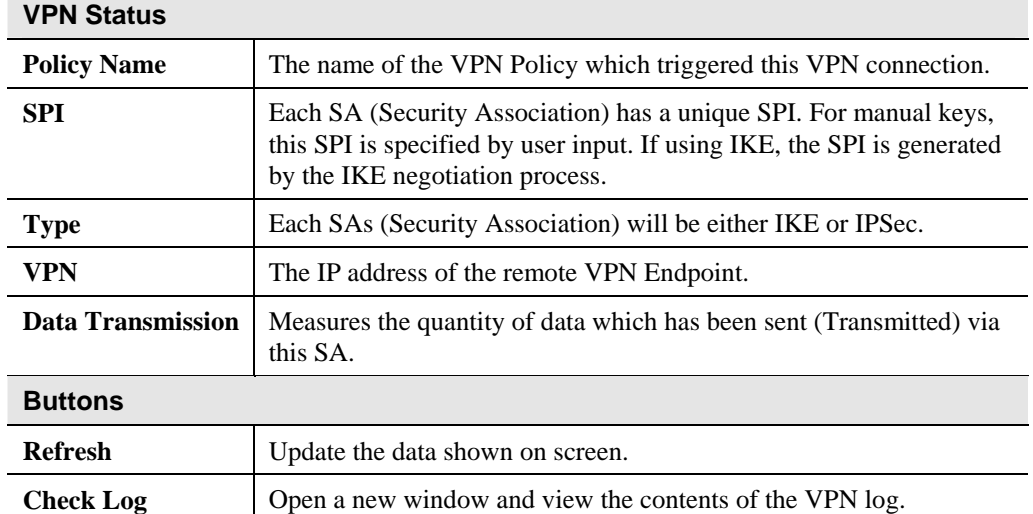

## **Data - VPN Status Screen**

# Chapter 9<br>Microsoft VPN

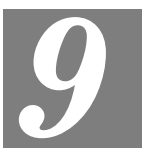

*This Chapter explains the screens and settings available for the Microsoft VPN function.* 

## **Overview**

Microsoft VPN uses the *Microsoft VPN Adapter* which is provided in recent versions of Windows. This feature can be used to provide remote access to your LAN by individual PCs. This method provides an alternative to using IPSec VPN, which is described in the previous chapter. Using Microsoft VPN provides easier setup than using IPSec VPN.

The following Microsoft VPN configuration screens are provided.

- VPN Adapter
- Users
- **Status**

## **Server Setup**

The Dual WAN Broadband VPN Router incorporates a PPTP (Peer-to-Peer Tunneling Protocol) server which is compatible with the "VPN Adapter" provided with recent versions of Microsoft Windows. Remote Windows clients are able to connect to this Server. Once connected, they can access the LAN as if they connected locally.

The *Server* setup screen is accessed by selecting the *Server* option on the *VPN(PPTP)* menu.

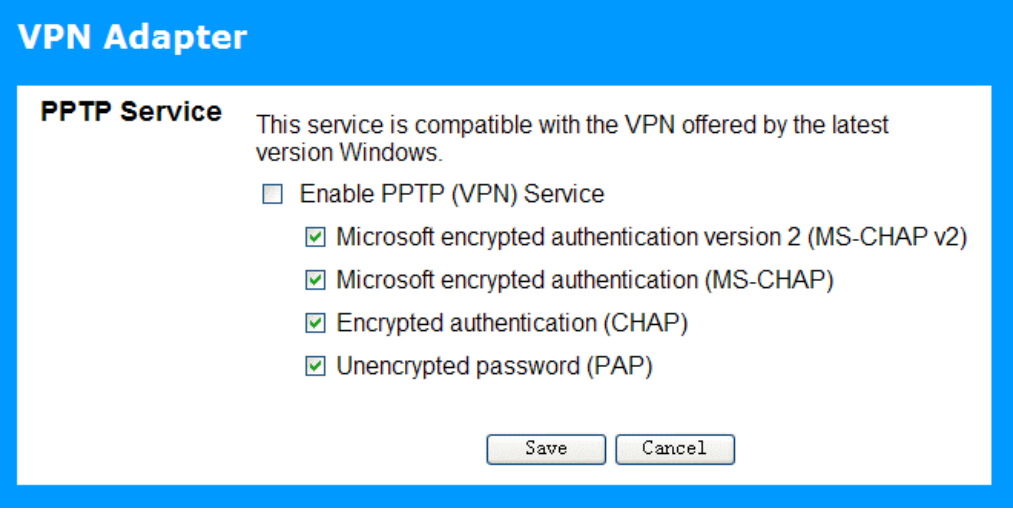

**Figure 87: VPN Adapter Screen** 

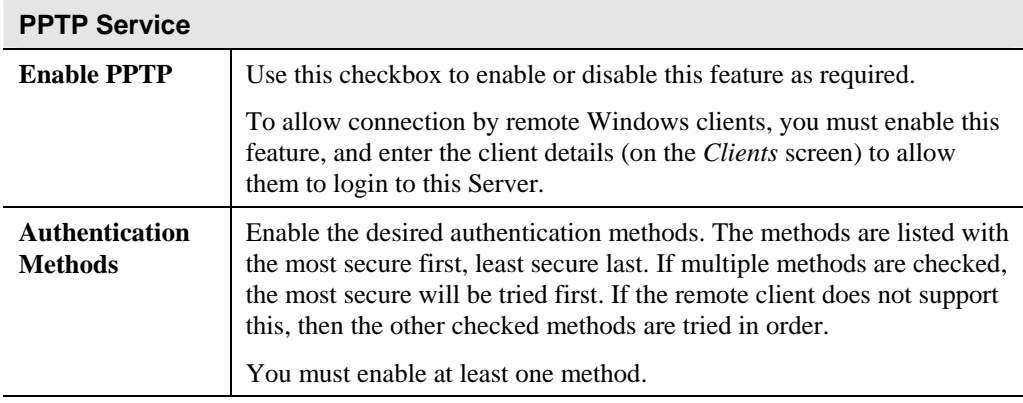

#### **Data - VPN Adapter Screen**

## **User**

To login to the PPTP Server (above) using the Microsoft Windows VPN Adapter, remote users must be entered in the VPN client database.

The *User* setup screen is accessed by selecting the *User* option on the *VPN (PPTP)* menu.

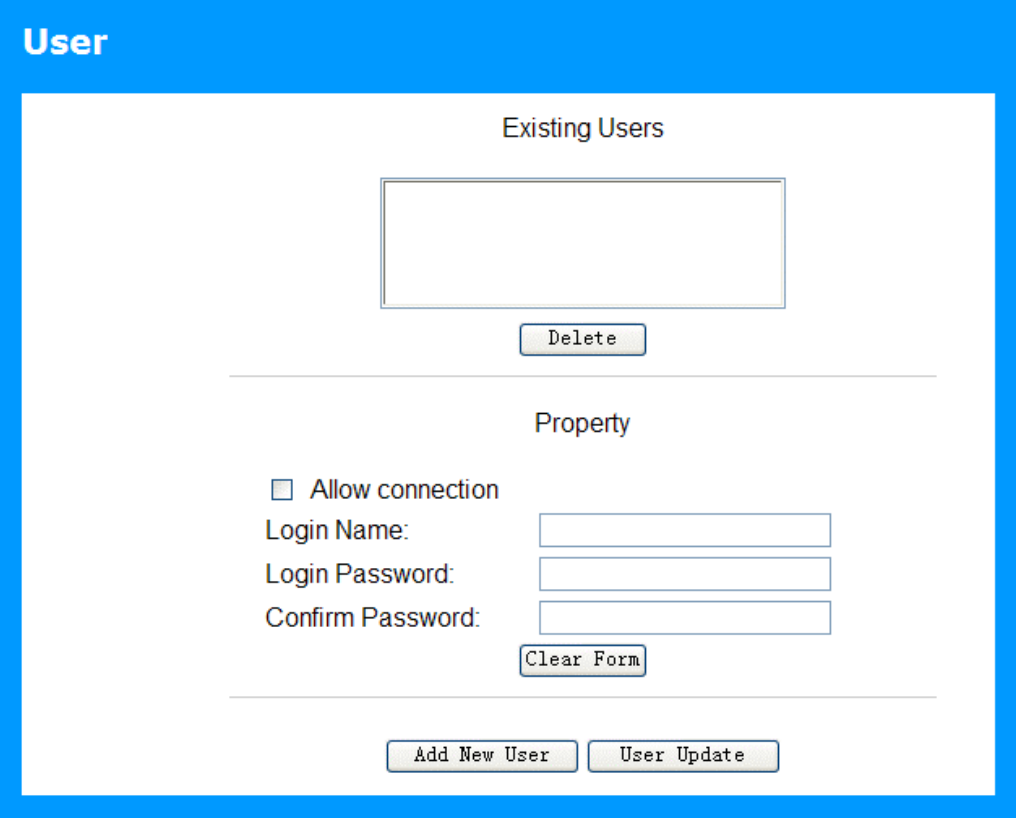

**Figure 88: User Screen** 

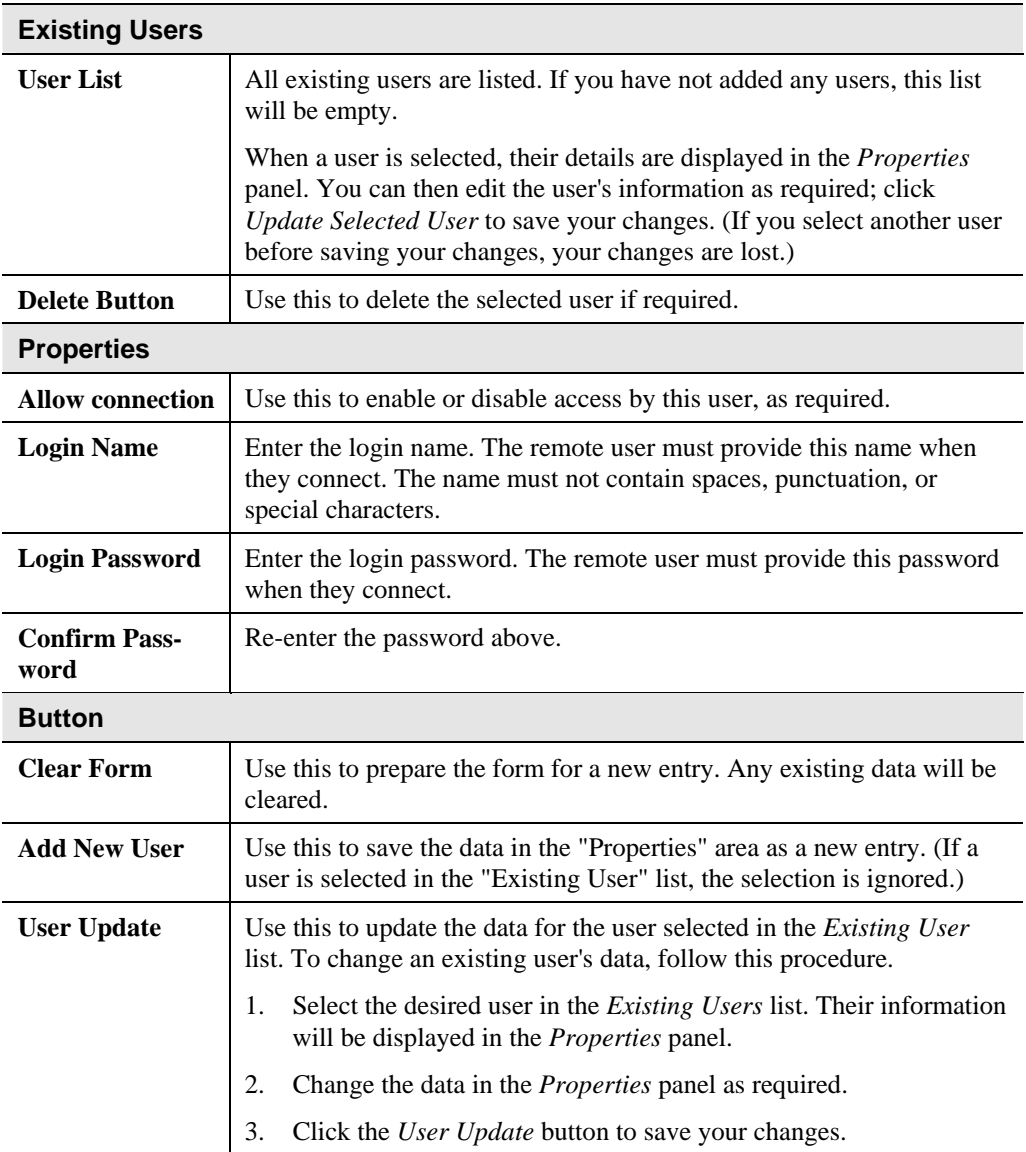

## **Data - User Screen**

## **Status Log Screen**

The *Status Log* screen is accessed by selecting the *Status Log* option on the *VPN (PPTP)* menu.

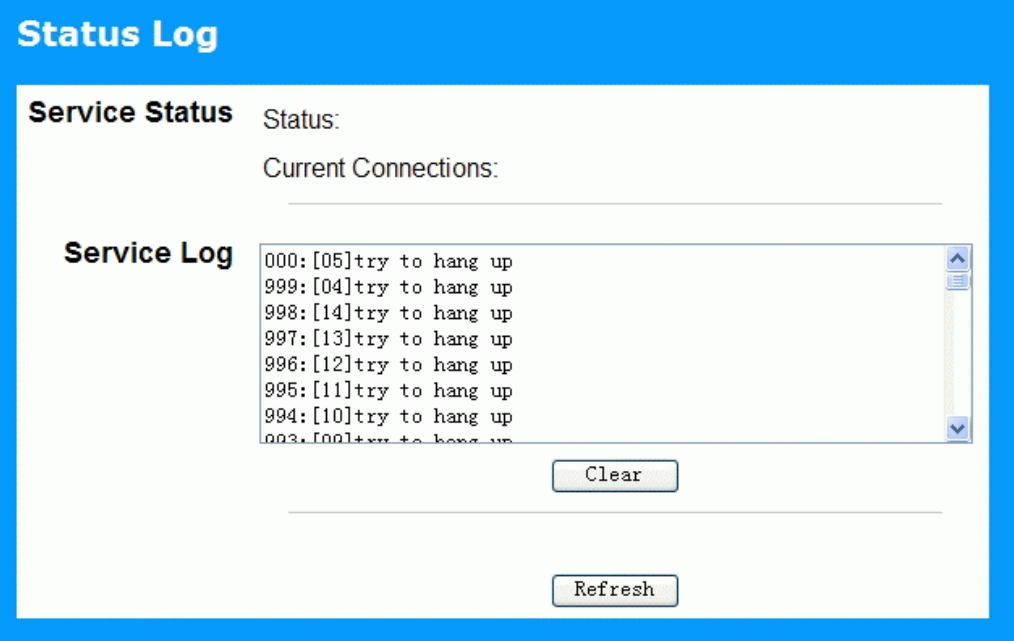

**Figure 89: Status Log Screen** 

| Dala - Olalus Luy Obiccii       |                                                                                                 |  |
|---------------------------------|-------------------------------------------------------------------------------------------------|--|
| <b>Status Log</b>               |                                                                                                 |  |
| <b>Status</b>                   | This indicates whether or not the PPTP (VPN) Server is enabled.                                 |  |
| <b>Current Connec-</b><br>tions | This indicates the number of remote clients currently logged into the<br>PPTP (VPN) Server.     |  |
| <b>Service Log</b>              |                                                                                                 |  |
| <b>Service Log</b>              | This displays details of each connection or connection attempt.                                 |  |
|                                 | You can use the <i>Clear</i> button to re-start the log, making new messages<br>easier to read. |  |

## **Data - Status Log Screen**

## **Windows Client Setup**

To connect to the PPTP (VPN) Server in the VPN Broadband Gateway:

- The Microsoft VPN feature in the VPN Broadband Gateway must be enabled and configured, as described in the previous section.
- Each user must have a login (username and password) on the VPN client database on the VPN Broadband Gateway.
- The remote client PC must be configured as described in the following sections.
- It is assumed that remote users have a Broadband (not dial-up) connection to the Internet.

#### **Windows 98/ME**

- 1. Click *Start Settings Dial-up Networking*
- 2. Select *Make New Connection*

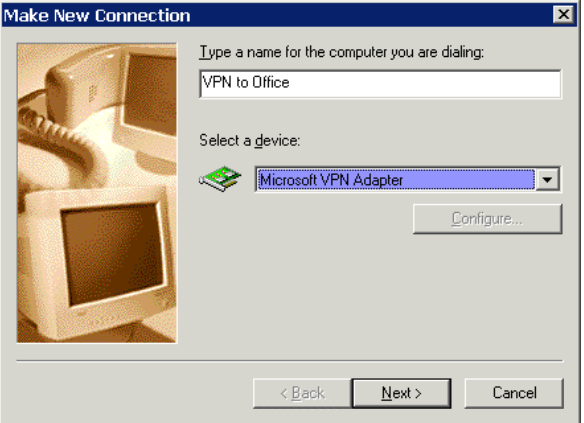

#### **Figure 90: Windows ME VPN Adapter**

3. Type a name for this connection, and ensure that "Microsoft VPN Adapter" is selected. Click "Next" to continue.

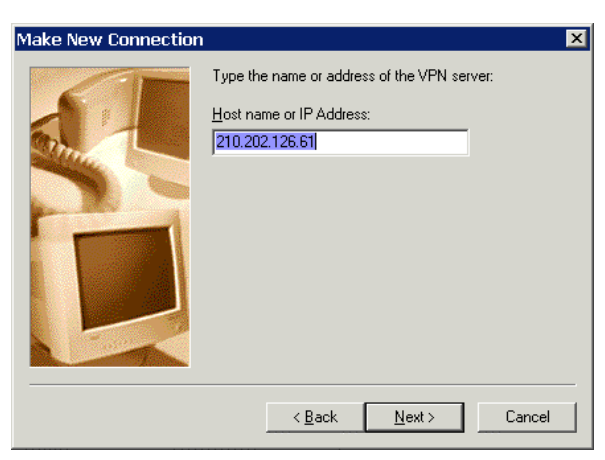

**Figure 91: Windows ME VPN Remote Host** 

4. Enter the Internet IP address or domain name of this device. (If you don't have a fixed IP address, you can use a Dynamic DNS service to obtain a domain name.) Click "Next" to continue.

5. Click "Finish" to exit the Wizard. The new entry will now be listed in "Dial-up Networking".

If necessary, you can change the settings for this connection by right-clicking on it, and selecting **Properties**.

To force all outgoing traffic to be sent via VPN, enable the setting *This is the default Internet connection* on the *Dialing* tab. (Do NOT enable this setting if using Dial-up or PPPoE client software.)

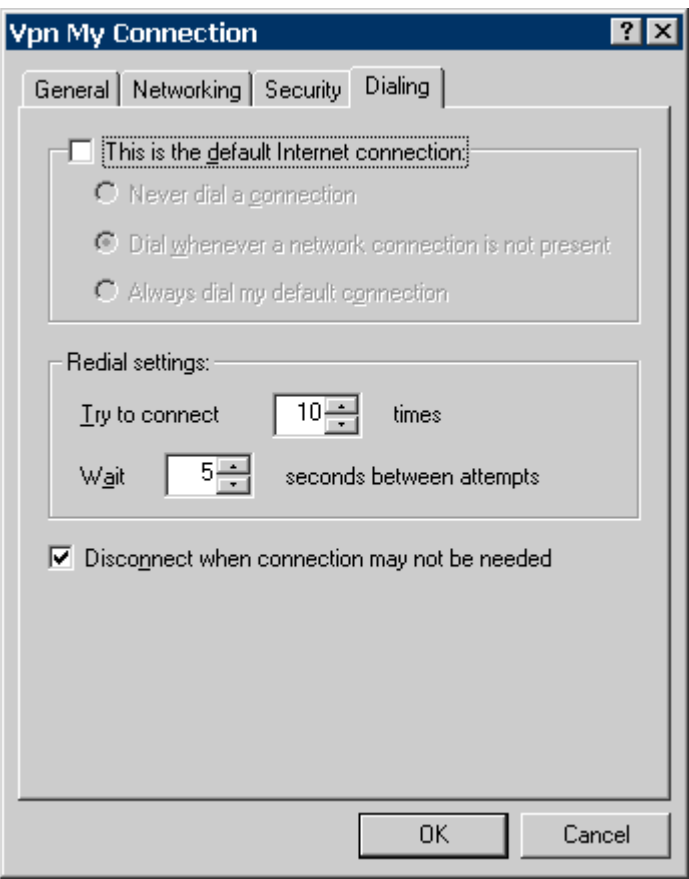

**Windows ME VPN Dialing Properties** 

#### **To establish a connection:**

- 1. Ensure you are connected to the Internet.
- 2. Select *Start Settings Dial-up Networking*
- 3. Double-click the new VPN entry in *Dial-up Networking*.
- 4. Enter your User name and Password, as recorded in the Client database on the Dual WAN Broadband VPN Router.
- 5. Click the "Connect" button.

### **Windows 2000**

Ensure you have logged on with Administrator rights before attempting this procedure.

1. Open "Network Connections", and start the "New Connection" Wizard.

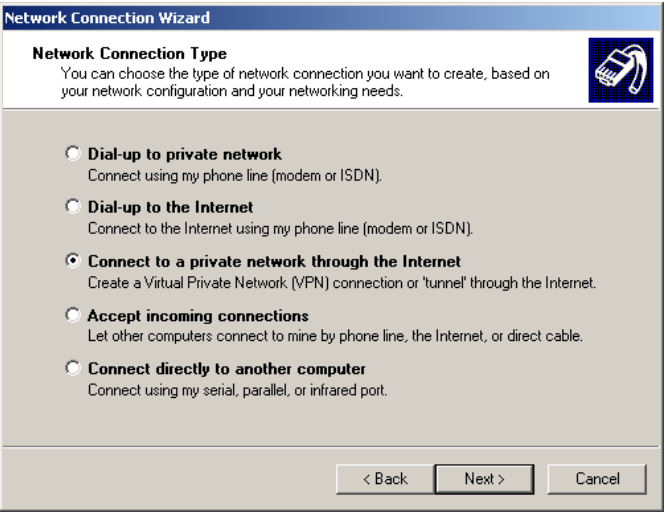

#### **Figure 92: Windows 2000 Network Connection**

2. Select the VPN option ("Connect to a private network through the Internet"), as shown above, and click *Next*.

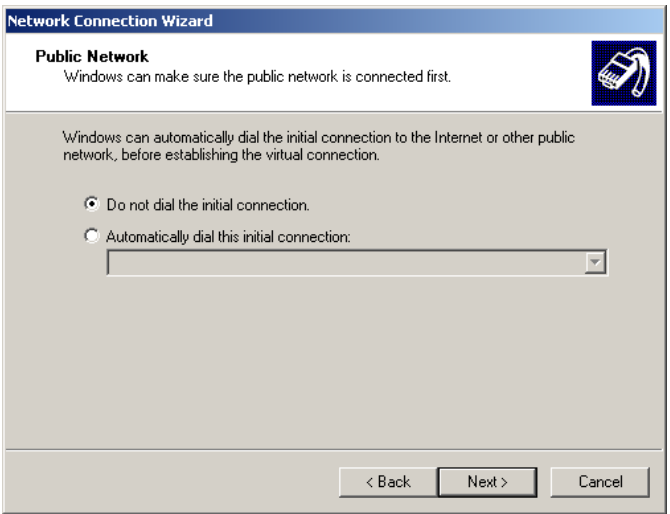

#### **Figure 93: Windows 2000 Public Network**

- 3. On the screen above:
	- Select "Do not dial the initial connection" if Internet access is via the LAN.
	- If using a PPPoE software client, select "Automatically dial this initial connection" and select the PPPoE connection.
	- Click *Next* to continue.

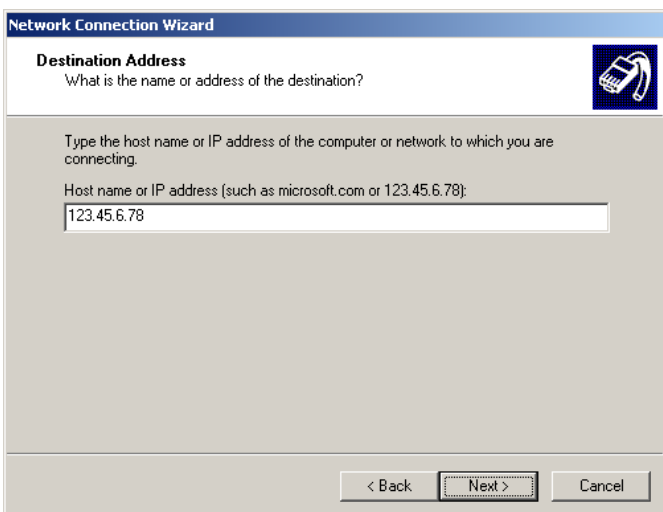

**Figure 94: Windows 2000 VPN Host** 

4. On the screen above, enter the Domain Name or Internet IP address of the Dual WAN Broadband VPN Router you wish to connect to. Click *Next* to continue.

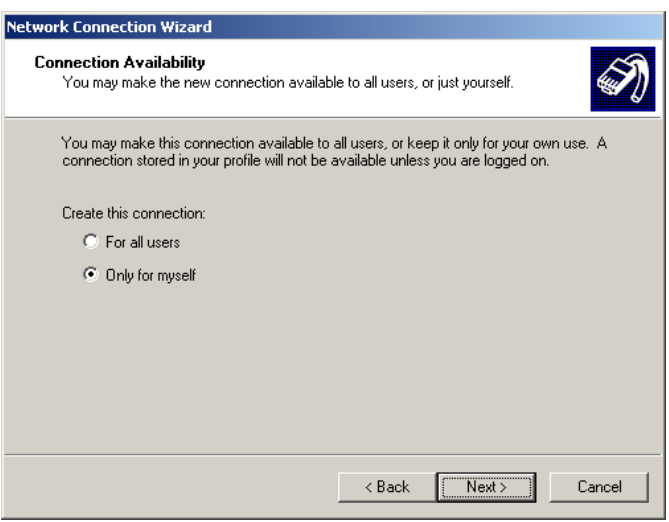

**Figure 95: Windows 2000 Connection Availability** 

5. Choose whether to allow this connection for everyone, or only for yourself, as required. Click *Next* to continue.

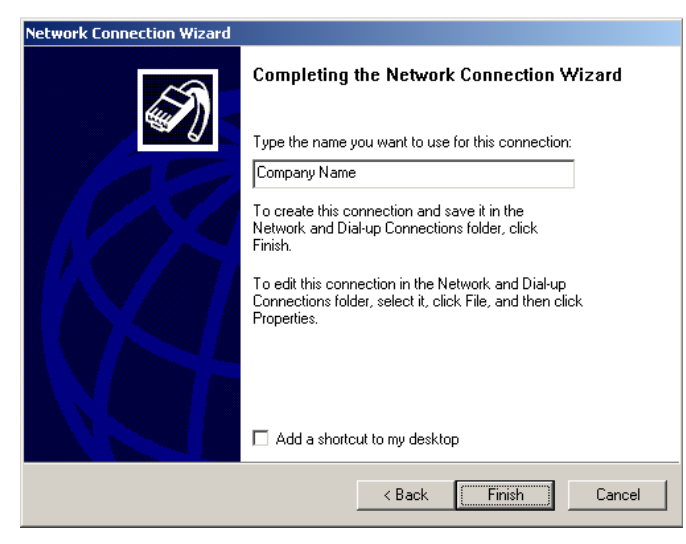

**Figure 96: Windows 2000 Finish Wizard** 

6. Enter a suitable name, and click "Finish" to save and exit.

Setup is now complete.

#### **To establish a connection:**

- 1. Right-click the connection in "Network Connections", and select "Connect".
- 2. You will then be prompted for the username and password. Enter the username and password assigned to you, as recorded in the VPN client database on the Dual WAN Broadband VPN Router.
- 3. You can choose to have Windows remember the password if desired, so you do not have to enter it again.

#### **Changing the connection settings**

The PPTP (VPN) Server in the Dual WAN Broadband VPN Router is designed to work with the default Windows settings.

- If necessary, you can change the Windows settings by right-clicking the VPN connection in *Network Connections*, and selecting *Properties*.
- The *Properties* dialog has a *Networking* tab with a "Type of VPN" setting. If you have trouble connecting, you can change this setting from "Automatic" to "PPTP VPN".

### **Windows XP**

Ensure you have logged on with Administrator rights before attempting this procedure.

1. Open *Network Connections* (Start-Settings-Network Connections), and start the New Connection Wizard.

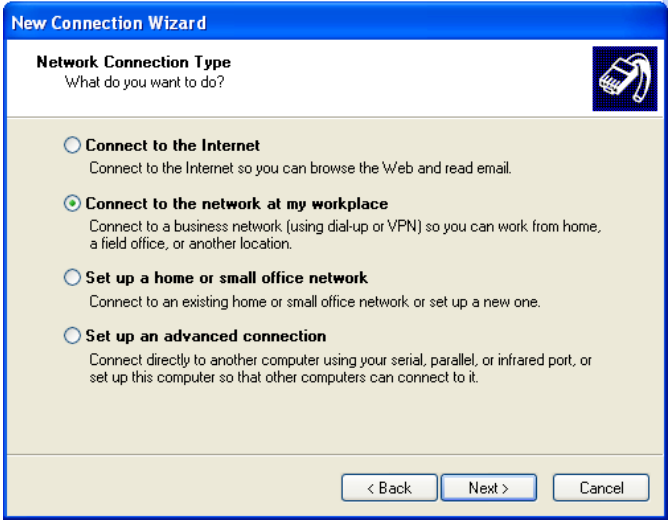

**Figure 97: Windows XP Network Connection Type** 

2. Select the option "Connect to the network at my workplace", as shown above, and click *Next*.

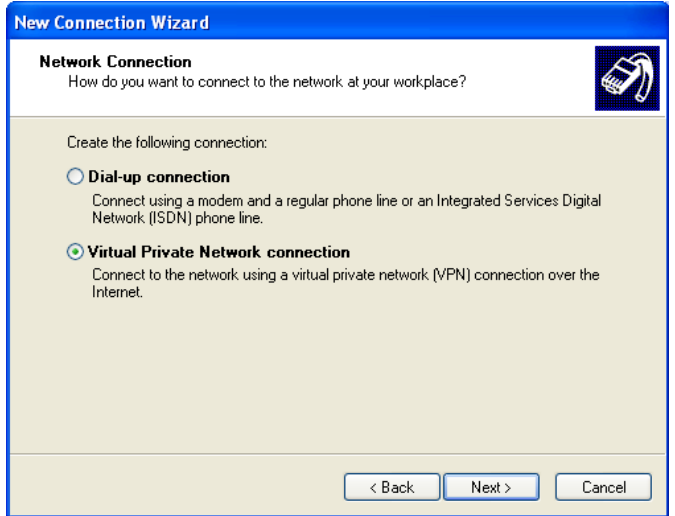

**Figure 98: Windows XP Network Connection** 

3. On the next screen, shown above, select the "Virtual Private Network connection" option. Click *Next* to continue.

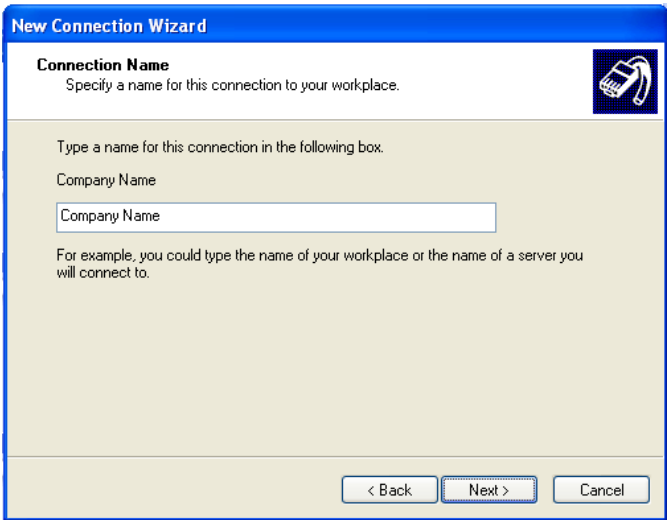

**Figure 99: Windows XP Connection Name** 

4. Enter a suitable name for this connection. Click *Next* to continue.

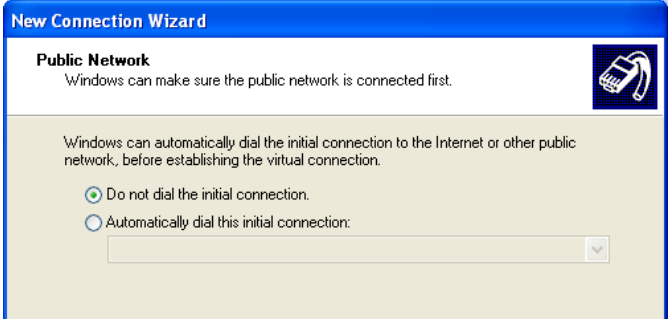

**Figure 100: Windows XP Public Network** 

5. On the screen above, select "Do not dial the initial connection". Click *Next* to continue.

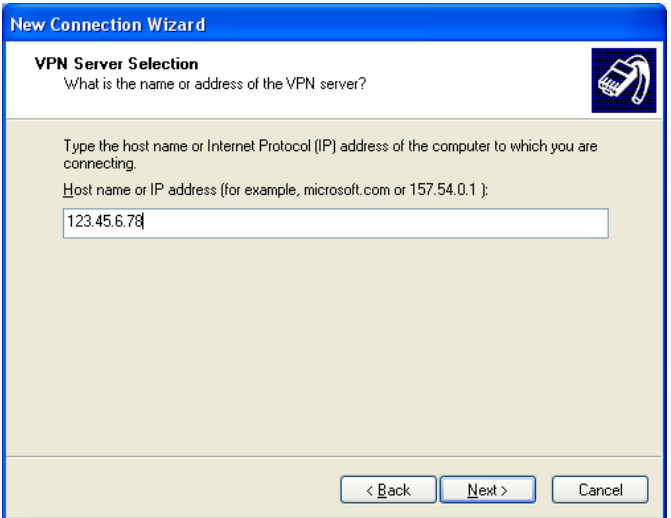

**Figure 101: Windows XP VPN Server** 

6. On the screen above, enter the Domain Name or Internet IP address of the Dual WAN Broadband VPN Router you wish to connect to. Click *Next* to continue.

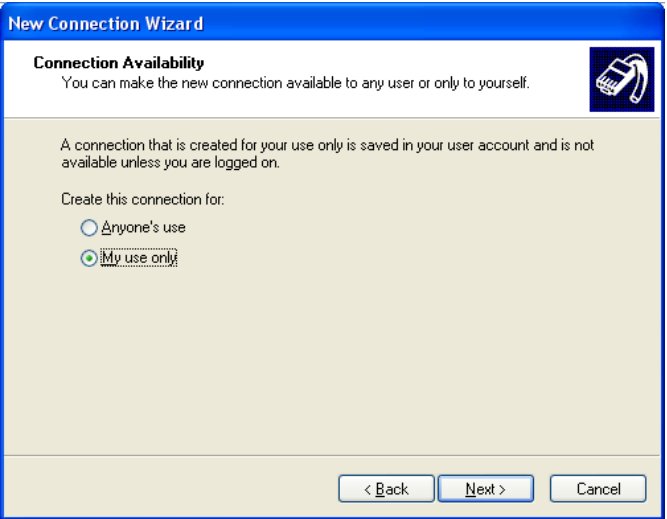

**Figure 102: Windows XP Connection Availability** 

- 7. Choose whether to allow this connection for everyone, or only for yourself, as required. Click *Next* to continue.
- 8. On the final screen, click Finish to save and exit.

Setup is now complete.

#### **To establish a connection:**

- 1. Right-click the connection in "Network Connections", and select "Connect".
- 2. You will then be prompted for the username and password. Enter the username and password assigned to you, as recorded in the VPN client database on the Dual WAN Broadband VPN Router.
- 3. You can choose to have Windows remember the password if desired, so you do not have to enter it again.

#### **Changing the connection settings**

The PPTP (VPN) Server in the Dual WAN Broadband VPN Router is designed to work with the default Windows settings.

- If necessary, you can change the Windows settings by right-clicking the VPN connection in *Network Connections*, and selecting *Properties*.
- The *Properties* dialog has a *Networking* tab with a "Type of VPN" setting. If you have trouble connecting, you can change this setting from "Automatic" to "PPTP VPN".

## Chapter 10<br>Other Features & Settings

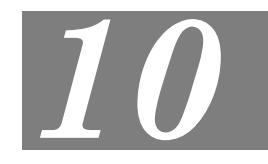

*This Chapter explains the screens and settings available via the "Other" menu.* 

## **Overview**

Normally, it is not necessary to use these screens, or change any settings. These screens and settings are provided to deal with non-standard situations, or to provide additional options for advanced users.

The screens available are:

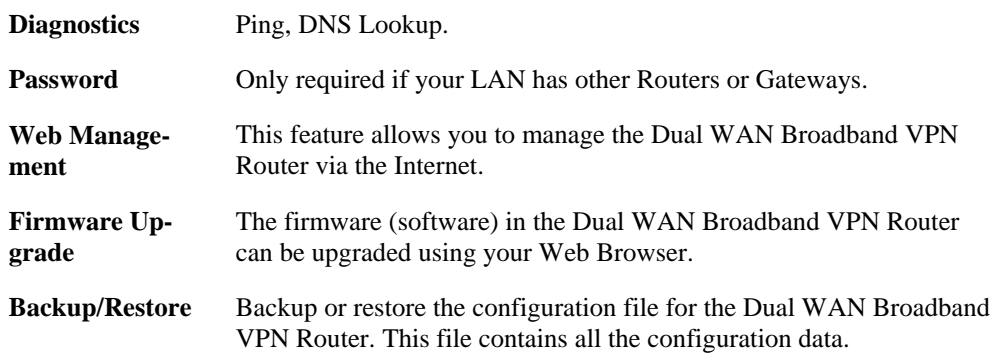

## **Diagnostics**

This screen allows you to perform a "Ping" or a "DNS lookup". These activities can be useful in solving network problems.

An example *Diagnostics* screen is shown below.

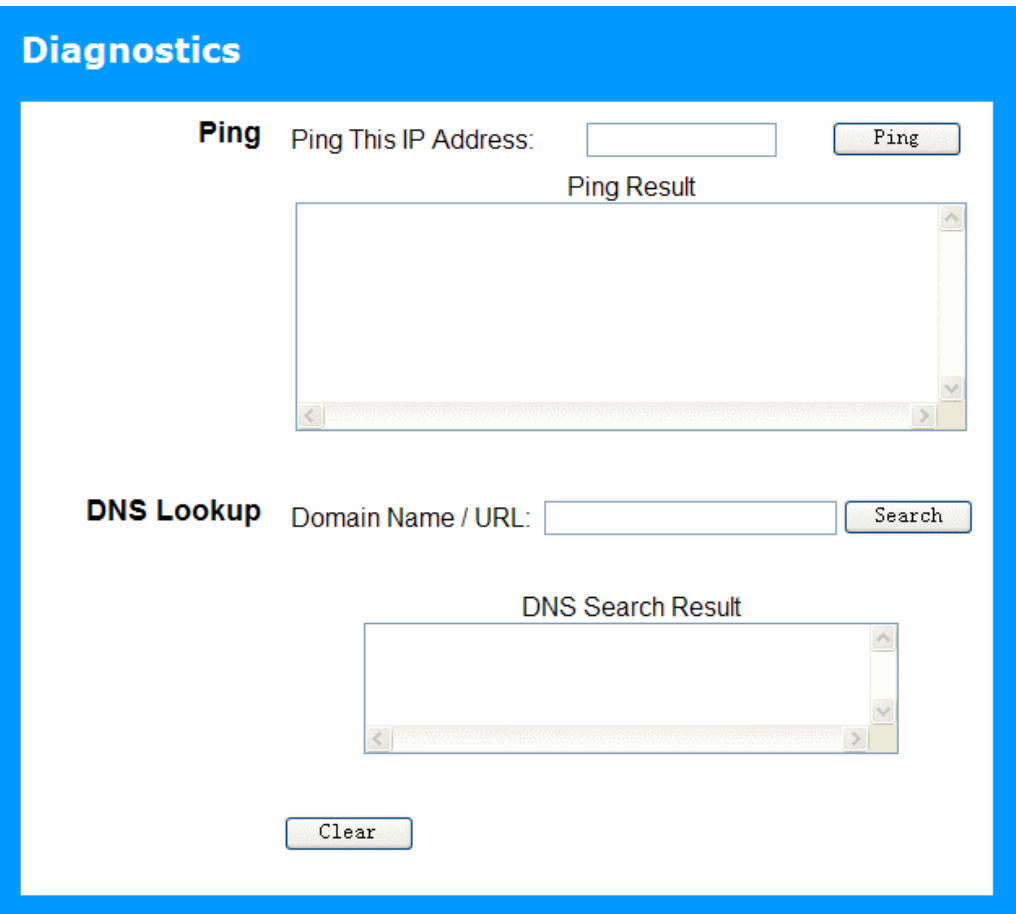

**Figure 103: Diagnostics Screen** 

#### **Data - Diagnostics Screen**

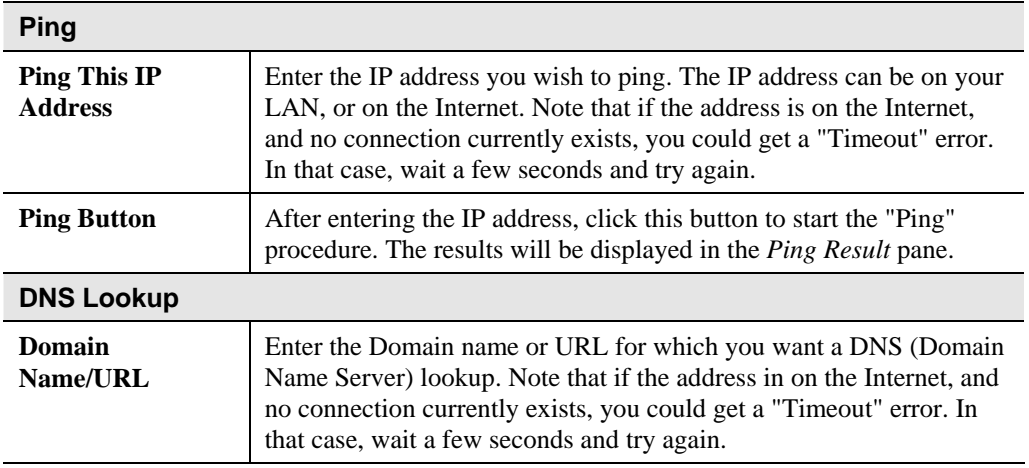

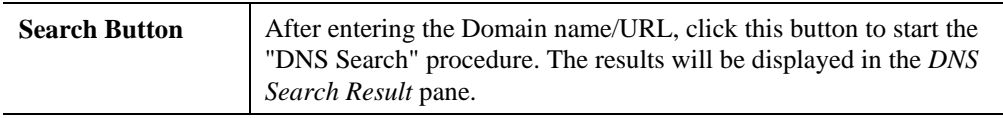

## **Password Screen**

The password screen allows you to assign a password to the Dual WAN Broadband VPN Router.

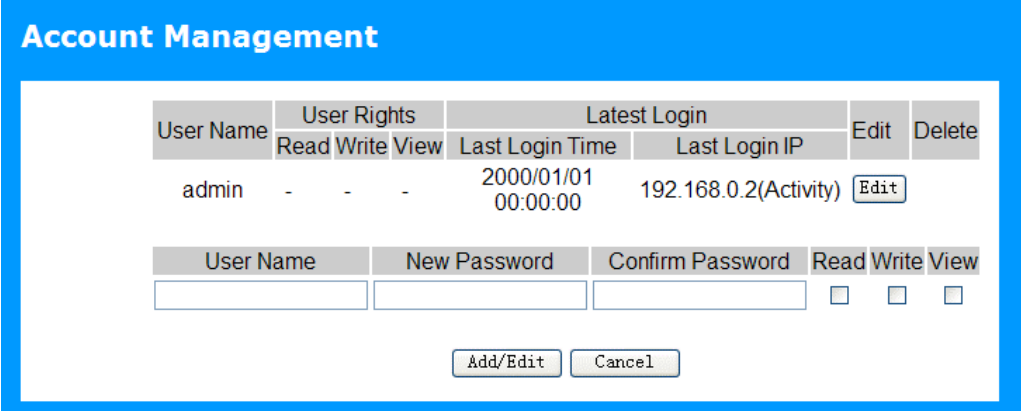

#### **Figure 104: Account Management Screen**

#### **Data - Account Management Screen**

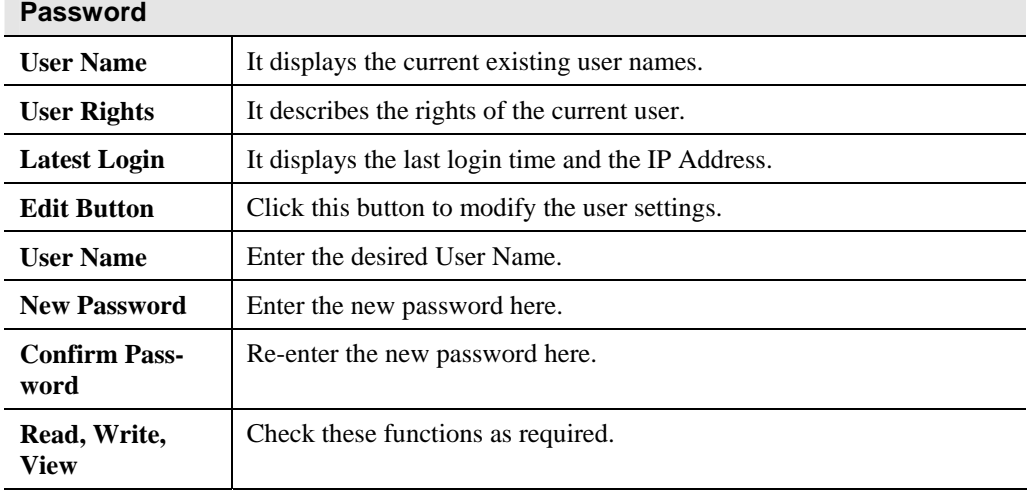

Once you have assigned a password to the Dual WAN Broadband VPN Router (on the *Password* screen above) you will be prompted for the password when you connect, as shown below. (If no password has been set, this dialog will not appear.)

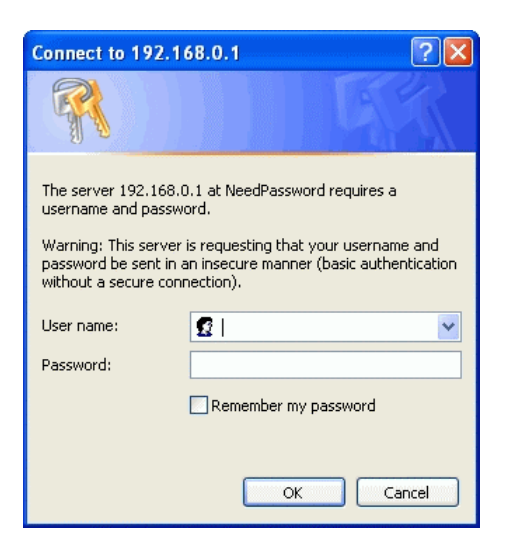

**Figure 105: Password Dialog** 

- Leave the "User Name" blank.
- Enter the password for the Dual WAN Broadband VPN Router, as set on the *Password* screen above.

## **Web Management**

Web Management allows you to connect to this interface via the Internet, using your Web browser.

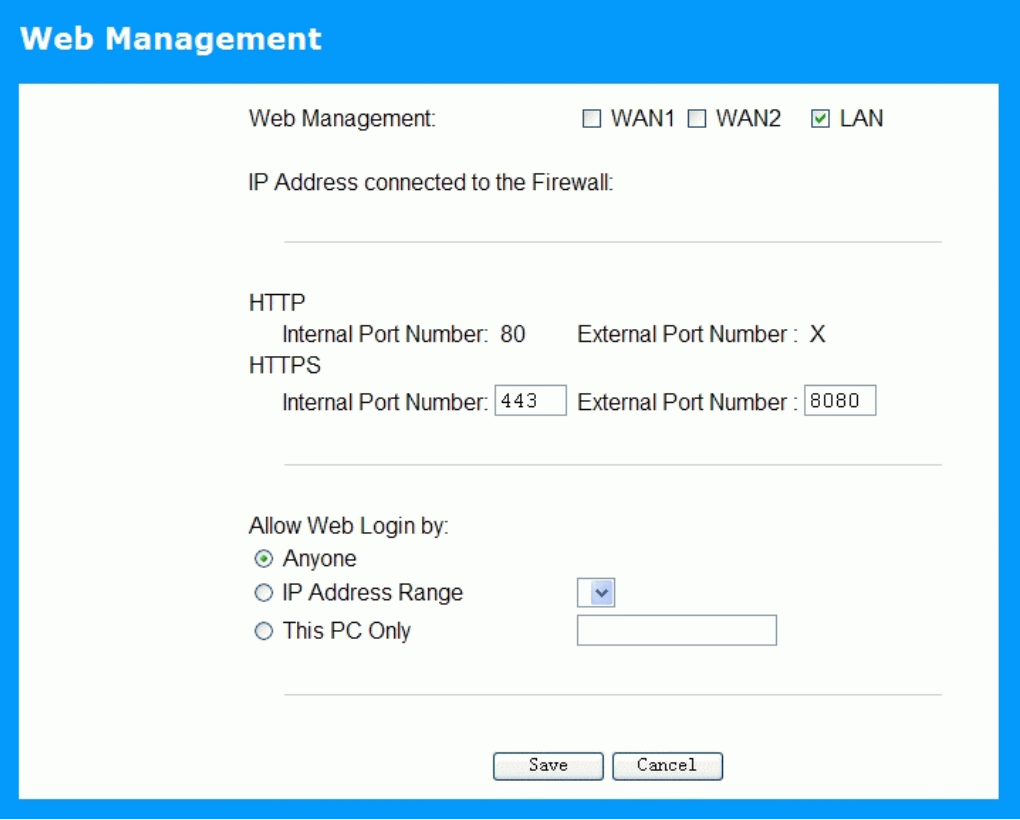

**Figure 106: Web Management Screen** 

|  | Data - Web Management Screen |
|--|------------------------------|
|--|------------------------------|

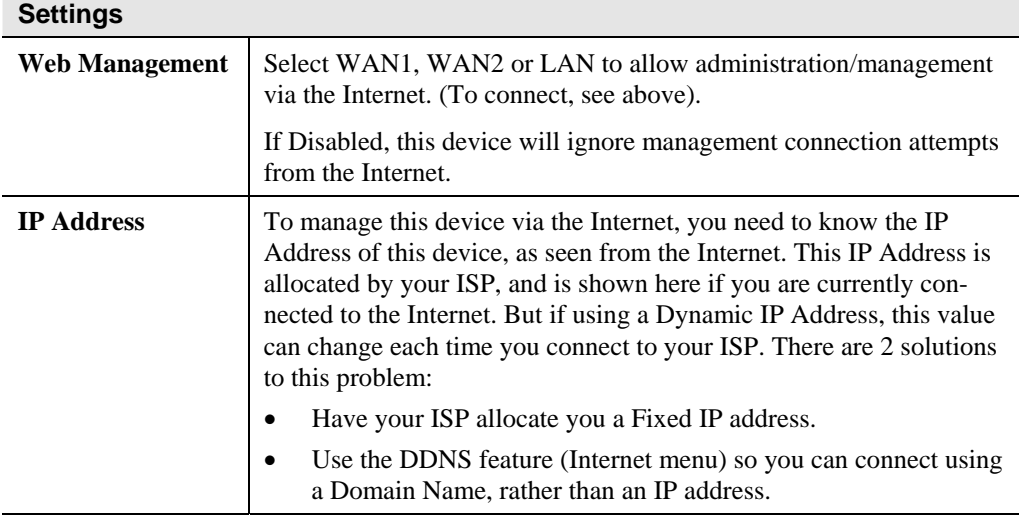

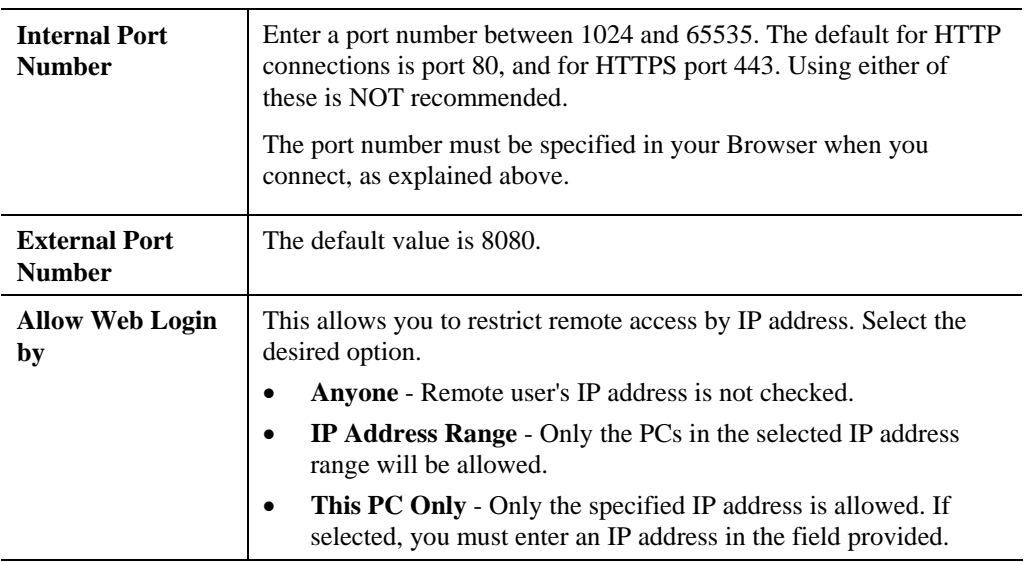

#### **To connect from a remote PC via the Internet**

- 1. Ensure your Internet connection is established, and start your Web Browser.
- 2. In the "Address" bar, enter "HTTPS://" followed by the Internet IP Address of the Dual WAN Broadband VPN Router. If the port number is not 80, the port number is also required. (After the IP Address, enter ":" followed by the port number.) e.g.

```
HTTPS://123.123.123.123:8080
```
This example assumes the WAN IP Address is 123.123.123.123, and the port number is 8080.

## **Firmware Upgrade**

Use this screen to upgrade your Dual WAN Broadband VPN Router's firmware.

- You must download the required firmware file, and store it on your PC.
- During the upgrade process, all existing Internet connections will be terminated.
- The upgrade process must NOT be interrupted!

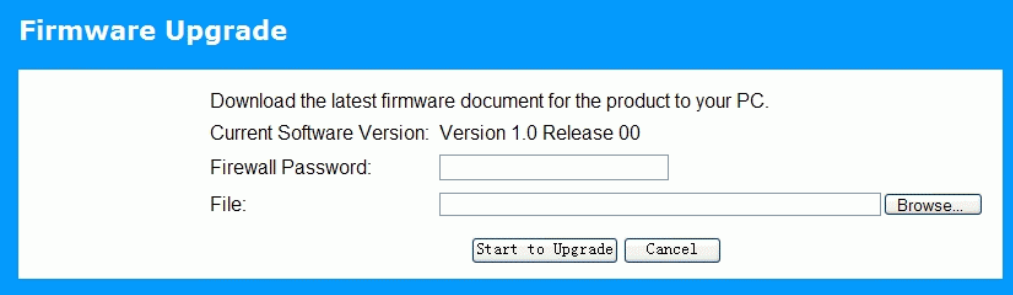

#### **Figure 107: Upgrade Firmware Screen**

#### **Data - Firmware Upgrade Screen**

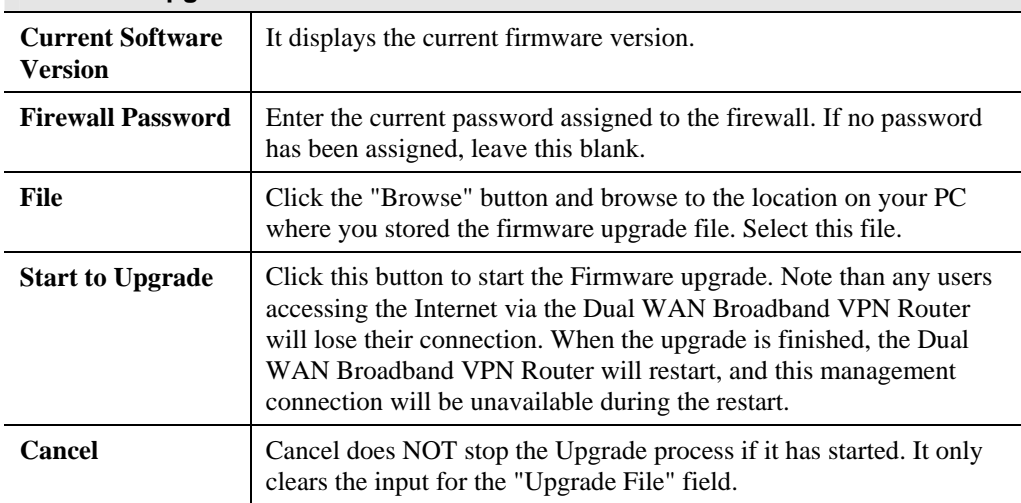

#### **Firmware Upgrade**

#### **To perform the Firmware Upgrade:**

- 1. Click the "Browse" button and navigate to the location of the upgrade file.
- 2. Select the upgrade file. Its name will appear in the *File* field.
- 3. Click the "Start to Upgrade" button to commence the firmware upgrade.

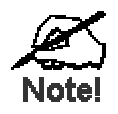

**The Dual WAN Broadband VPN Router is unavailable during the upgrade process, and must restart when the upgrade is completed. Any connections to or through the Dual WAN Broadband VPN Router will be lost.** 

## **Backup/Restore**

This feature allows you to backup (download) the current settings from the Dual WAN Broadband VPN Router, and save them to a file on your PC.

You can restore a previously-downloaded configuration file to the Dual WAN Broadband VPN Router, by uploading it to the Dual WAN Broadband VPN Router.

This screen also allows you to set the Dual WAN Broadband VPN Router back to its factory default configuration. Any existing settings will be deleted.

An example *Backup/Restore* screen is shown below.

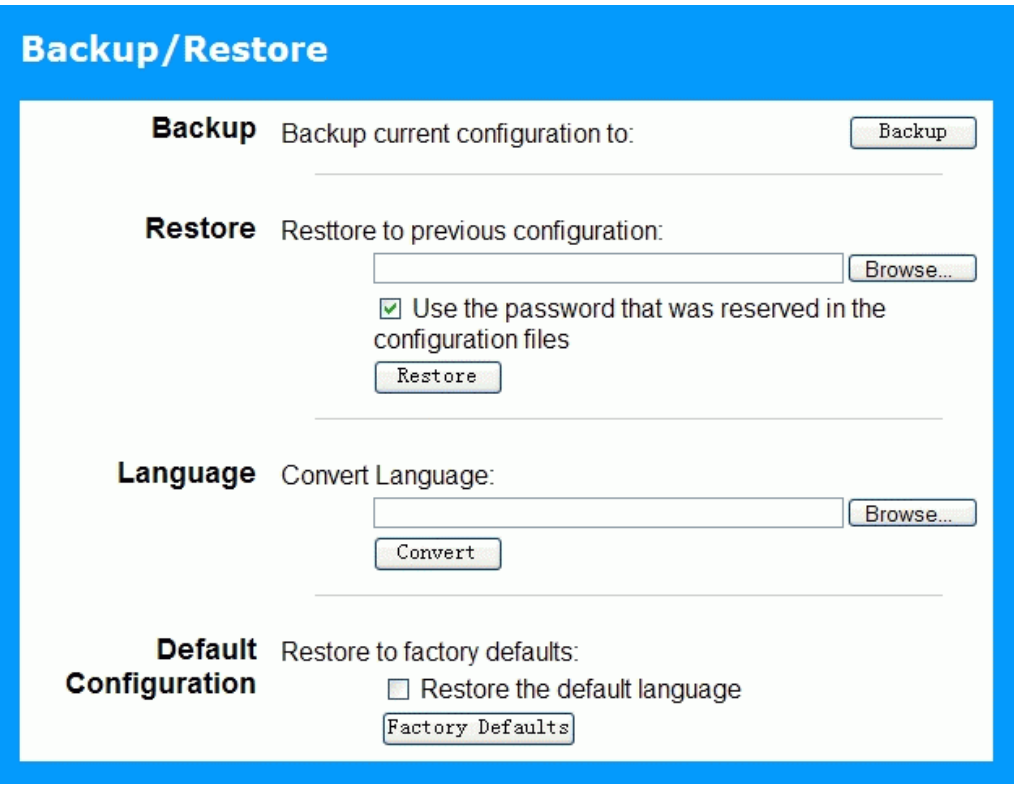

**Figure 108: Backup/Restore File Screen** 

#### **Data - Backup/Restore Screen**

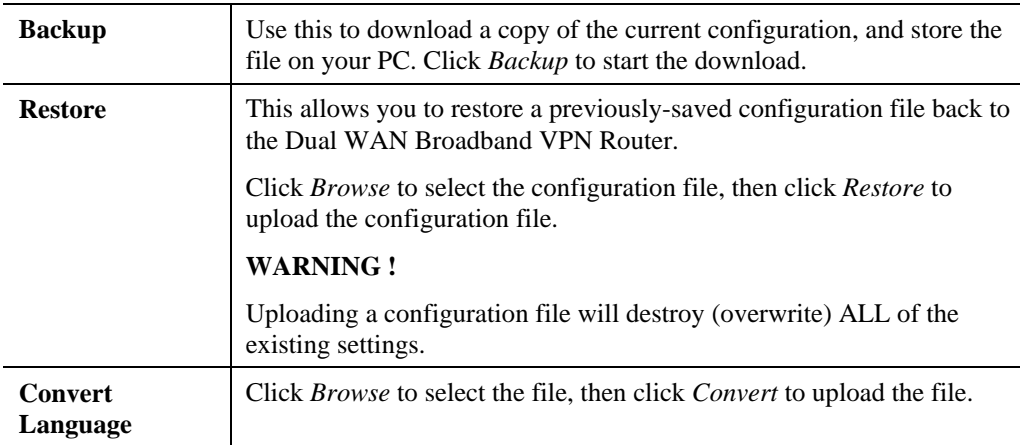

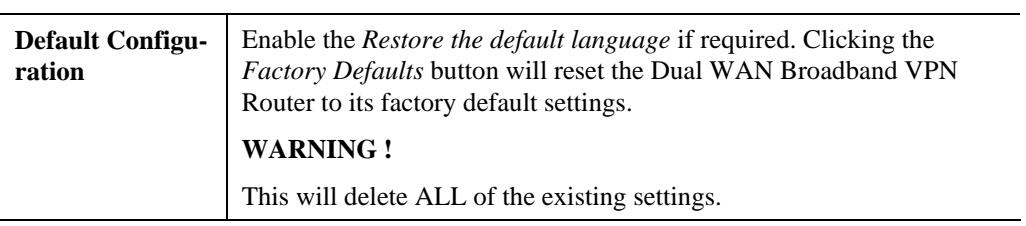

# Appendix A<br>Troubleshooting

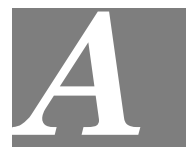

*This Appendix covers the most likely problems and their solutions.* 

## **Overview**

This chapter covers some common problems that may be encountered while using the Dual WAN Broadband VPN Router and some possible solutions to them. If you follow the suggested steps and the Dual WAN Broadband VPN Router still does not function properly, contact your dealer for further advice.

## **General Problems**

#### *Problem 1:* **Can't connect to the Dual WAN Broadband VPN Router to configure it.**

- **Solution 1:** Check the following:
	- The Dual WAN Broadband VPN Router is properly installed, LAN connections are OK, and it is powered ON.
	- Ensure that your PC and the Dual WAN Broadband VPN Router are on the same network segment. (If you don't have a router, this must be the case.)
	- If your PC is set to "Obtain an IP Address automatically" (DHCP client), restart it.
	- If your PC uses a Fixed (Static) IP address, ensure that it is using an IP Address within the range 192.168.0.2 to 192.168.0.254 and thus compatible with the Dual WAN Broadband VPN Router's default IP Address of 192.168.0.1.

Also, the Network Mask should be set to 255.255.255.0 to match the Dual WAN Broadband VPN Router.

In Windows, you can check these settings by using *Control Panel-Network* to check the *Properties* for the TCP/IP protocol.

## **Internet Access**

#### *Problem 1:* **When I enter a URL or IP address I get a time out error.**

- **Solution 1:** A number of things could be causing this. Try the following troubleshooting steps.
	- Check if other PCs work. If they do, ensure that your PCs IP settings are correct. If using a Fixed (Static) IP Address, check the Network Mask, Default gateway and DNS as well as the IP Address.
	- If the PCs are configured correctly, but still not working, check the Dual WAN Broadband VPN Router. Ensure that it is connected and ON. Connect to it and check its settings. (If you can't connect to it, check the LAN and power connections.)

If the Dual WAN Broadband VPN Router is configured correctly, check your Internet connection (DSL/Cable modem etc) to see that it is working correctly.

#### *Problem 2:* **Some applications do not run properly when using the Dual WAN Broadband VPN Router.**

**Solution 2:** The Dual WAN Broadband VPN Router processes the data passing through it, so it is not transparent.

> Use the *Special Applications* feature to allow the use of Internet applications which do not function correctly.

If this does solve the problem you can use the *DMZ* function. This should work with almost every application, but:

- It is a security risk, since the firewall is disabled.
- Only one (1) PC can use this feature.

## Appendix B Specifications

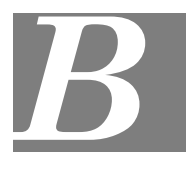

## **Dual WAN Broadband VPN Router**

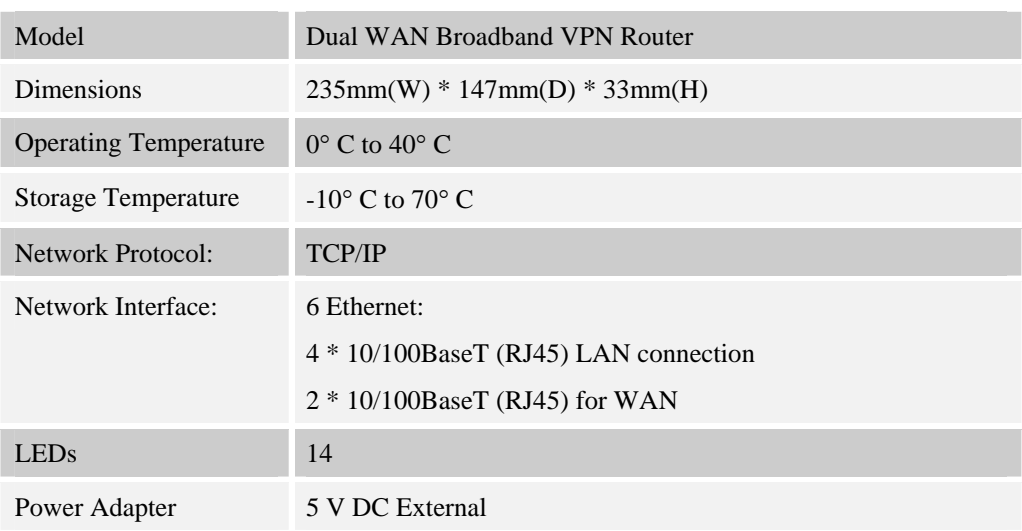

## **FCC Statement**

This equipment has been tested and found to comply with the limits for a Class B digital device, pursuant to Part 15 of the FCC Rules. These limits are designed to provide reasonable protection against harmful interference in a residential installation.

This equipment generates, uses and can radiate radio frequency energy and, if not installed and used in accordance with the instructions, may cause harmful interference to radio communications. However, there is no guarantee that interference will not occur in a particular installation. If this equipment does cause harmful interference to radio or television reception, which can be determined by turning the equipment off and on, the user is encouraged to try to correct the interference by one of the following measures:

- Reorient or relocate the receiving antenna.
- Increase the separation between the equipment and receiver.
- Connect the equipment into an outlet on a circuit different from that to which the receiver is connected.
- Consult the dealer or an experienced radio/TV technician for help.

To assure continued compliance, any changes or modifications not expressly approved by the party responsible for compliance could void the user's authority to operate this equipment. (Example - use only shielded interface cables when connecting to computer or peripheral devices).

## **FCC Radiation Exposure Statement**

This equipment complies with FCC RF radiation exposure limits set forth for an uncontrolled environment. This equipment should be installed and operated with a minimum distance of 20 centimeters between the radiator and your body.

This device complies with Part 15 of the FCC Rules. Operation is subject to the following two conditions:

(1) This device may not cause harmful interference, and

(2) This device must accept any interference received, including interference that may cause undesired operation.

This transmitter must not be co-located or operating in conjunction with any other antenna or transmitter.

## **CE Marking Warning**

#### **CE Standards**

This product complies with the 99/5/EEC directives, including the following safety and EMC standards:

- EN301489-1/-17
- EN60950

This is a Class B product. In a domestic environment this product may cause radio interference in which case the user may be required to take adequate measures.

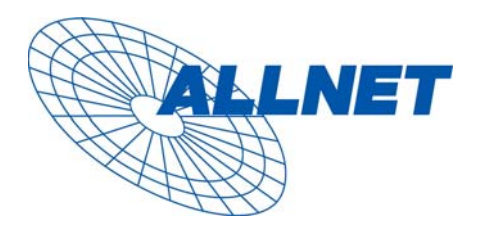

Germering, August 2007

## **EC – Declaration of conformity**

for

## **ALL1295VPN Dual WAN Broadband VPN Router**

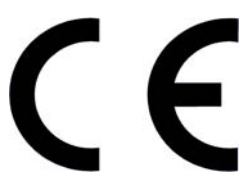

This equipment conforms with the requirements of the Council **Directive** 

**89/336/EEC** and the mutual recognition of their conformity.

The safety advice in the documentation accompanying the products shall be obeyed. The conformity to the above directive

is indicated by the CE sign on the device.

The ALLNET ALL1295VPN Dual WAN Broadband VPN Router conforms to the European Directives 89/336/EEC. This equipment meets the following conformance standards:

**EN 55022 : 2006 (Class B)** 

#### **EN 61000-3-2: 2000/A2: 2005, EN 61000-3-3: 1995/A1: 2001**

**EN 55024: 1998/A1: 2001/A2: 2003** 

This equipment is intended to be operated in all countries.

This declaration is made by

ALLNET Computersysteme GmbH Maistr. 2 82110 Germering

and can be downloaded from <http://www.allnet.de/ce-certificates/> .